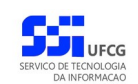

# *Portal de Sistemas Integrados*

# **Manual do Usuário**

# **Versão: [1](#page-54-0).0.2**

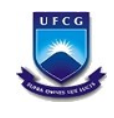

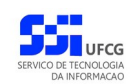

# Índice

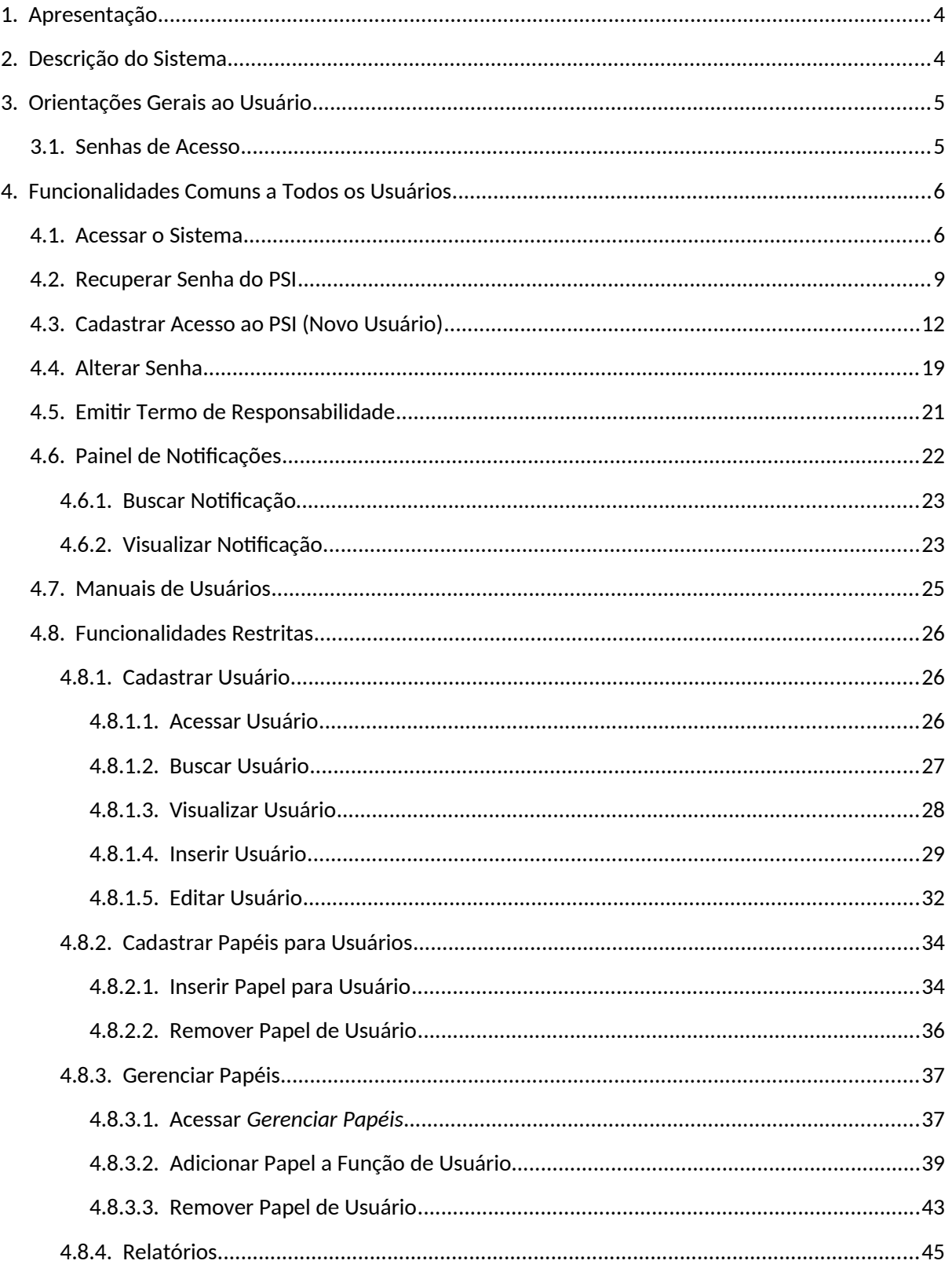

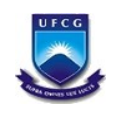

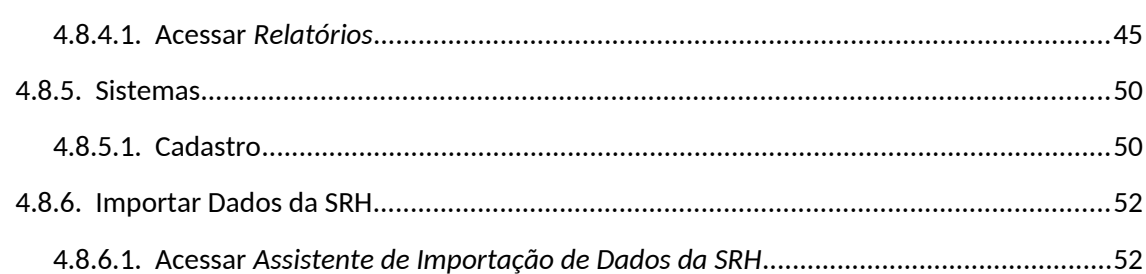

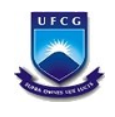

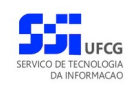

# <span id="page-3-1"></span> **1. Apresentação**

O presente manual fornece apoio para os usuários do Portal de Sistemas Integrados (PSI) da UFCG (Universidade Federal de Campina Grande) contendo a descrição das funcionalidades pertinentes ao cadastro de usuário e do acesso.

# <span id="page-3-0"></span> **2. Descrição do Sistema**

O ambiente web, chamado Portal de Sistemas Integrados (PSI), executa o gerenciamento do acesso aos sistemas da Instituição, gerando um ponto único de acesso aos mesmos, de forma que eles sejam interligados por meio de uma base de dados única, onde as informações relevantes de um sistema para outro sejam vinculadas. Assim, os servidores técnico-administrativos e toda comunidade acadêmica terão acesso a todos de forma integrada, realizando apenas uma autenticação para isso.

O PSI como se constitui de um ponto único de acesso aos sistemas institucionais, possui funcionalidades de gestão de usuários e de permissões de acesso aos sistemas integrados. Nesse sentido serão disponibilizadas as seguintes funcionalidades:

- 1. Funcionalidades comuns a todos os usuários:
	- Login
	- Recuperar Senha
	- Cadastrar Acesso
- 2. Funcionalidades para usuários com permissão extraordinária:
	- Gerenciar Usuário
- 3. Funcionalidades para usuários da área de suporte de TI:
	- Importar Dados dos Servidores do SIAPE
	- Cadastrar Sistema
	- Cadastrar Papéis

Nesse manual serão descritas apenas as funcionalidades comuns a todos os usuários e funcionalidades dos usuários com permissão extraordinária.

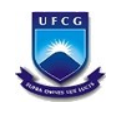

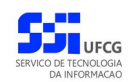

# <span id="page-4-1"></span> **3. Orientações Gerais ao Usuário**

## <span id="page-4-0"></span> *3.1. Senhas de Acesso*

O Usuário do sistema deverá estar consciente das implicações inerentes à segurança das informações de acesso (senha) do sistema.

A senha de acesso ao sistema é pessoal, intransferível e de inteira responsabilidade do usuário que deverá observar os seguintes critérios e recomendações:

- a) A senha deverá ser mantida sob guarda do usuário e é indispensável para acessar o sistema.
- b) A senha deverá ser composta apenas por letras e números e deverá conter:
	- Entre **6 (seis) e 20 (vinte) caracteres**,
	- Pelo menos **1 (um) número** e
	- Pelo menos **1 (uma) letra**.
- c) A recuperação ou alteração da senha será feita única e exclusivamente na opção disponível no PSI, e será encaminhada para o e-mail do usuário.
- d) A senha de acesso deverá ser trocada periodicamente. Caso o usuário não troque a senha no período determinado (**6 meses ou 180 dias**) o sistema requererá a troca antes de dar acesso ao PSI.
- e) O usuário poderá realizar até **5 (cinco)** tentativas de acesso. Caso a sexta tentativa de acesso seja mal sucedida, o usuário será bloqueado. O desbloqueio do usuário é efetuado mediante solicitação formal à chefia do setor de lotação do servidor.

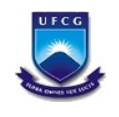

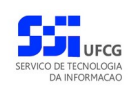

# <span id="page-5-1"></span> **4. Funcionalidades Comuns a Todos os Usuários**

## <span id="page-5-0"></span> *4.1. Acessar o Sistema*

O sistema deverá ser acessado a partir de um sistema navegador de internet (Firefox, Internet Explorer, etc.) pelo endereço eletrônico: <http://psi.sti.ufcg.edu.br/>.

Será exibida a *[Tela 1: Login do Sistema](#page-5-2)*.

<span id="page-5-2"></span>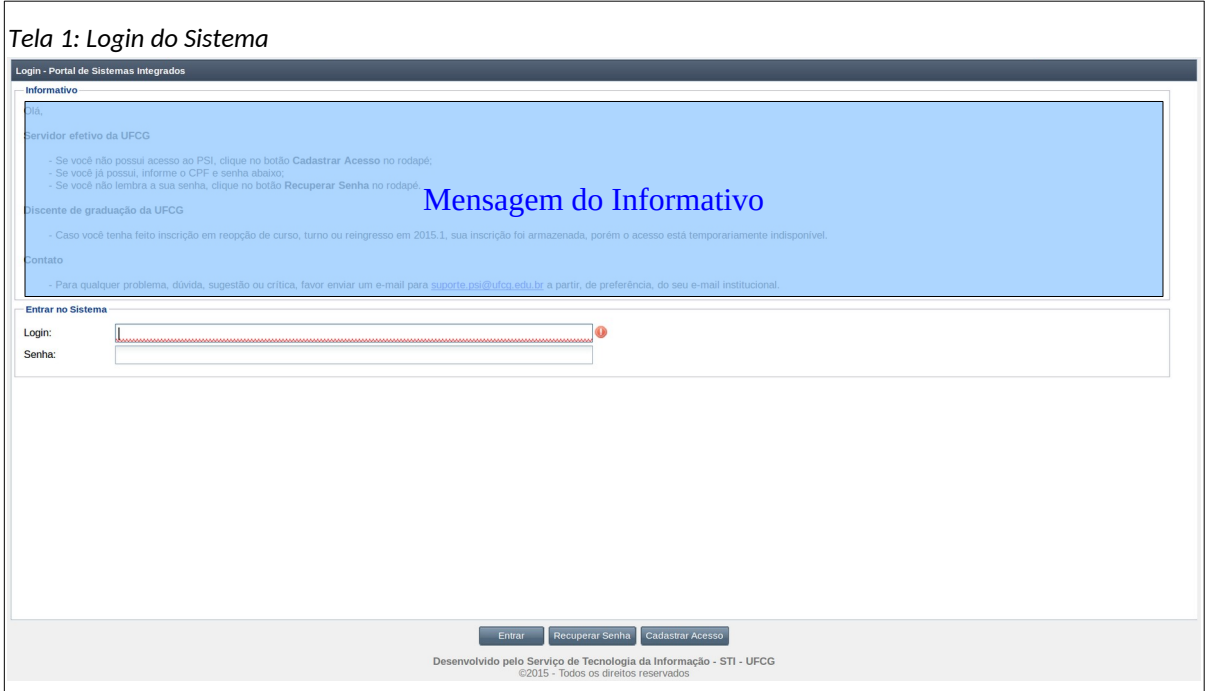

Nessa tela será possível ao pretenso usuário realizar seu cadastro como usuário do PSI. O usuário que perde sua senha também poderá recuperá-la nesse momento.

Para acessar o sistema, o usuário que já foi cadastrado e recebeu a sua senha deverá informar o CPF no campo **Login** e a senha no campo **Senha** e acionar o botão **Entrar**.

O sistema exibirá a [Tela 2: Tela Inicial do PSI](#page-6-0) com as operações que o usuário tem permissão para realizar.

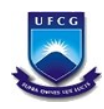

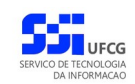

<span id="page-6-0"></span>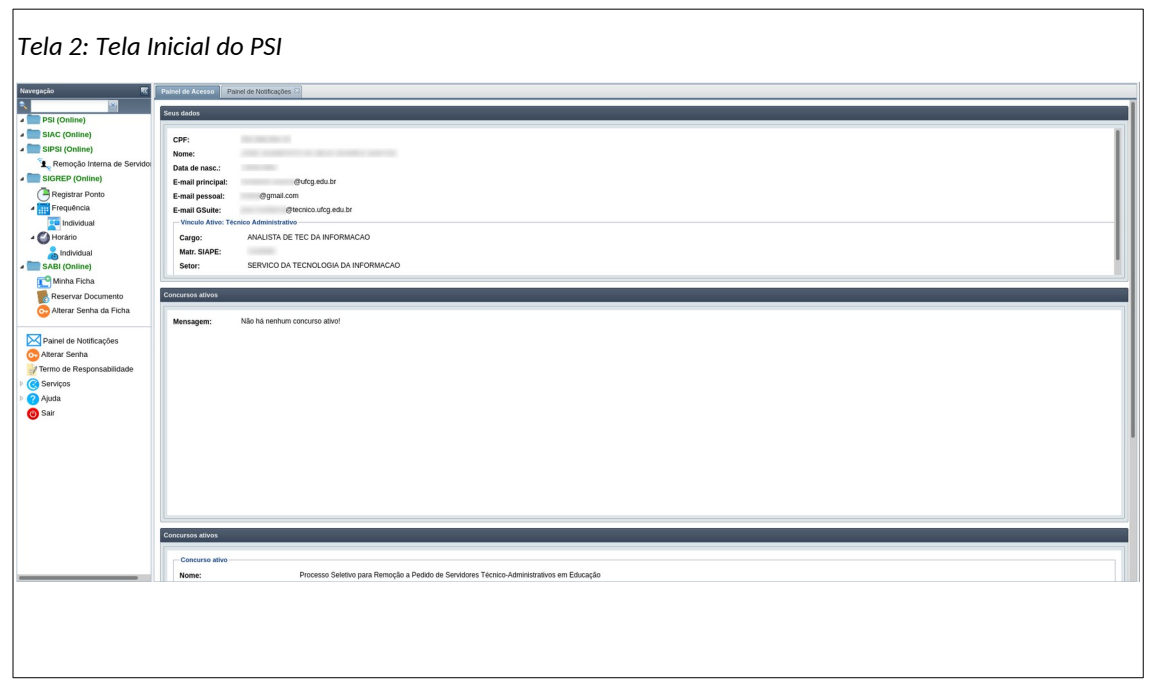

Caso os dados de acesso sejam inválidos, ou seja, a partir dos dados informados o sistema não identificou o usuário na lista de usuários cadastrados, será exibida a [Mensagem 1: Dados para Acesso](#page-6-2) [Inválidos.](#page-6-2)

<span id="page-6-2"></span>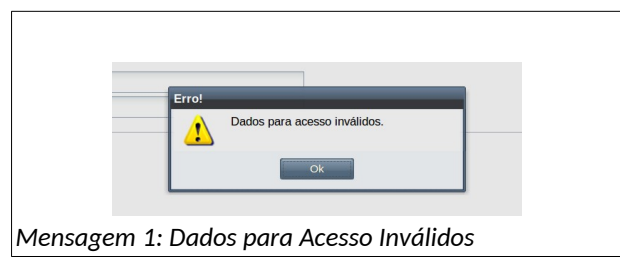

Se o usuário tentar várias vezes realizar o acesso com dados inválidos, na **sexta vez** será exibida a [Mensagem 2: Bloqueio de Usuário por Tentativas Inválidas.](#page-6-1) Nesse caso, mesmo que o usuário utilize os dados corretos ele não poderá realizar mais o acesso enquanto não for retirado o bloqueio para acesso. O usuário deve solicitar o desbloqueio para seu respectivo administrador de usuário (Chefia do setor de lotação, se o usuário for servidor).

<span id="page-6-1"></span>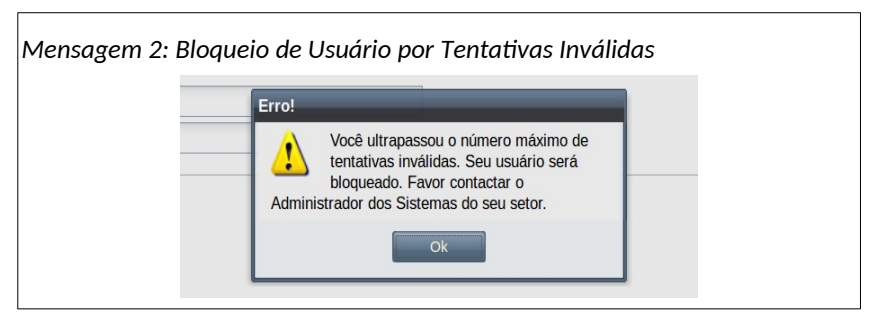

Uma vez que tenha realizado o acesso corretamente, o usuário poderá acessar as funcionalidades de todos os sistemas integrados do PSI que estejam online (expressão **online** na cor verde) e para os quais tem permissão de acesso. Também poderá **Alterar Senha** e **Sair** do PSI.

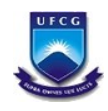

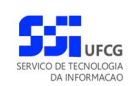

No menu vertical à esquerda da tela estão dispostas as funcionalidades do PSI e dos sistemas integrados. O usuário tem algumas opções para navegação no menu vertical conforme exemplificado na [Área 1: Navegação no Menu do PSI](#page-7-0).

<span id="page-7-0"></span>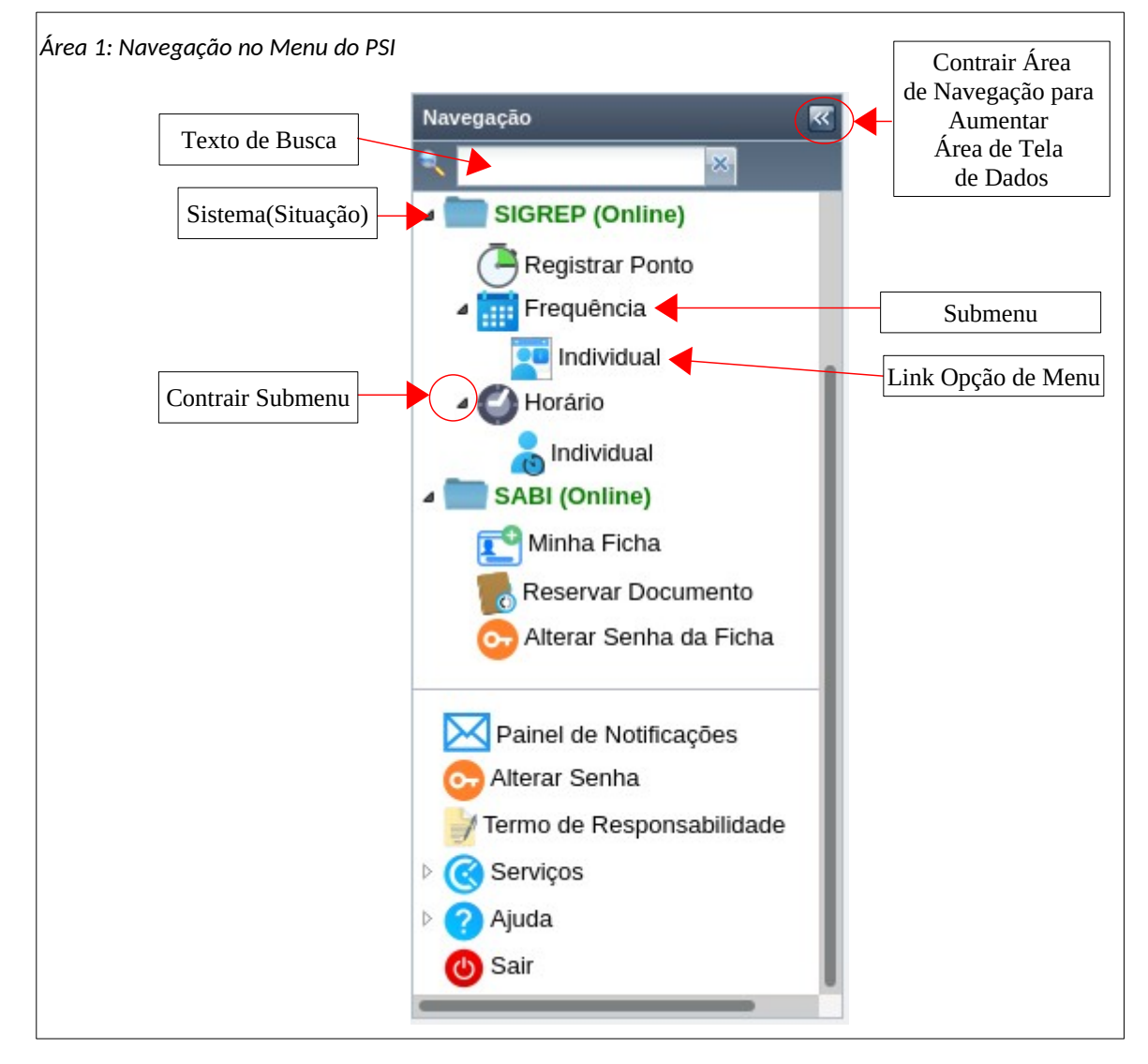

As próximas seções deste manual descrevem as funcionalidades básicas do PSI, como também as funcionalidades disponíveis antes da entrada do sistema e as de acesso restrito no PSI.

Quanto aos sistemas integrados no PSI, cada um será descrito em seu respectivo manual.

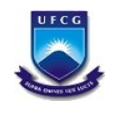

# <span id="page-8-0"></span> *4.2. Recuperar Senha do PSI*

Se o usuário esquecer a sua senha do PSI poderá recuperá-la seguindo os seguintes passos:

• **Passo 1**: Na [Tela 1: Login do Sistema](#page-5-2) clicar no botão **Recuperar Senha** como descrito na [Área 2:](#page-8-2) [Recuperar Senha.](#page-8-2)

<span id="page-8-2"></span>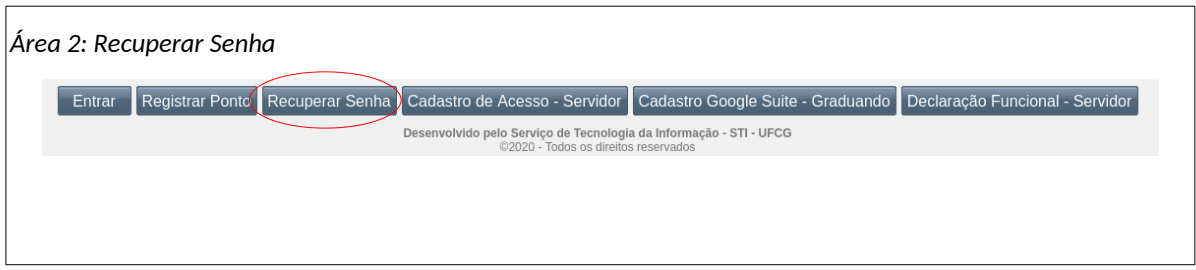

• **Passo 2**: O sistema exibirá a [Tela 3: Recuperar Senha](#page-8-1).

<span id="page-8-1"></span>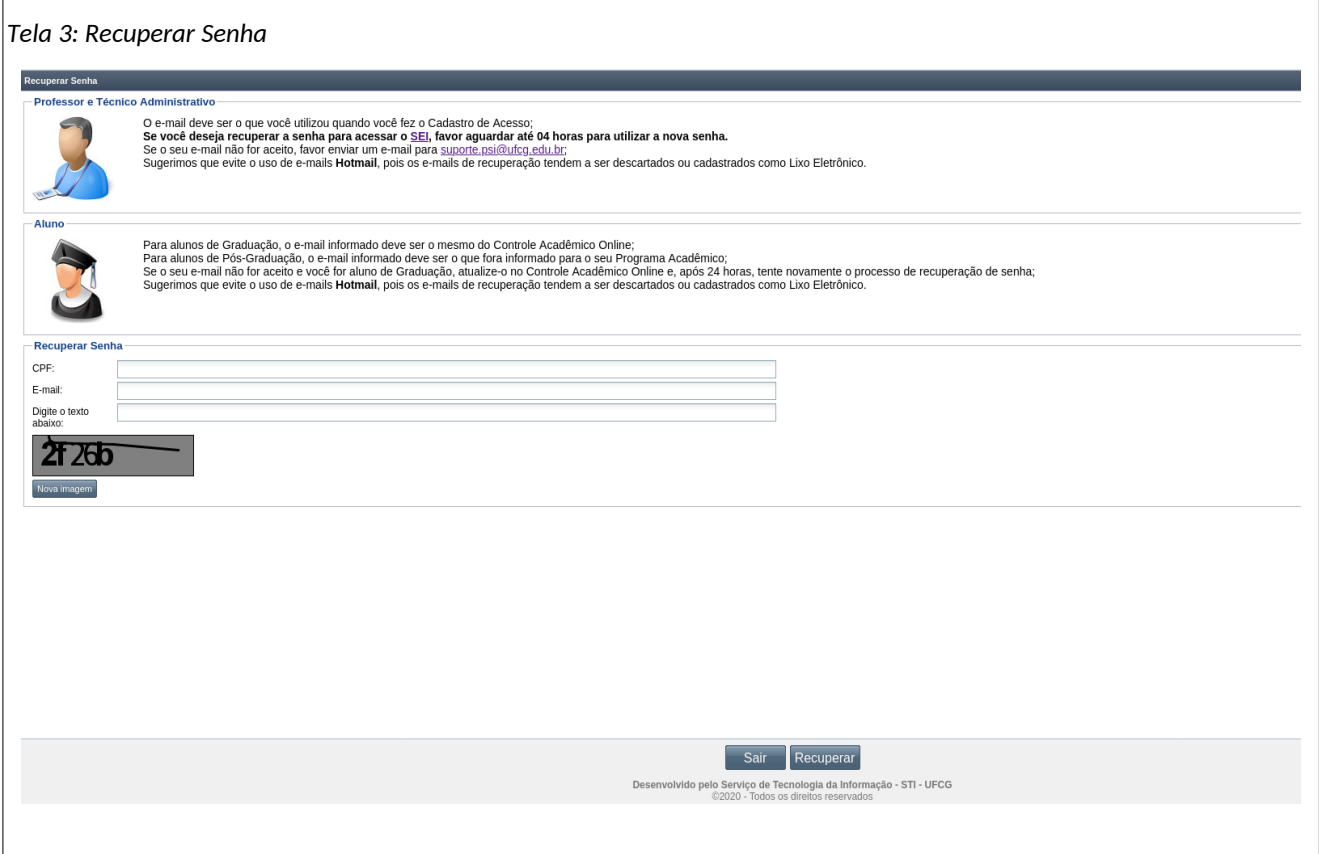

- **Passo 3**: O usuário deverá informar seu **CPF** e **E-mail**. No terceiro campo deve digitar o texto exibido na área de cor cinza. Caso o texto exibido esteja ilegível acionar o botão **Nova Imagem** e digitar o novo texto exibido na área de cor cinza. Em seguida, clicar no botão **Recuperar**.
- **Passo 4**: O sistema exibirá a [Mensagem 3: Sucesso na Recuperação da Senha](#page-9-0).

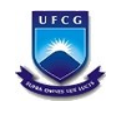

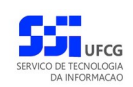

<span id="page-9-0"></span>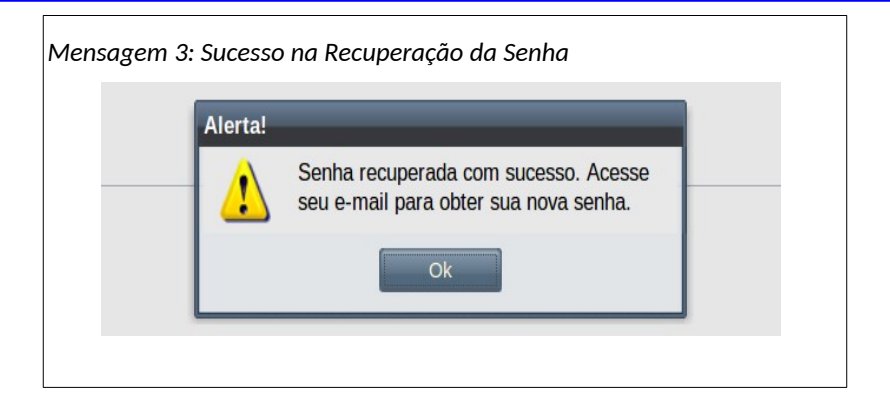

Caso o usuário não informe os dados corretamente, o sistema exibirá a [Mensagem 4: Usuário](#page-9-3) [Não Existe.](#page-9-3)

<span id="page-9-3"></span>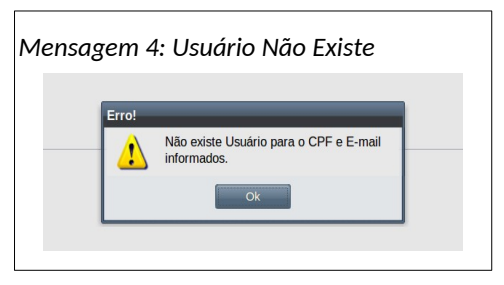

Caso o usuário esteja com o acesso bloqueado, o sistema exibirá a [Mensagem 5: Erro na](#page-9-2) [Recuperação de Usuário Bloqueado.](#page-9-2) Nesse caso o usuário deverá solicitar o desbloqueio ao seu respectivo administrador de usuários.

<span id="page-9-2"></span>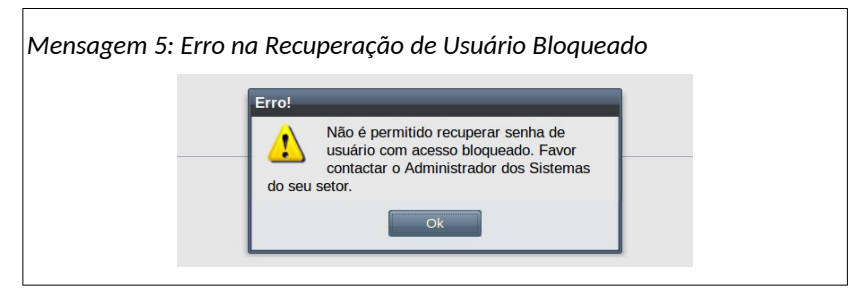

• **Passo 5**: O sistema envia para o e-mail do usuário uma mensagem com a nova senha (temporária) como exemplificado na [Mensagem 6: E-mail com a Senha Recuperada.](#page-9-1)

<span id="page-9-1"></span>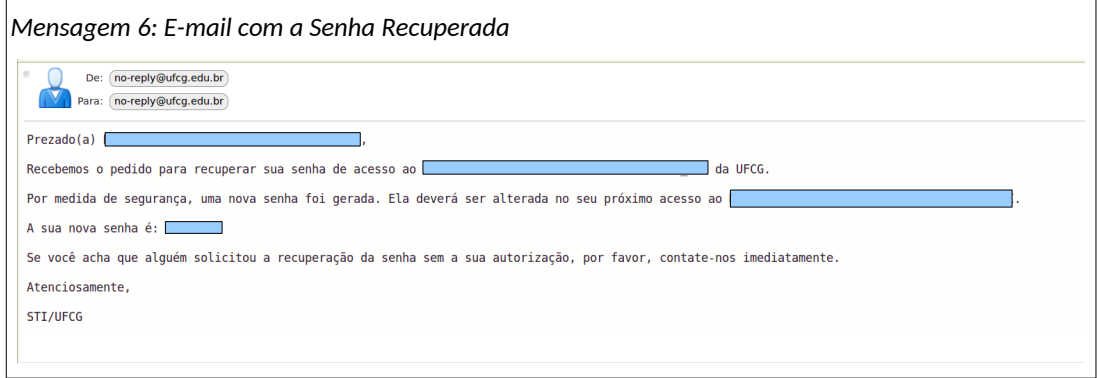

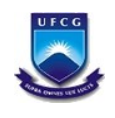

 $\mathsf{r}$ 

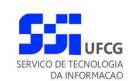

PSI – Portal de Sistemas Integrados

• **Passo 6**: O usuário deverá realizar o acesso utilizando a senha temporária informada no e-mail. No primeiro acesso com ela, o sistema exigirá a sua alteração para uma senha corrente, como descrito na [Tela 4: Alterar Senha Após Recuperação](#page-10-0). O usuário deve clicar no botão **Ok** da mensagem e proceder a alteração da senha como descrito na seção [Alterar Senha](#page-18-0).

<span id="page-10-0"></span>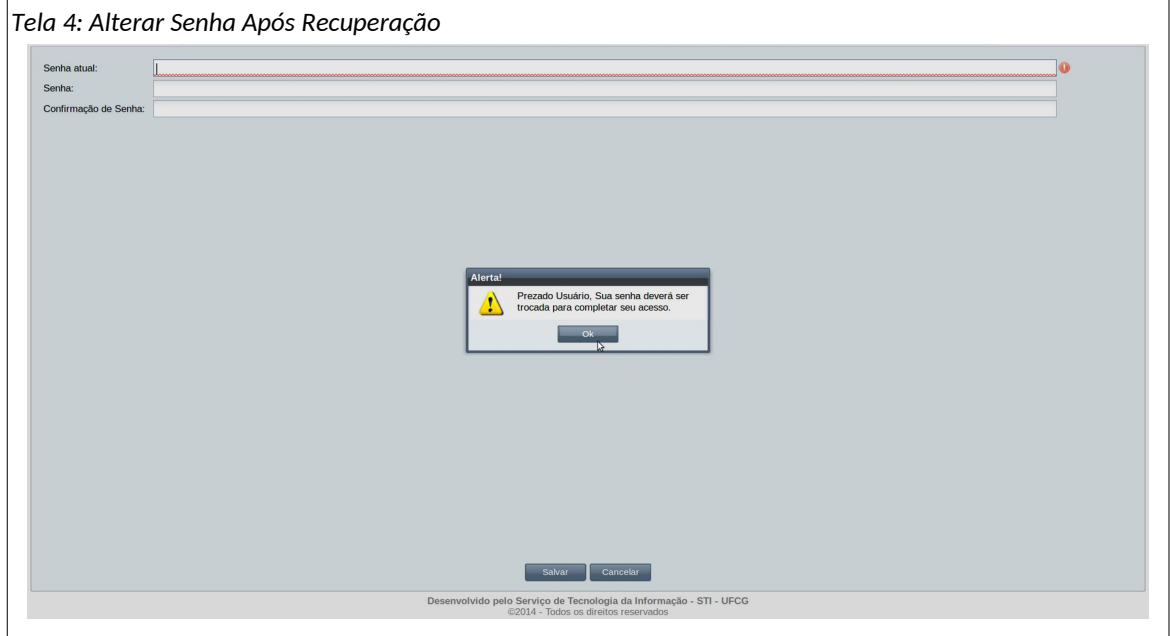

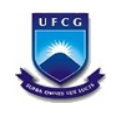

Sim<sup>-</sup>

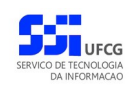

# <span id="page-11-0"></span> *4.3. Cadastrar Acesso ao PSI (Novo Usuário)*

Um novo usuário poderá cadastrar-se no PSI independente de terceiros. Apenas servidores Técnico Administrativos e Professores do quadro de efetivos da instituição poderão se cadastrar automaticamente. Para tanto, o novo usuário deverá seguir os seguintes passos:

• **Passo 1**: Clicar no botão **Cadastro de Acesso - Servidor** disponível na *[Tela 1: Login do Sistema](#page-5-2)* como descrito na [Área 3: Cadastrar Acesso](#page-11-2).

<span id="page-11-2"></span>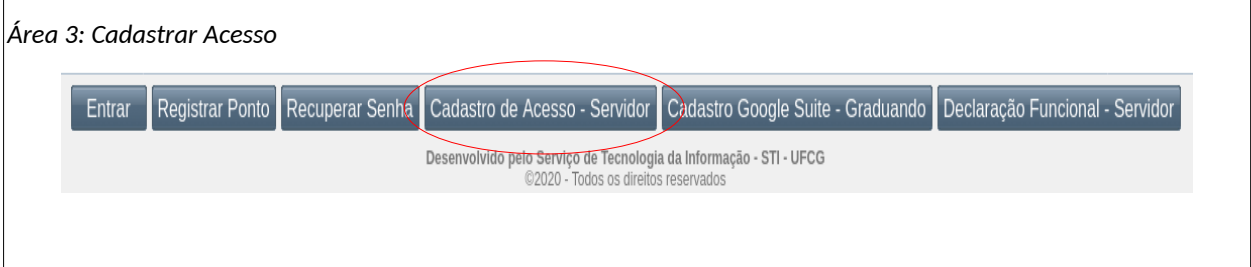

• **Passo 2**: O sistema exibe a [Mensagem 7: Confirmar acesso do cadastro,](#page-11-1) avisando a necessidade de ser servidor da instituição para poder realizar o cadastro. Para isso clicar em

<span id="page-11-1"></span>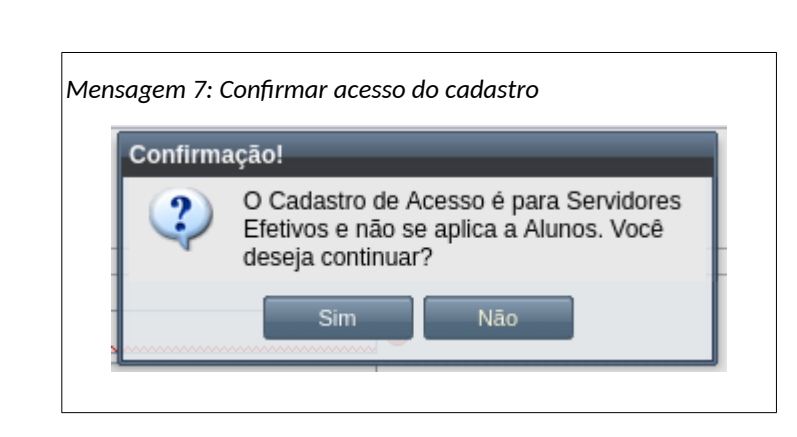

• **Passo 3**: O sistema exibe a [Tela 5: Verificação do Servidor](#page-12-0), onde o usuário informa os seguintes dados para verificação:

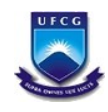

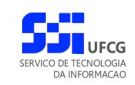

<span id="page-12-0"></span>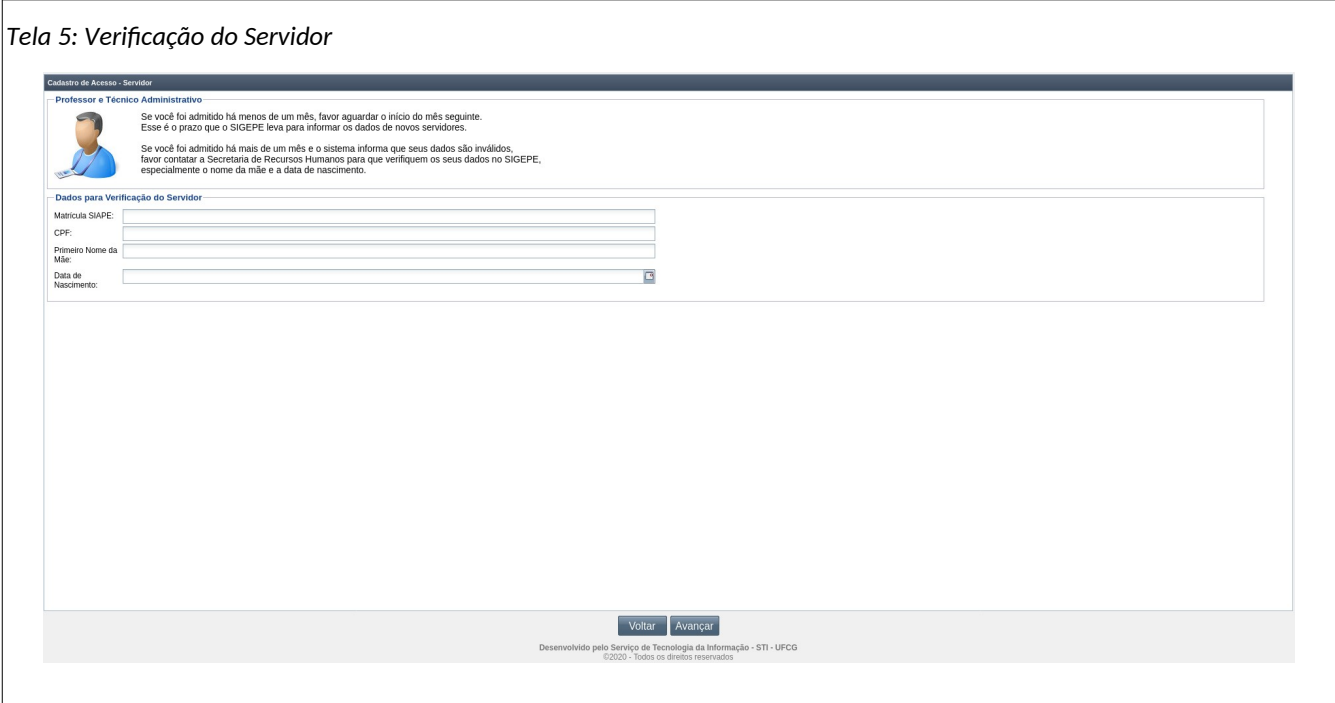

- **Matrícula Siape**: digitar a matrícula siape do novo usuário sem o dígito verificador.
- **CPF**: digitar o *CPF* do novo usuário.
- **Primeiro Nome da Mãe**: digitar o primeiro nome da mãe do novo usuário.
- **Data de Nascimento**: informar a data de nascimento do novo usuário no formato 'DD/MM/AAAA', onde DD= dia, MM=mês e AAAA= ano com 4 dígitos.
- **Passo 3**: Clicar no botão **Avançar** como demonstra a [Área 4: Avançar para Tela de Dados de](#page-12-1) [Acesso](#page-12-1)

<span id="page-12-1"></span>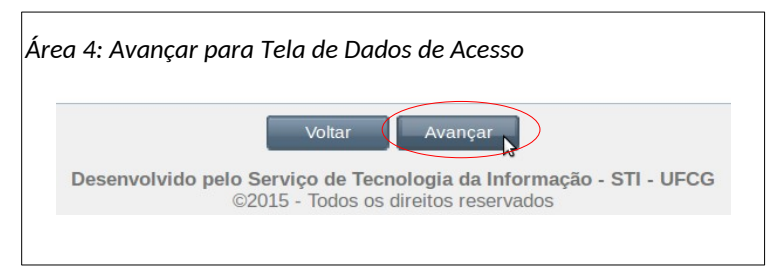

Se o usuário clicar em **Voltar** o sistema retorna para a tela de login sem realizar o cadastro.

Se o servidor identificado pelos dados informados possuir acesso ao PSI, o sistema exibe a [Mensagem 8: Existe Acesso para o Servidor.](#page-13-0) Nesse caso, o usuário já tem acesso ao PSI e deverá clicar no botão **Ok** para sair da mensagem. Se necessário, o usuário poderá recuperar senha conforme descrito na seção [Recuperar Senha do PSI](#page-8-0).

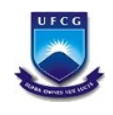

<span id="page-13-0"></span>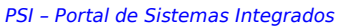

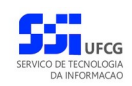

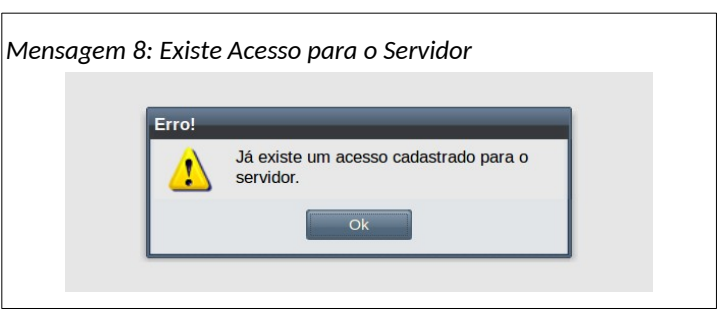

Caso os dados informados não forem encontrados na base de dados dos servidores, o sistema exibirá a [Mensagem 9: Não Existe Servidor.](#page-13-2) Os dados podem ter sido informados com erro. Ou é possível que os dados de um servidor com ingresso recente na instituição ainda não estejam registrados. É necessário aguardar a próxima carga dos dados dos servidores provenientes do SIAPE (sistema de dados dos servidores da administração pública federal) para poder criar o seu acesso.

<span id="page-13-2"></span>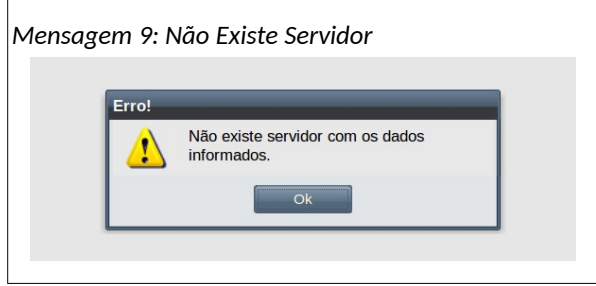

• **Passo 4**: O sistema exibirá a [Tela 6: Dados de Acesso para o Cadastro](#page-13-1) contendo os seguintes campos a serem preenchidos:

<span id="page-13-1"></span>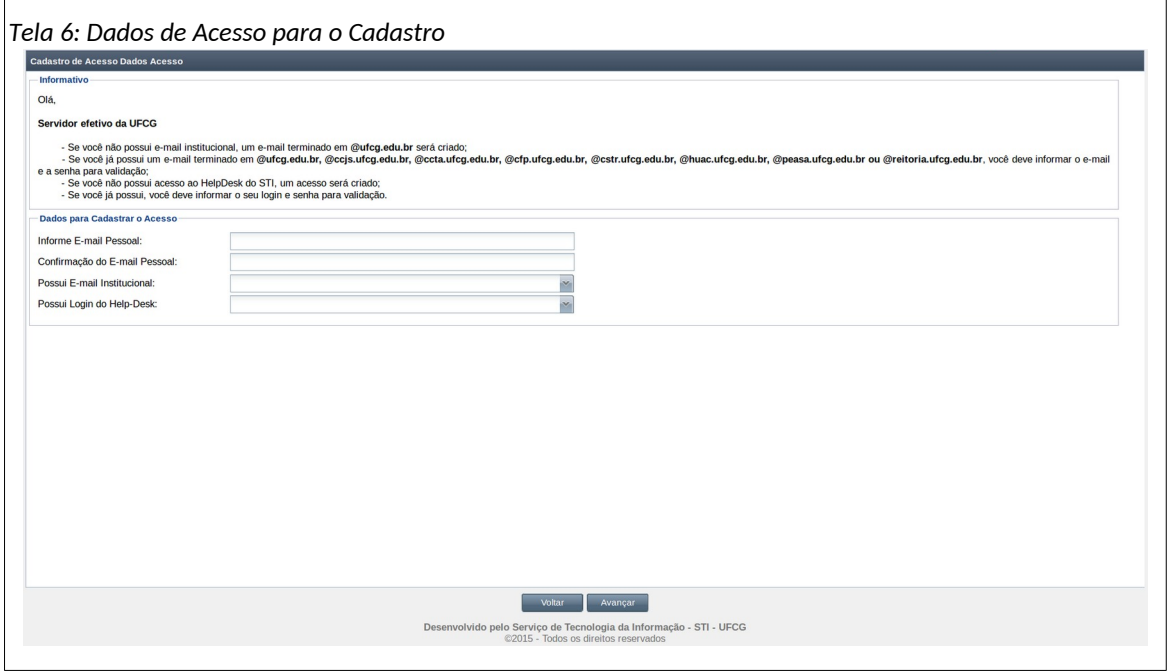

◦ **Informe E-mail Pessoal**: digite o seu e-mail pessoal. Observe que **não é** o e-mail institucional (com o final @ufcg.edu.br). Esse e-mail será utilizado para envio dos dados do acesso criado.

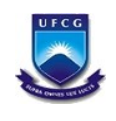

- **Confirmação do E-mail Pessoal**: digite o mesmo e-mail do campo anterior.
- **Possui E-mail Institucional**: selecione **Sim** caso possua e-mail institucional ou **Não**, caso contrário. Se selecionado o **Sim** o sistema habilitará os campos 'Informe E-mail Institucional' e 'Informe Senha do E-mail Institucional' como descrito na [Área 6: Usuário](#page-14-1) [Não Possui E-mail Institucional](#page-14-1). Caso **Não** tenha e-mail institucional o sistema habilitará apenas o campo 'Selecione E-mail Institucional' como demonstra a [Área 6: Usuário Não](#page-14-1) [Possui E-mail Institucional](#page-14-1).

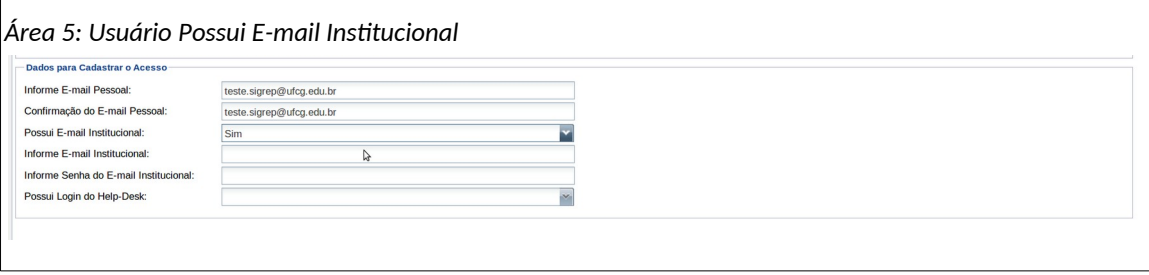

- **Informe Login do E-mail Institucional**: digitar o e-mail institucional do usuário que deve finalizar com a seguinte expressão '@ufcg.edu.br'.
- **Informe Senha do E-mail Institucional**: digite a senha do e-mail institucional para verificação.

<span id="page-14-1"></span>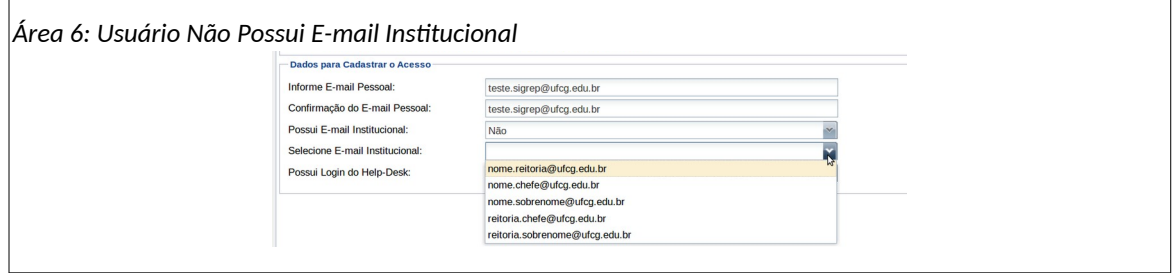

- **Selecione E-mail Institucional**: Caso o usuário tenha informado que não possui e-mail institucional, o sistema irá criar um e-mail institucional ao final do cadastro de acesso. O usuário deverá selecionar uma das sugestões de e-mail apresentadas como exemplifica a [Área 6: Usuário Não Possui E-mail Institucional](#page-14-1).
- **Possui Login no Help-Desk**: selecione **Sim** caso possua login no Help-Desk (aplicativo para solicitação e acompanhamento de serviços de TI) ou **Não**, caso contrário. Se selecionado o **Sim** o sistema habilitará os campos 'Informe Login do Help-Desk' e 'Informe Senha do Login do Help-Desk' como exibido na [Área 7: Usuário Possui Login no Help-Desk.](#page-14-0) Se informado **Não** o sistema criará um login no Help-Desk ao final do cadastro de acesso.

<span id="page-14-0"></span>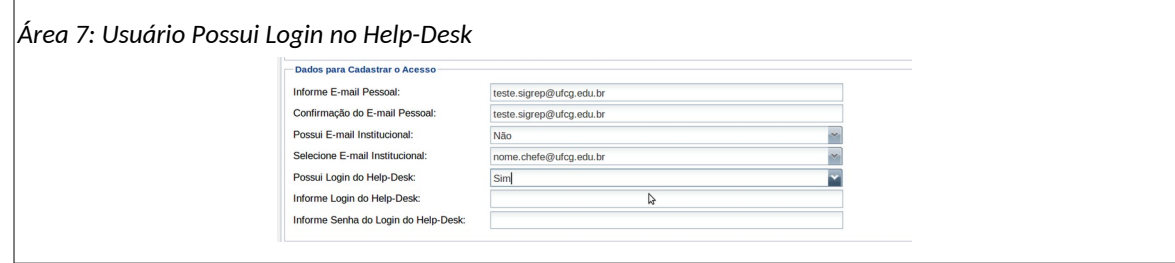

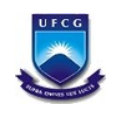

- **Informe Login do Help-Desk**: digite o login utilizado para o acesso ao Help-Desk.
- **Informe Senha do Login do Help-Desk**: digite a senha do seu acesso ao Help-Desk para verificação.
- **Passo 5**: Clicar no botão **Avançar** como demonstra a [Área 8: Avançar para Termo de](#page-15-2) [Responsabilidade](#page-15-2).

<span id="page-15-2"></span>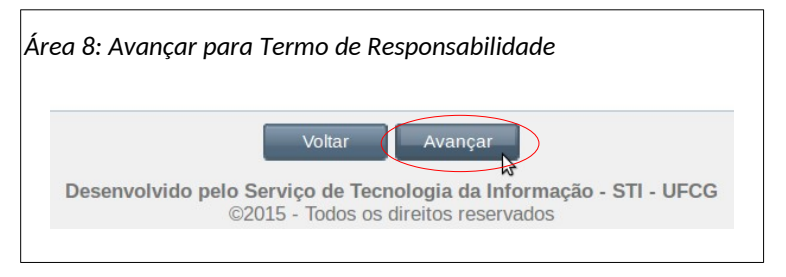

Se o usuário clicar em **Voltar** o sistema retorna para a tela de login sem realizar o cadastro.

Caso o sistema não localize o e-mail institucional informado como existente ou a senha do email seja inválida, o sistema exibe a [Mensagem 10: Dados de E-mail Institucional Inválidos](#page-15-1).

<span id="page-15-1"></span>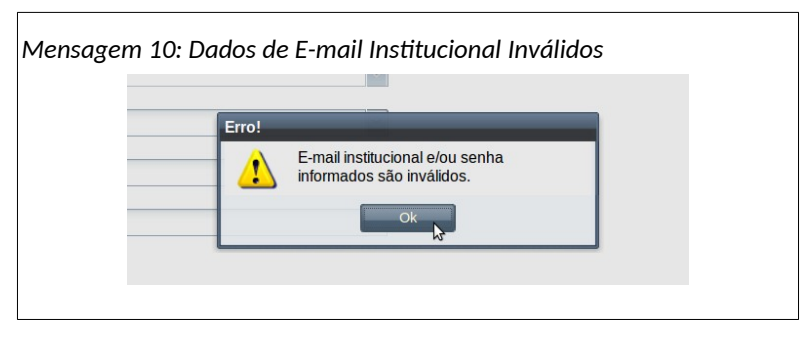

Se foi informado login ou senha inválidos para login do HelpDesk existente, o sistema exibe a [Mensagem 11: Dados do Login do HelpDesk Inválidos](#page-15-0) .

<span id="page-15-0"></span>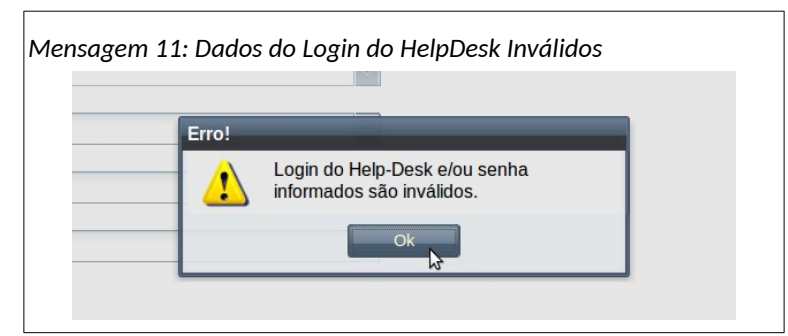

Nesses dois últimos casos o usuário deverá clicar no botão **Ok** e corrigir a informação.

• **Passo 6**: O sistema exibe a [Tela 7: Termo de Responsabilidade.](#page-16-0)

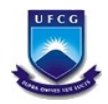

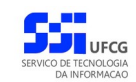

<span id="page-16-0"></span>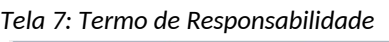

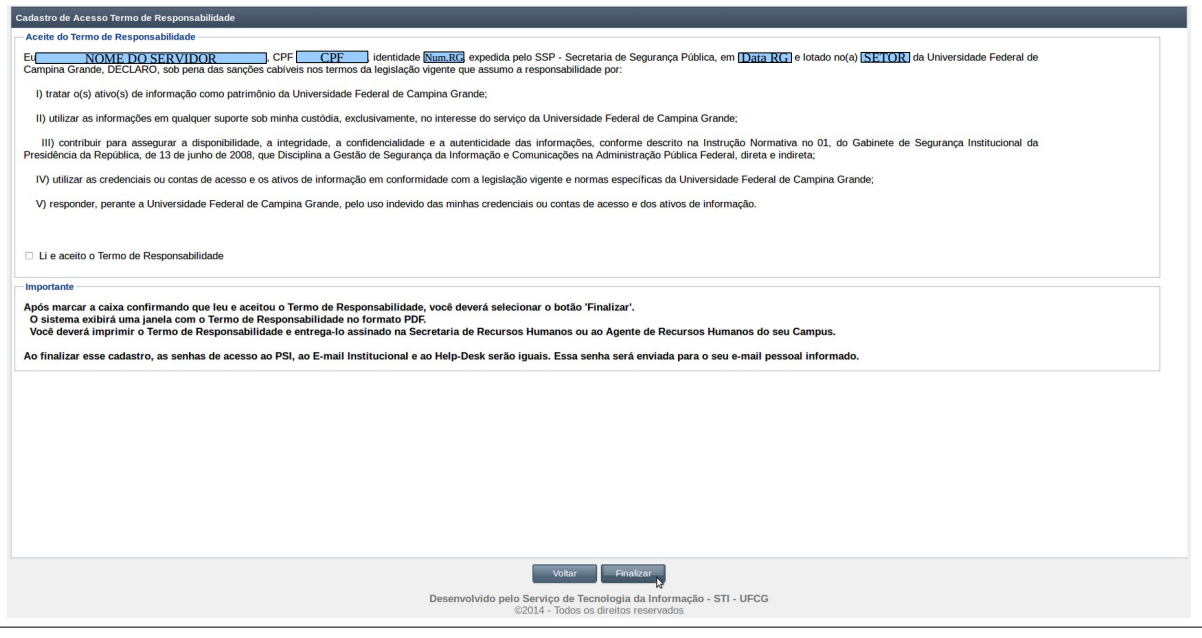

• **Passo 7**: O usuário deverá proceder leitura minuciosa do termo de responsabilidade. Em seguida, para registrar seu aceite do termo de responsabilidade exibido, deverá clicar no quadrado que antecede o termo '**Li e aceito o Termo de Responsabilidade**', como demonstra a [Área 9: Li e aceito do Termo.](#page-16-2)

<span id="page-16-2"></span>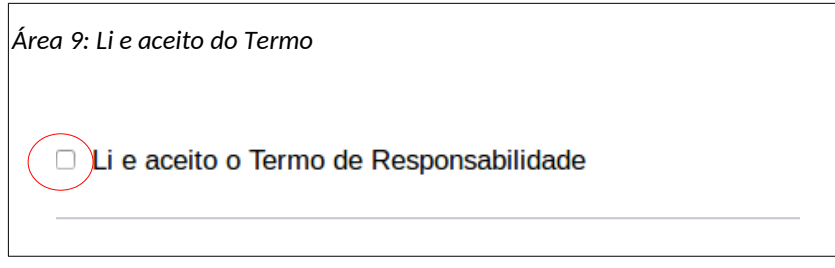

• **Passo 8**: Clicar no botão **Finalizar** como demonstra a **[Área 10: Finalizar o Cadastro de Acesso](#page-16-1) [ao PSI](#page-16-1)**.

<span id="page-16-1"></span>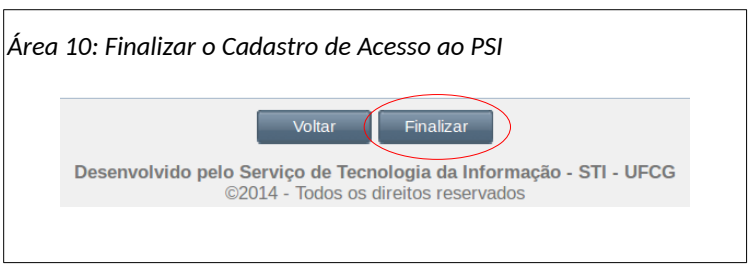

Se o usuário clicar em **Voltar** o sistema retorna para a tela de login sem realizar o cadastro.

• **Passo 9**: O sistema envia mensagem para o e-mail pessoal informado (e para o e-mail institucional se foi informado que possui) com os dados de acesso como exemplificado na **[Mensagem 12: E-mail de Finalização do Cadastro de Acesso](#page-17-0)**. O e-mail contém em anexo o

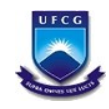

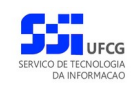

termo de responsabilidade a ser impresso, assinado e enviado para o setor de recursos humanos.

<span id="page-17-0"></span>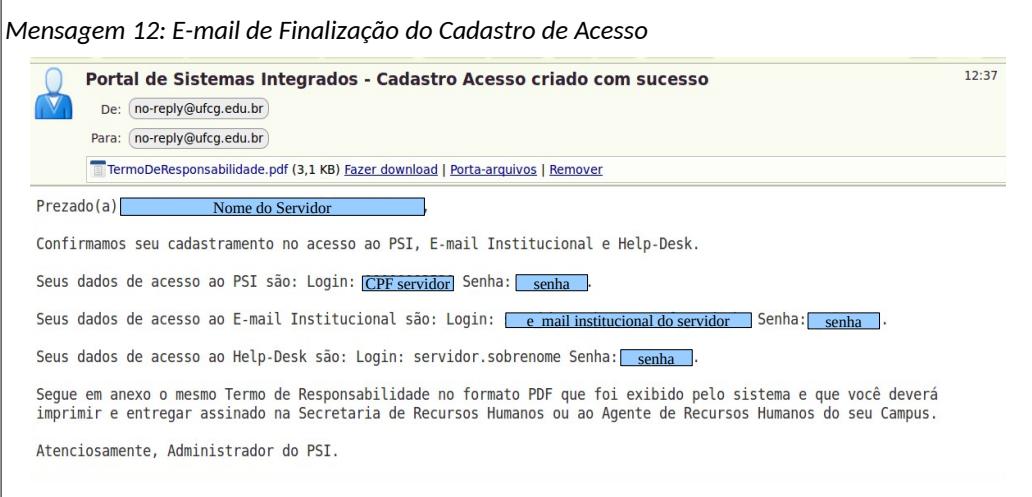

Caso o usuário tenha informado que possuía e-mail institucional, no texto da mensagem recebida não aparecerá referência ao e-mail institucional.

E se o usuário tenha informado que tinha login no Help-Desk, o texto da mensagem recebida não mencionará dados de acesso ao Help-Desk.

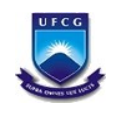

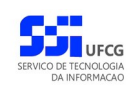

#### <span id="page-18-0"></span> *4.4. Alterar Senha*

É uma boa prática de segurança realizar a troca periódica de senhas de acesso. O usuário poderá alterar a sua senha de acesso a qualquer momento. Caso não realize a troca de senha periodicamente e o sistema identifica que expirou o prazo de 180 dias desde a última troca de senha, o usuário terá que trocar a sua senha para poder ter acesso às funcionalidades do PSI.

Para alterar a sua senha o usuário deverá:

• **Passo 1**: Clicar no [Link 1: Alterar Senha.](#page-18-2)

<span id="page-18-2"></span>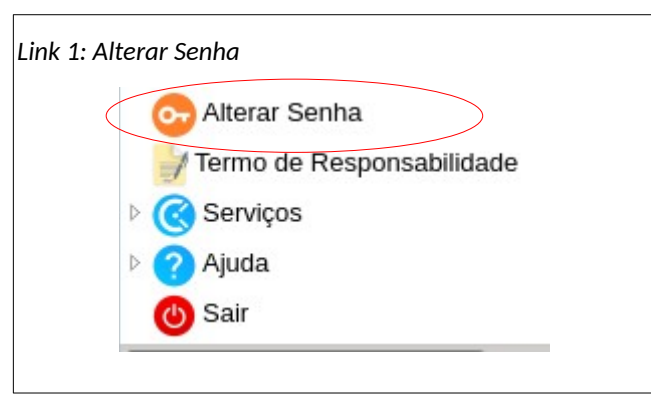

<span id="page-18-1"></span>• **Passo 2**: Em seguida, ou caso seja uma troca obrigatória, será exibida a [Tela 8: Alterar Senha](#page-18-1).

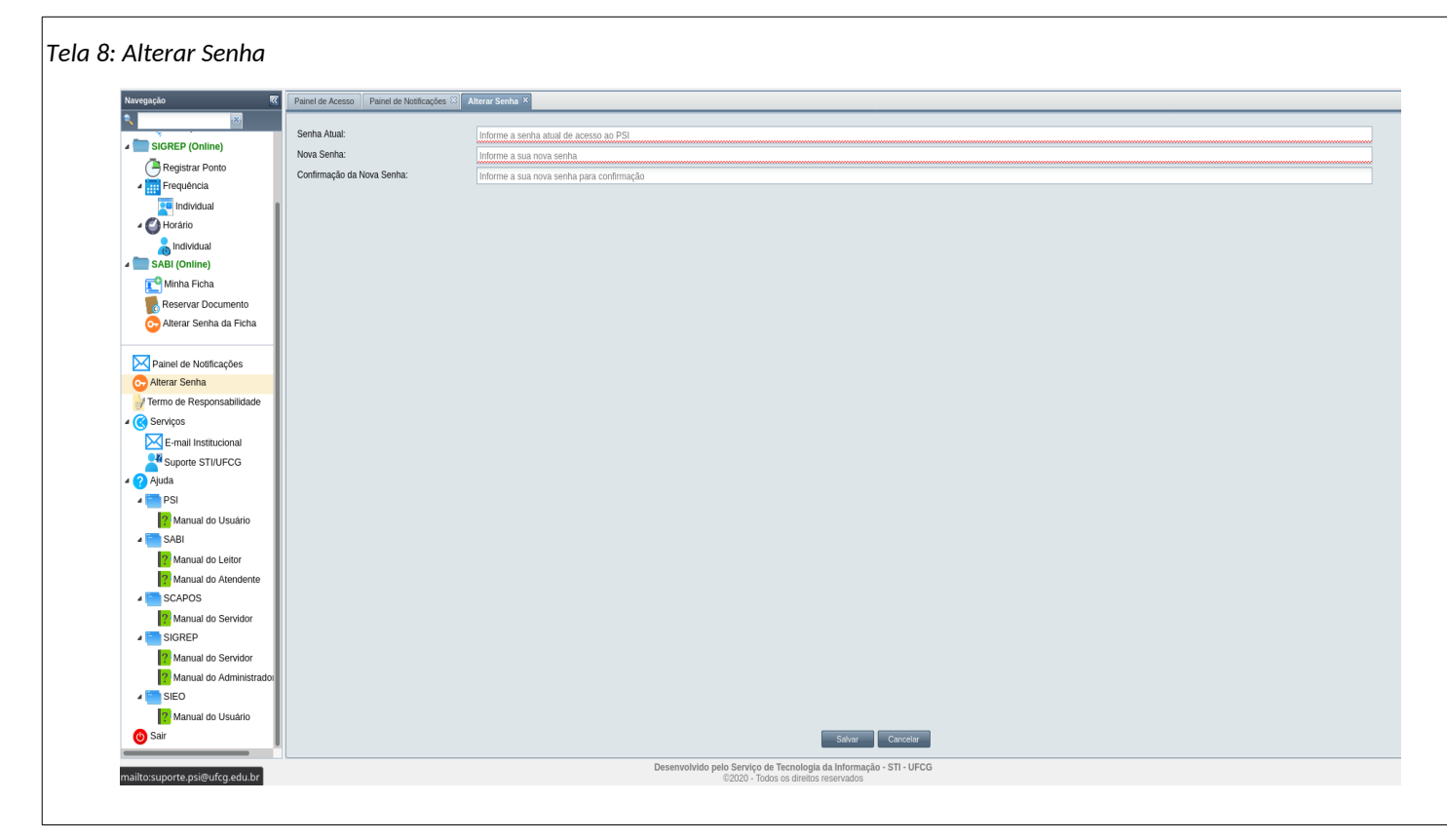

- **Passo 3**: O usuário informa:
	- **Senha atual:** A senha que está valendo antes da alteração.
	- **Senha:** A nova senha composta de:

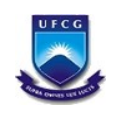

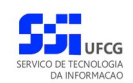

- **6 (seis)** a **20 (vinte) caracteres**,
- pelo menos **1 (um) número** e
- pelo menos 1 (uma) letra.
- **Confirmação de senha:** repetição da nova senha.
- **Passo 4**: O usuário clica no botão **Salvar**. O sistema exibe a [Mensagem 13: Sucesso Alteração de](#page-19-3) [Senha](#page-19-3). O usuário clica no botão **Ok**.

<span id="page-19-3"></span>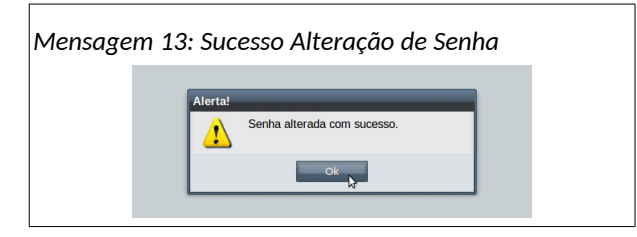

Caso a senha atual não esteja correta, o sistema exibe a [Mensagem 14: Senha Atual](#page-19-2) [inválida](#page-19-2) e não permite alterar. O usuário deve clicar no **Ok** e corrigir o erro.

<span id="page-19-2"></span>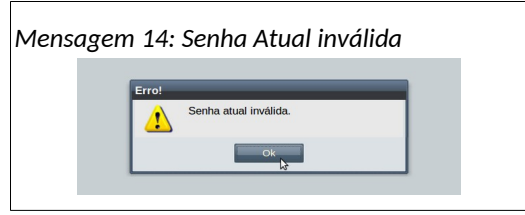

Caso a nova senha seja igual à senha atual, o sistema exibe a [Mensagem 15: Senha Igual](#page-19-1) [à Senha Atual](#page-19-1) e não permite alterar. O usuário deve clicar no **Ok** e corrigir o erro.

<span id="page-19-1"></span>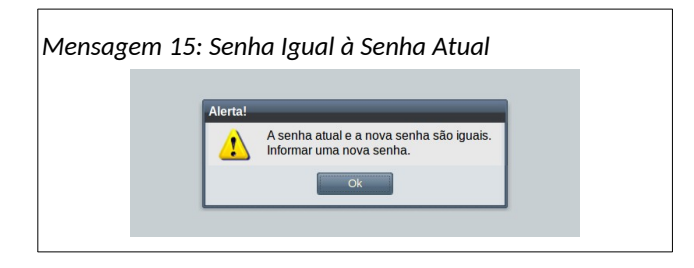

Caso a senha de confirmação seja diferente da nova senha, o sistema exibe a [Mensagem](#page-19-0) [16: Senha de Confirmação Inválida](#page-19-0) e não permite alterar. O usuário deve clicar no **Ok** e corrigir o erro.

<span id="page-19-0"></span>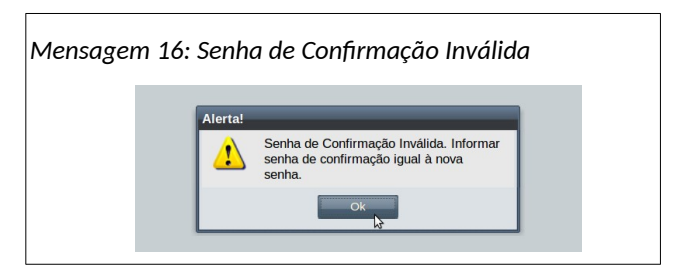

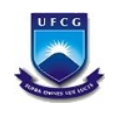

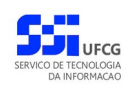

# <span id="page-20-0"></span> *4.5. Emitir Termo de Responsabilidade*

Caso o usuário necessite imprimir novamente o Termo de Responsabilidade, o sistema disponibiliza o link para a sua geração e posterior impressão.

Para emitir o Termo de Responsabilidade, o usuário deverá proceder:

• **Passo 1**: Clicar no [Link 2: Termo de Responsabilidade.](#page-20-3)

<span id="page-20-3"></span>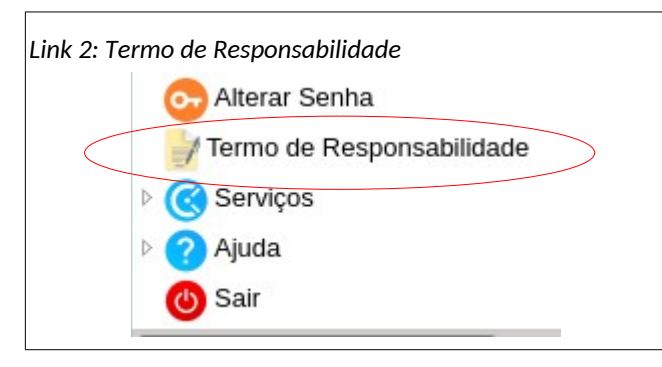

• **Passo 2**: Em seguida será exibida a [Tela 9: Termo de Responsabilidade](#page-20-2).

<span id="page-20-2"></span>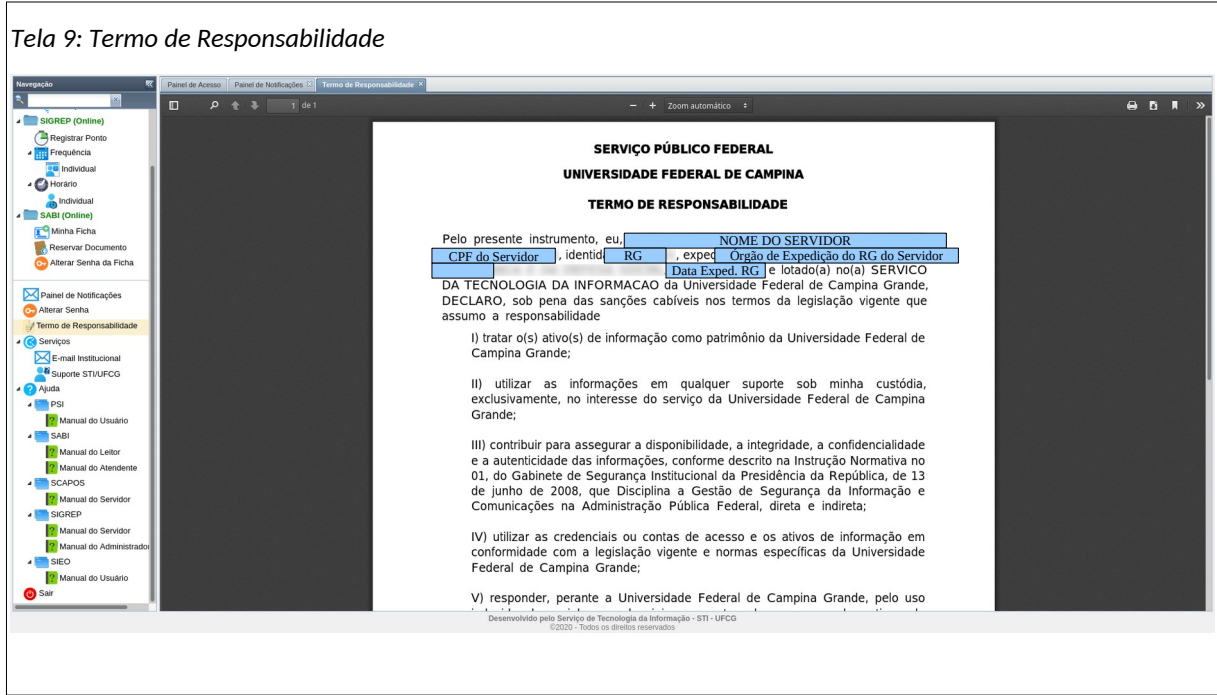

• **Passo 3**: O usuário poderá imprimir o Termo de Responsabilidade acionando o ícone de **Imprimir** como descrito na [Tela 10: Imprimir Termo de Responsabilidade.](#page-20-1)

<span id="page-20-1"></span>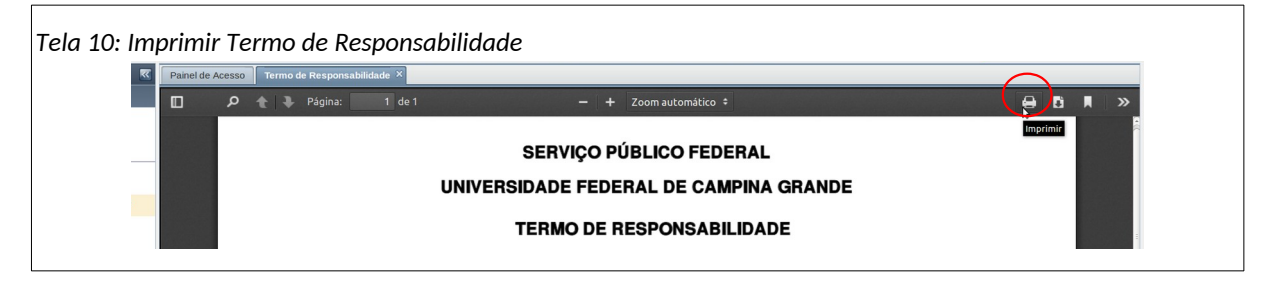

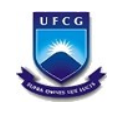

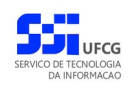

#### <span id="page-21-0"></span> *4.6. Painel de Notificações*

Ao entrar no PSI a tela inicial apresenta dois painéis, o Painel de Acesso, que contém informações sobre o usuário atual, como visto na [Tela 2: Tela Inicial do PSI](#page-6-0) , e o Painel de Notificações, uma central de informações sobre as tarefas e modificações realizadas pelo próprio usuário e por outros sobre sua gerência, que são enviadas por e-mail. Além disso recebe lembretes e avisos de tarefas que dependem de sua atenção, auxiliando no trabalho diário com o sistema.

A aba do Painel de Notificações apresenta-se como visto na [Tela 11: Painel de Notificações Aberto\\*,](#page-21-1) contendo uma lista paginada dos eventos recebidos do sistema. O painel pode ser aberto também do menu vertical à esquerda ([Link 3: Link do Painel de Notificações](#page-22-2)),

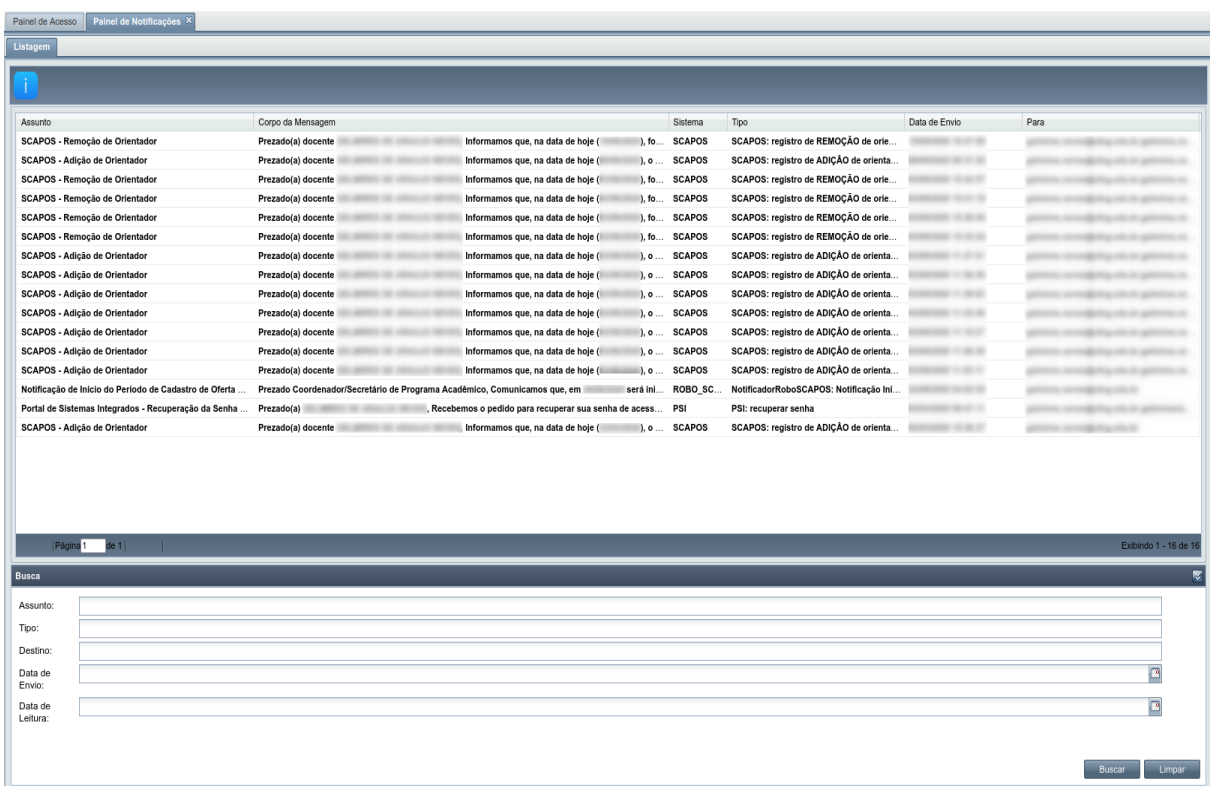

#### <span id="page-21-1"></span>*Tela 11: Painel de Notificações Aberto\**

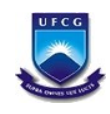

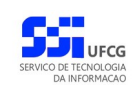

#### <span id="page-22-2"></span>*Link 3: Link do Painel de Notificações*

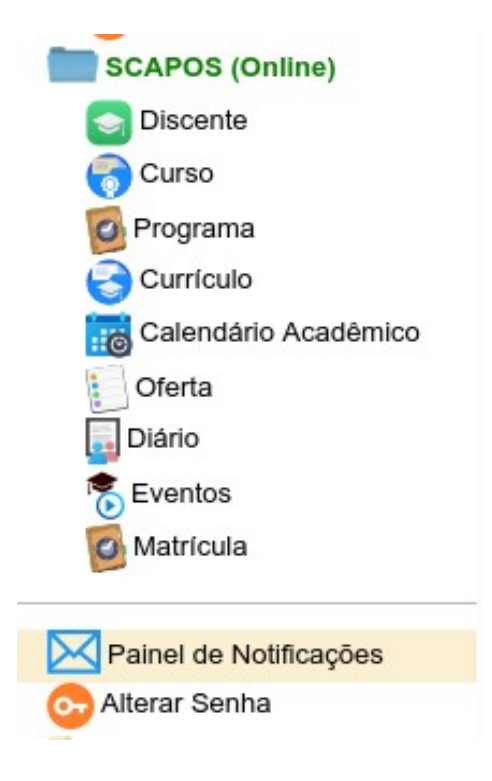

## <span id="page-22-1"></span> **4.6.1. Buscar Notificação**

A busca na listagem de notificações pode ser feita por **Assunto**, **Tipo, Destino**, **Data de Envio** e **Data de Leitura**. Para realizar a busca, o usuário deve preencher algum dos campos de filtragem da busca

da [Tela 11: Painel de Notificações Aberto\\*](#page-21-1) e depois clicar em botão .

Para realizar uma nova busca com novos campos, o usuário deverá clicar em el Limpar todos os campos de buscas anteriormente preenchidos serão apagados.

## <span id="page-22-0"></span> **4.6.2. Visualizar Notificação**

Para visualizar uma notificação o usuário deverá:

*Passo 1:* Clicar na notificação a ser aberta, disponível na listagem mostrada na [Tela 11: Painel](#page-21-1) [de Notificações Aberto\\*](#page-21-1), e depois clicar no ícone **e extendio en la politicação a** abre também;

*Passo 2:* A notificação se abre, exibindo a [Mensagem 17: Aviso de notificação lida](#page-23-0).

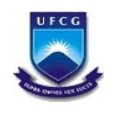

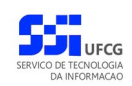

#### <span id="page-23-0"></span>*Mensagem 17: Aviso de notificação lida*

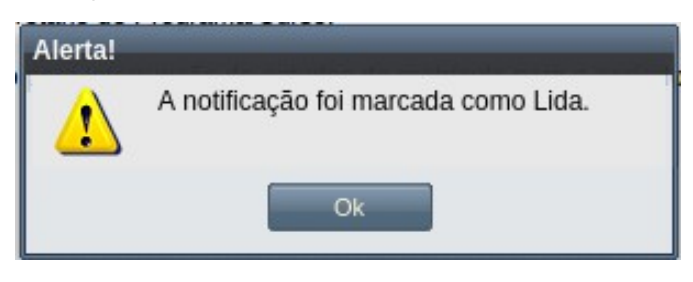

#### *Passo 3:* Clique em Ok. A notificação pode ser vista como na [Tela 12: Notificação aberta](#page-23-1);

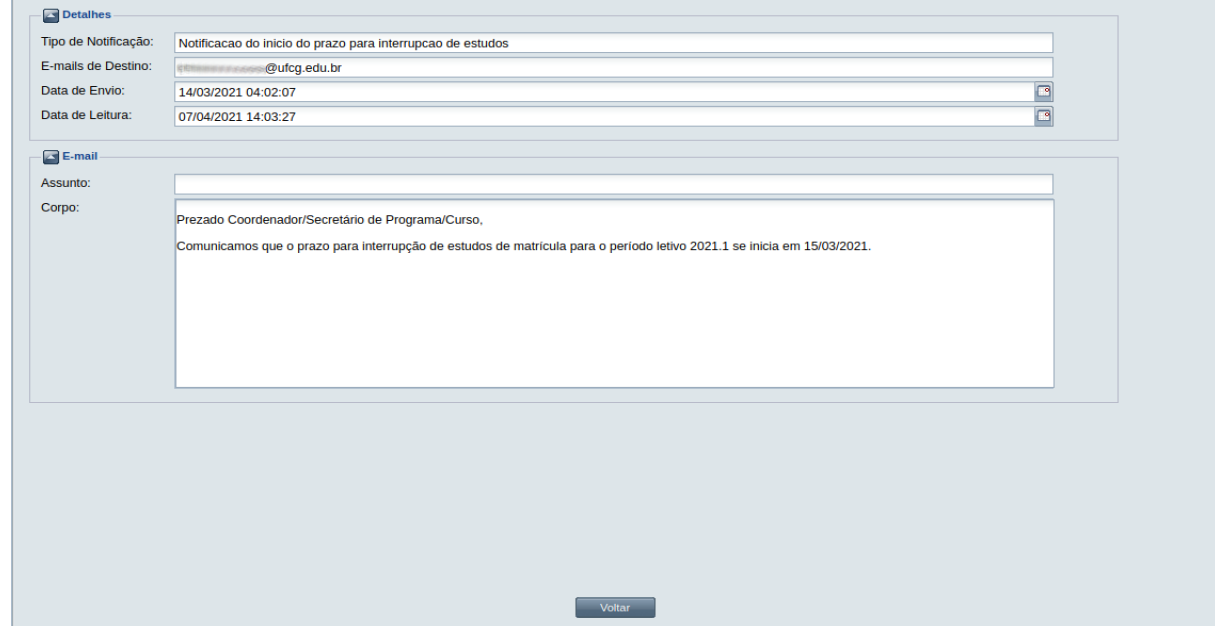

<span id="page-23-1"></span>*Tela 12: Notificação aberta*

*Passo 4:* Observe que o conteúdo da notificação é dividido em duas seções:

- Detalhes: Dados sobre a natureza da notificação, como Tipo de Notificação, E-mails de destino, Data de Envio e Data de Leitura (da Notificação);
- E-mail: dados da mensagem enviada por correio eletrônico, tendo os campos Assunto e Corpo usados no envio.

Passo 5: Clique em **Voltar** . A [Tela 11: Painel de Notificações Aberto\\*](#page-21-1) reaparece, permitindo a leitura de outras notificações.

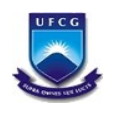

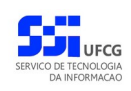

#### <span id="page-24-0"></span> *4.7. Manuais de Usuários*

O sistema disponibiliza links com os manuais de usuários de cada um dos sistemas que compõe o PSI.

Para acessar um manual, o usuário deverá executar os seguintes passos:

• **Passo 1**: No menu de ajuda do sistema desejado, clicar no [Link 4: Manual do Usuário](#page-24-1).

<span id="page-24-1"></span>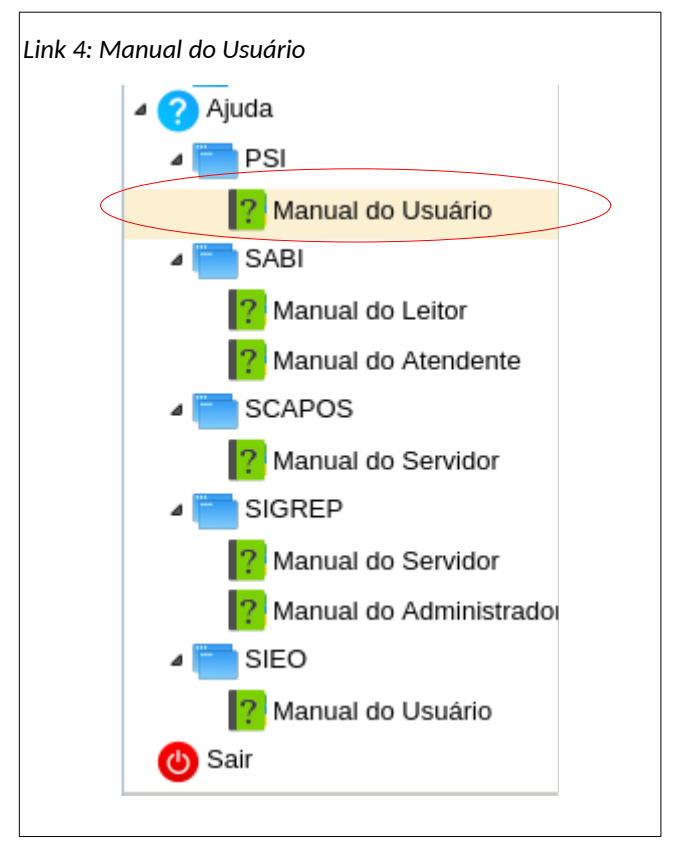

• **Passo 2**: Em seguida será exibida a [Tela 13: Manual do Usuário](#page-25-2).

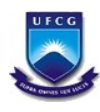

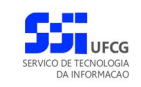

<span id="page-25-2"></span>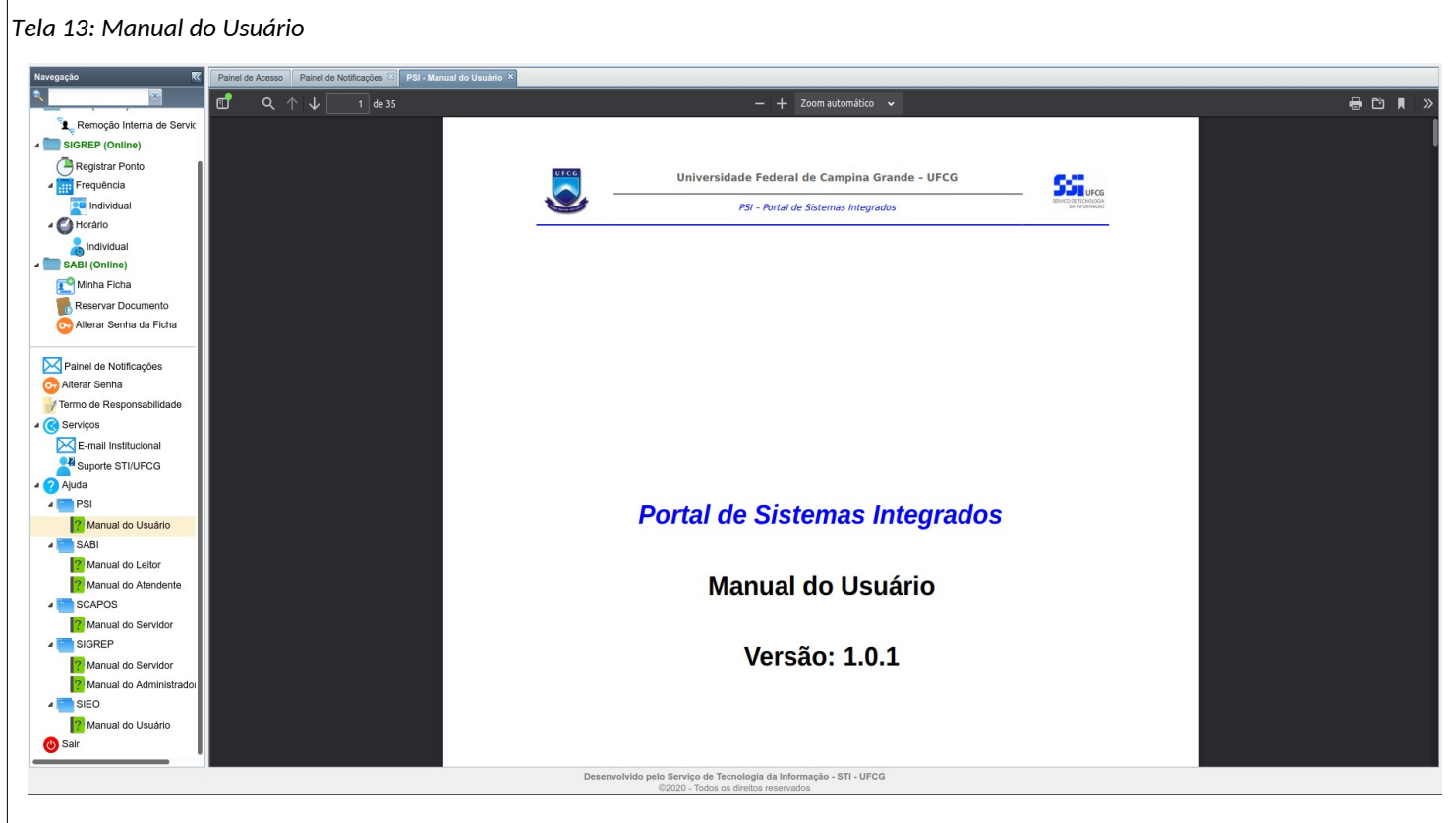

• **Passo 3**: O usuário poderá navegar no manual por meio das teclas e/ou realizar operações de imprimir e salvar, dentre outras, nas opções disponíveis na barra de ferramentas do manual.

Os manuais atualmente disponíveis para leitura estão organizados nas seções:

- PSI Portal de Sistemas Integrados;
- SABI Sistema de Integração de Biblioteca;
- SCAPOS Sistema de Controle Acadêmico Pós-Graduação;
- SIGREP Sistema de Gerenciamento do Registro Eletrônico de Ponto;
- SIEO Sistema de Estrutura Organizacional.

Cada seção pode ter mais de uma manual, de acordo com o usuário a quem se destina.

#### <span id="page-25-1"></span> *4.8. Funcionalidades Restritas*

As funcionalidades restritas são aquelas disponíveis apenas para os usuários que tem permissão de utilização de tais funcionalidades. Nos usuários que não tem permissão de acesso essas funcionalidades não aparecerão no menu à esquerda. No PSI, o cadastro de usuários e o cadastro de papéis nos usuários são funcionalidades restritas e serão descritas nas próximas subseções.

## <span id="page-25-0"></span> **4.8.1. Cadastrar Usuário**

Um usuário no PSI representa uma pessoa que possui acesso ao PSI.

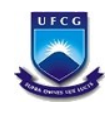

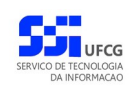

O cadastro dos usuários do PSI permite a inserção de usuário, e a edição para bloquear, desbloquear ou forçar a mudança de senha do usuário existente.

#### <span id="page-26-0"></span> *4.8.1.1. Acessar Usuário*

Para acessar as funcionalidades de Cadastro de Usuários, clicar a opção **Cadastro** no menu de Usuários como exibido no [Link 5: Acessar Cadastro de Usuários](#page-26-1).

<span id="page-26-1"></span>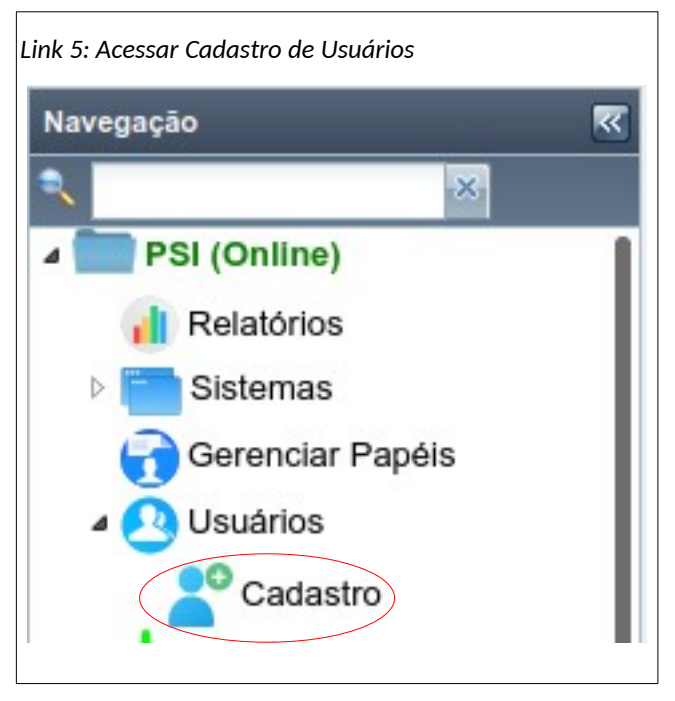

Em seguida será exibida a [Tela 14: Lista de Usuários](#page-27-1) contendo os usuários que podem ser gerenciados pela pessoa que está logada.

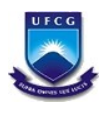

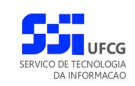

<span id="page-27-1"></span>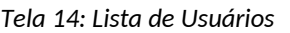

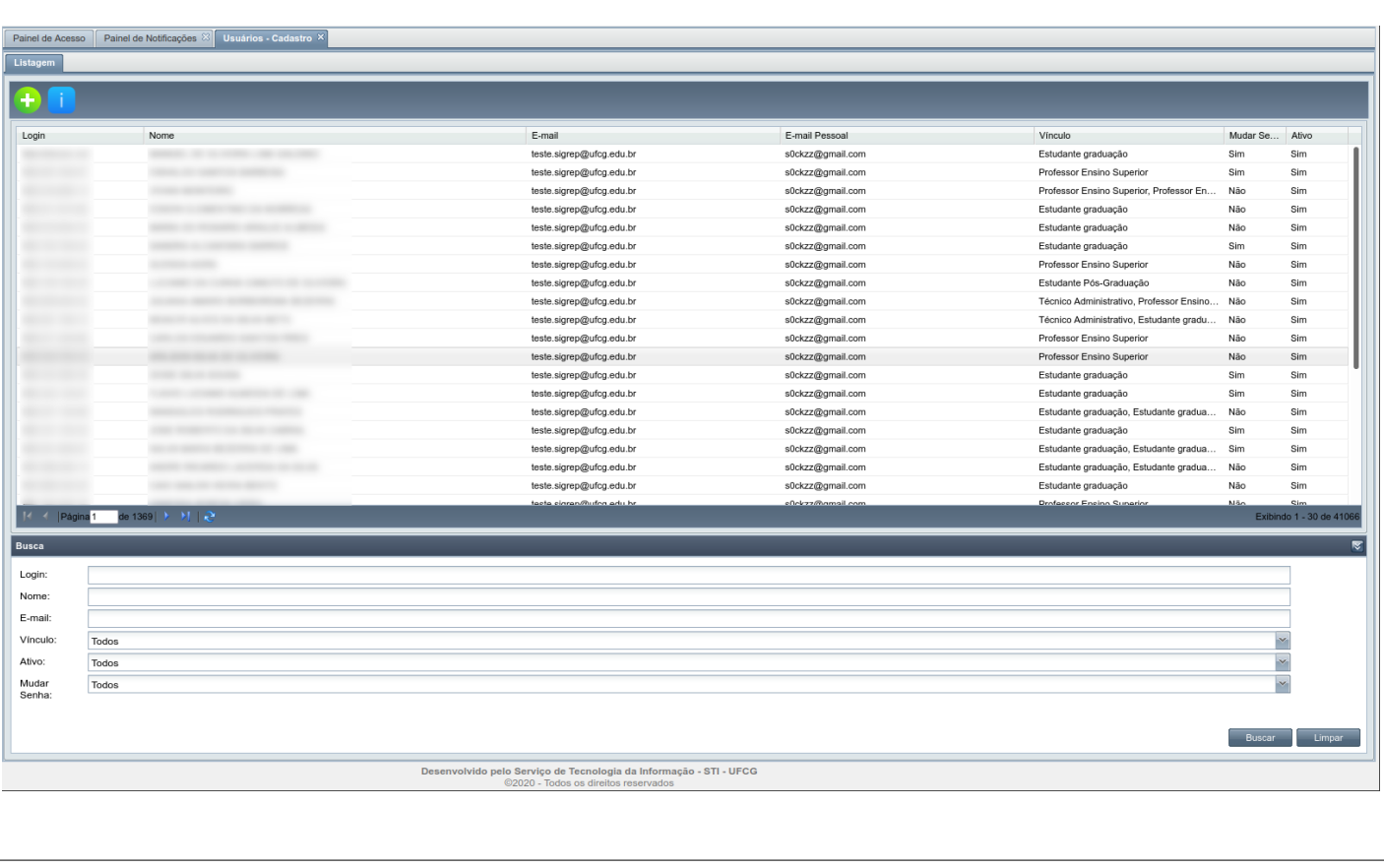

#### <span id="page-27-0"></span> *4.8.1.2. Buscar Usuário*

Se a lista de usuários estiver grande, é possível realizar busca de usuário(s) informando um ou mais dos campos da busca na área de busca da [Tela 14: Lista de Usuários.](#page-27-1)

Para realizar uma busca de usuário(s), na [Área 11: Busca de Usuário](#page-27-2), proceder os seguintes passos:

<span id="page-27-2"></span>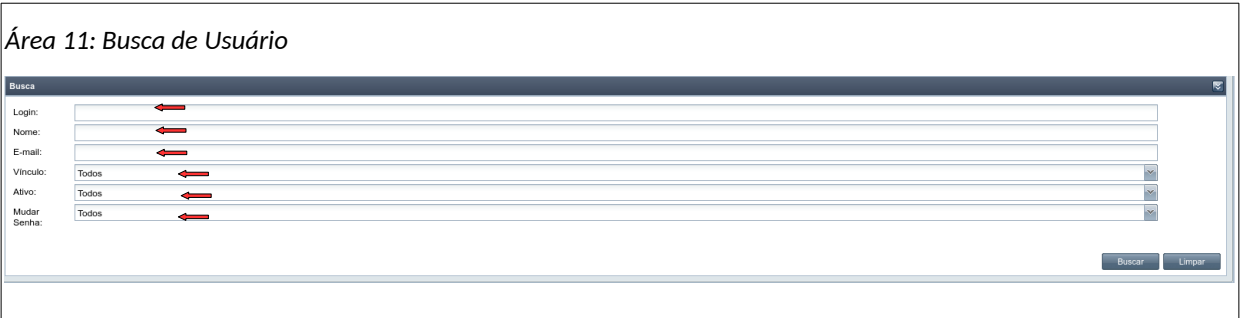

- **Passo 1**: informar o(s) campo(s) desejado(s): login (CPF), nome, e-mail, vínculo, ativo (desbloqueado ou bloqueado), mudar senha(que devem mudar a senha).
- **Passo 2**: clicar no botão **Buscar**

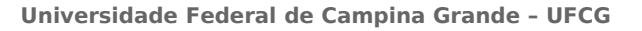

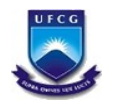

Após realizar uma busca, caso deseje listar todas os usuários ou refazer a busca, deverá clicar no botão **Limpar** da área de busca e fazer nova busca.

#### <span id="page-28-0"></span> *4.8.1.3. Visualizar Usuário*

Para visualizar um usuário será necessário:

• **Passo 1**: Na [Tela 14: Lista de Usuários](#page-27-1), selecionar o usuário desejado, clicando com o mouse sobre a sua linha como descrito na [Seleção 1: Usuário.](#page-28-3) A linha do usuário ficará em cor destacada.

<span id="page-28-3"></span>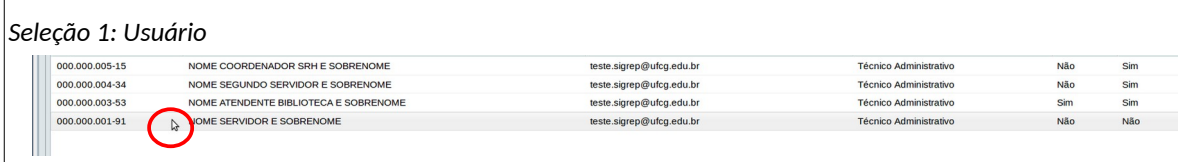

• **Passo 2:** Clicar no ícone de visualizar como exibido na [Seleção 2: Acionar Visualizar Usuário](#page-28-2).

<span id="page-28-2"></span>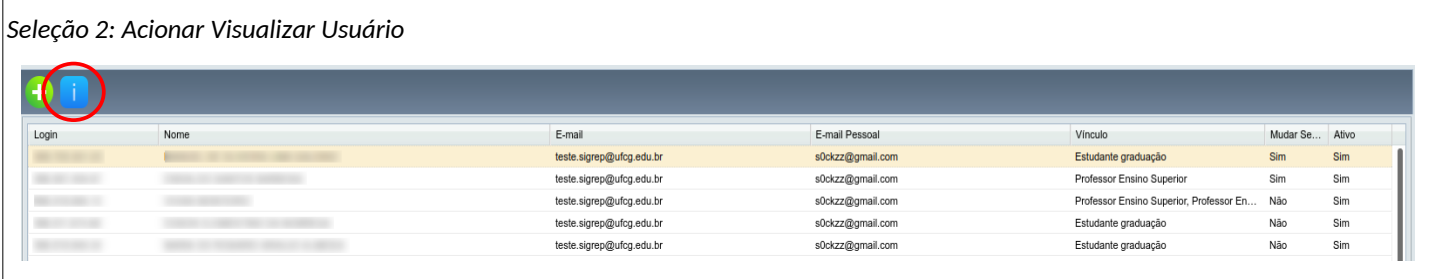

#### • **Passo 3:** Será exibida a [Tela 15: Visualização do Usuário](#page-28-1).

<span id="page-28-1"></span>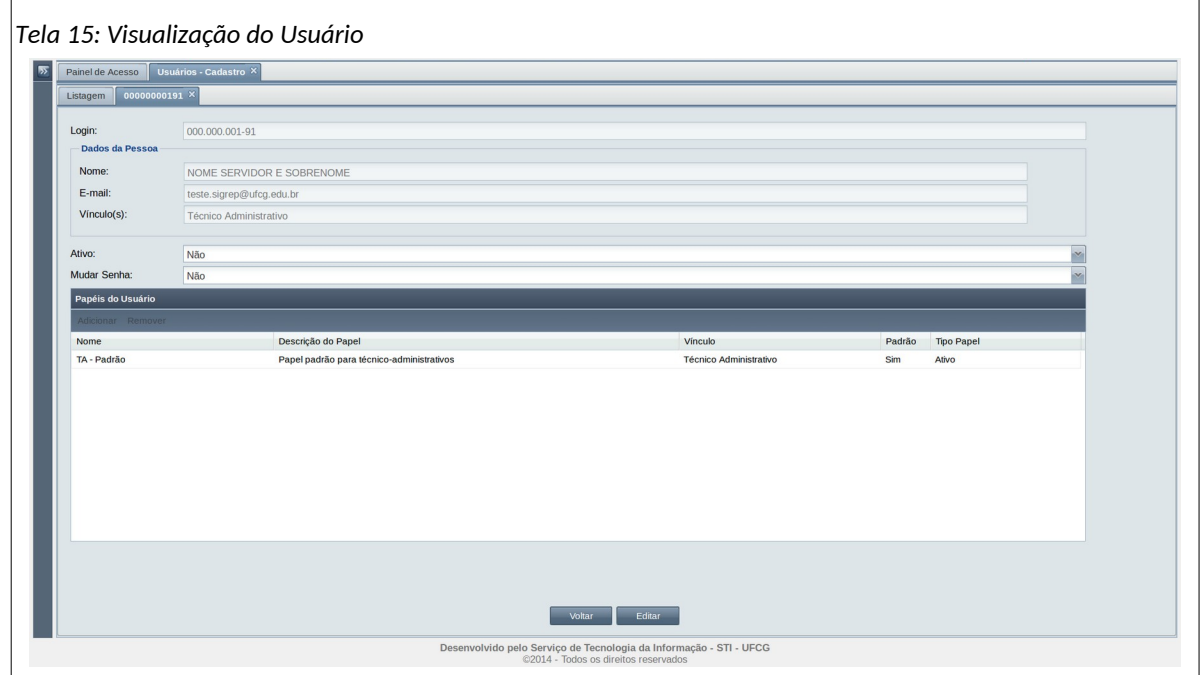

Conteúdos dos campos:

- '**Login**' = o número do CPF do usuário para a realização do login.
- '**Nome**' = nome completo do usuário conforme cadastro no SIAPE.

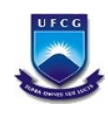

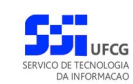

- '**E-mail**' = E-mail institucional do usuário.
- '**Vínculo(s)**' = Vínculo(s) que o usuário possui com a instituição.
- '**Ativo**' = identifica se o usuário está desbloqueado ativo (Sim) ou bloqueado (Não).
- '**Mudar Senha**' = identifica se o usuário deverá mudar a senha no próximo acesso (Sim) ou não.
- Campos da tabela '**Papéis do Usuário**' que lista os papéis atribuídos ao usuário:
	- '**Nome**' = nome do papel
	- '**Descrição**' = descrição do papel
	- **'Vínculo**' = que vínculo está associado ao papel.
	- '**Padrão**' = identifica se é padrão (Sim) ou não.
	- **'Tipo Papel**' = identifica se é papel de vínculo Ativo ou não.
- **Passo 4:** O usuário clica no botão **Voltar** da [Tela 15: Visualização do Usuário](#page-28-1), conforme exibido na [Área 12: Voltar da Visualização de Usuário](#page-29-2).

<span id="page-29-2"></span>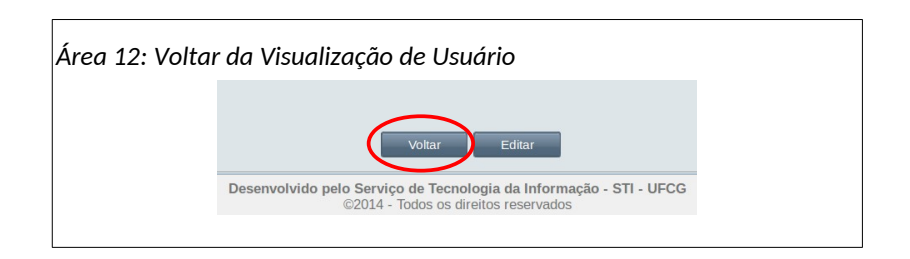

#### <span id="page-29-0"></span> *4.8.1.4. Inserir Usuário*

Para inserir um usuário, realizar os seguintes passos:

• **Passo 1**: Na [Tela 14: Lista de Usuários](#page-27-1) acionar o ícone de inserção de usuário conforme descrito na [Seleção 3: Ícone Inserir Usuário](#page-29-1).

<span id="page-29-1"></span>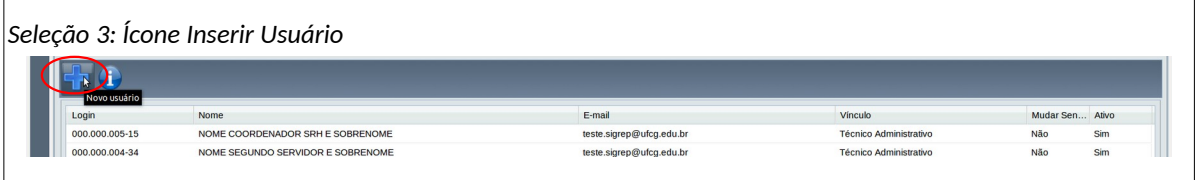

• **Passo 2**: O sistema exibe a [Tela 16: Inserir Usuário](#page-30-0).

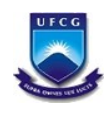

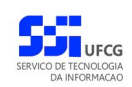

<span id="page-30-0"></span>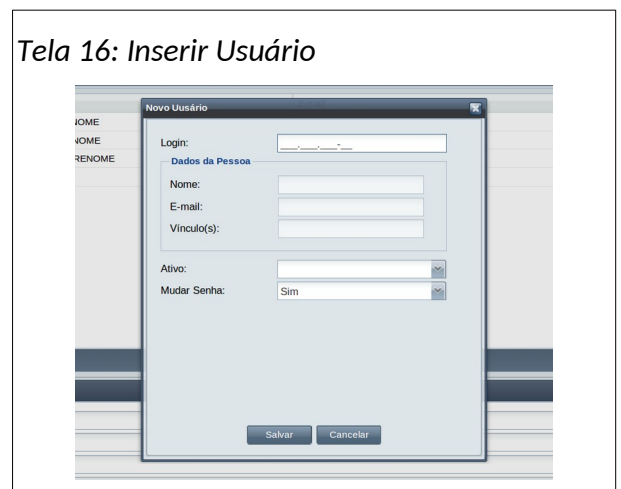

- **Passo 3**: Informar os seguintes dados para o novo usuário:
	- **Login**: CPF do novo usuário;

Após digitar o CPF, o sistema exibirá os dados da pessoa como exemplificado na [Área](#page-30-2)  [13: Dados da Pessoa](#page-30-2).

<span id="page-30-2"></span>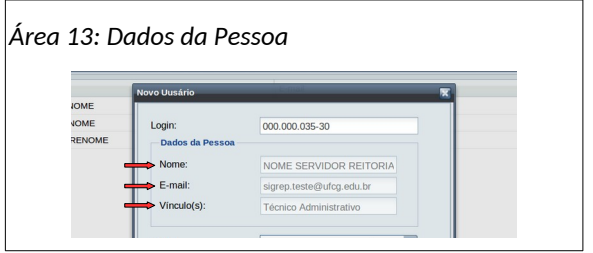

- **Ativo**: identifica se o usuário é ativo (Sim = desbloqueado) ou não.
- **Mudar Senha**: identifica se usuário deverá mudar senha no primeiro acesso (Sim) ou não.
- **Passo 4**: ao clicar no botão **Salvar** o sistema exibe a [Mensagem 18: Sucesso na Inserção do](#page-30-1)  [Usuário](#page-30-1).

<span id="page-30-1"></span>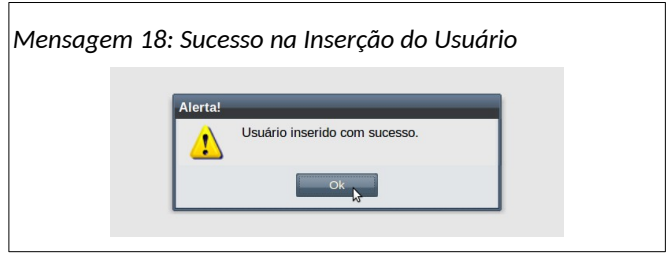

O novo usuário pode não estar na abrangência da responsabilidade do cadastrador, por exemplo, um servidor que não esteja lotado no setor de chefia de quem está cadastrando o usuário. Nesses casos após clicar no botão salvar do novo usuário o sistema exibe a não permitindo a inserção do novo usuário.

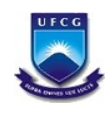

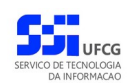

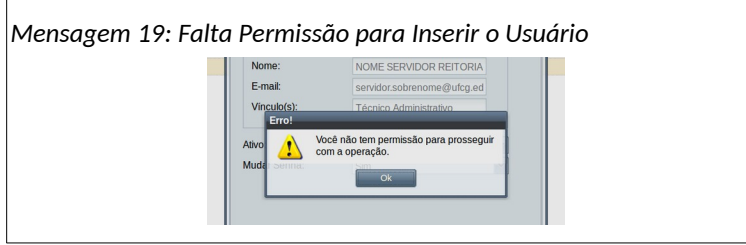

• **Passo 5**: ao clicar no botão **Ok** o sistema exibe a tela de edição do novo usuário demonstrado na [Tela 17: Edição de Usuário após a Inserção](#page-31-1). Observe que o sistema atribuiu o papel padrão para cada vínculo da pessoa com a instituição. O novo usuário também está marcado para mudar senha no primeiro acesso.

<span id="page-31-1"></span>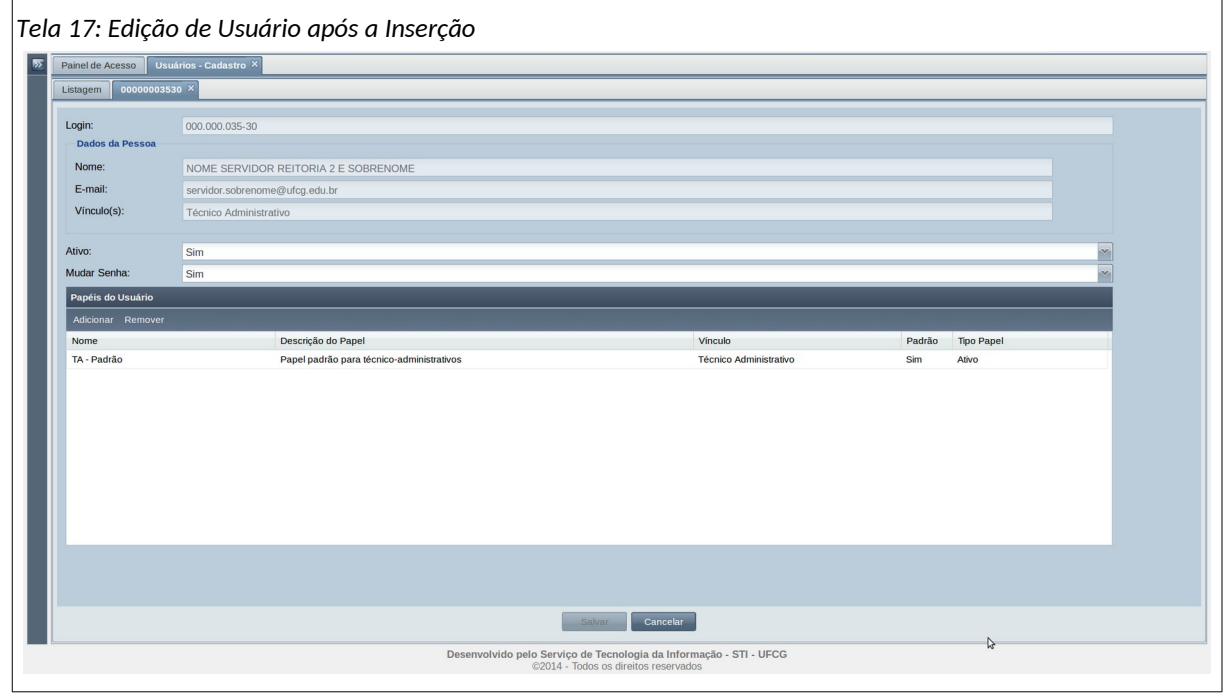

- **Passo 6**: caso não haja interesse de modificar algum dado, clicar em **Cancelar**. Do contrário, proceder os ajustes e salvar conforme descrito na seção [Editar Usuário.](#page-32-0)
- **Passo 7**: o sistema envia mensagem para o e-mail do novo usuário informando a criação do acesso no PSI com conteúdo exemplificado na [Mensagem 20: E-mail Enviado para o Novo](#page-31-0) [Usuário](#page-31-0).

<span id="page-31-0"></span>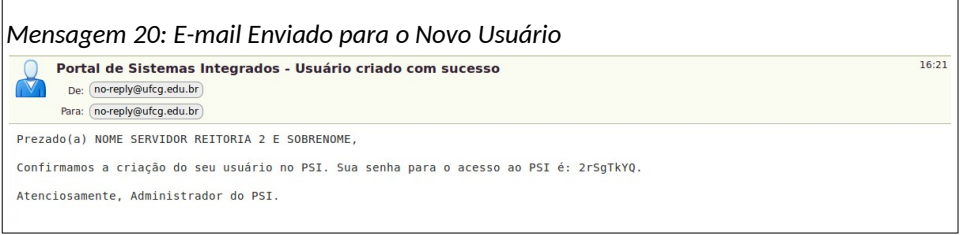

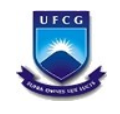

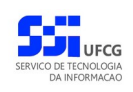

#### <span id="page-32-0"></span> *4.8.1.5. Editar Usuário*

Para editar dados de um usuário (seja bloquear/desbloquear ou marcar para troca de senha), será necessário seguir os seguintes passos:

• **Passo 1**: na [Tela 15: Visualização do Usuário,](#page-28-1) clicar no botão **Editar**, como demonstra a [Área](#page-32-3) [14: Acionar Editar Usuário.](#page-32-3)

<span id="page-32-3"></span>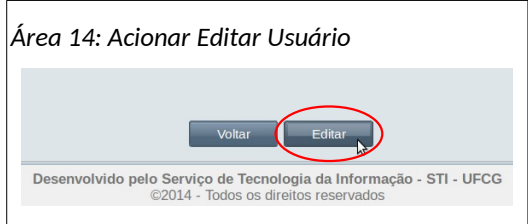

• **Passo 2**: o sistema exibe a [Tela 18: Editar Usuário](#page-32-2).

<span id="page-32-2"></span>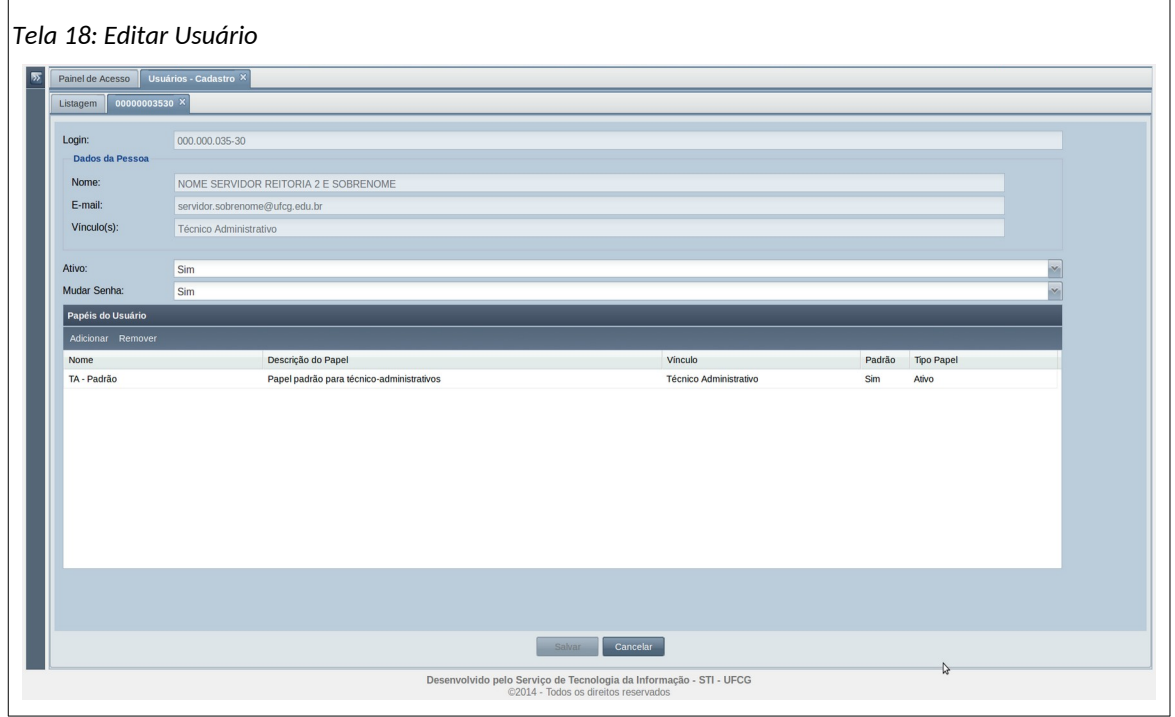

- **Passo 3**: proceder os ajustes necessário nos campos (com exceção dos campos Login, Nome, E-mail e Vínculo(s)) conforme descrito na seção [Inserir Usuário](#page-29-0).
- **Passo 4**: só após a modificação em algum campo, o sistema habilitará o botão de salvar e exibirá a mensagem de alerta conforme descrito na [Área 15: Texto de Alerta para Salvar](#page-32-1) [Alterações](#page-32-1).

<span id="page-32-1"></span>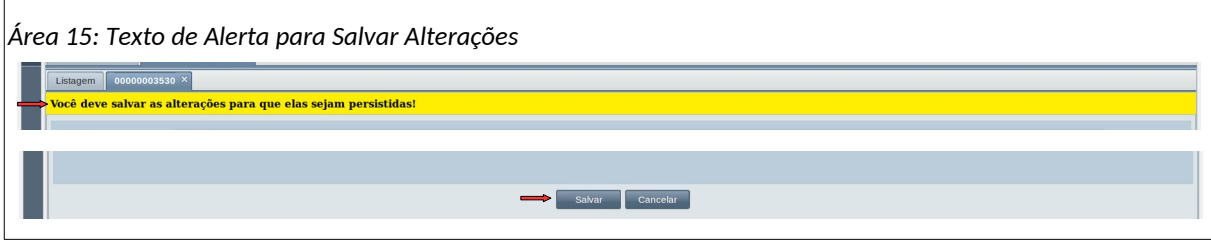

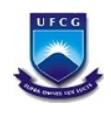

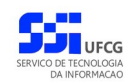

• **Passo 5**: ao clicar no botão **Salvar** o sistema exibe a [Mensagem 21: Confirmação de Salvar.](#page-33-1) Clicar no botão **Sim**.

<span id="page-33-1"></span>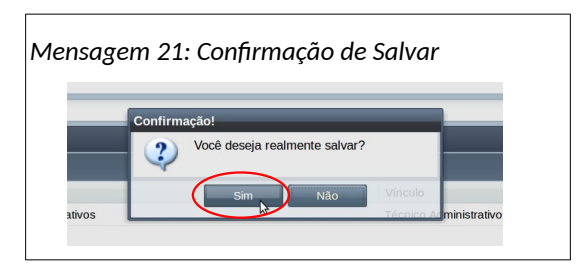

• **Passo 6**: o sistema exibe a [Mensagem 22: Sucesso Edição de Usuário](#page-33-0). Clicar em **Ok**.

<span id="page-33-0"></span>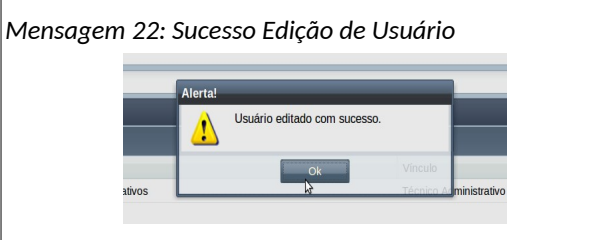

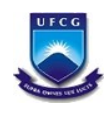

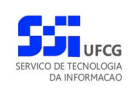

## <span id="page-34-1"></span> **4.8.2. Cadastrar Papéis para Usuários**

O cadastro de papéis nos usuários é uma funcionalidade que atribui ou remove papéis no cadastro do usuário.

Cada papel engloba permissões para acesso de funcionalidades nos diversos sistemas integrados do PSI. Por exemplo, todo servidor com vínculo técnico administrativo deve utilizar as funcionalidades de visualização de frequência individual. Nesse caso, existe um papel padrão atribuído ao usuário do vínculo técnico administrativo que possui a permissão de utilização da visualização da frequência individual. Por outro lado, apenas os chefes de setores da instituição têm permissão para operar na frequência coletiva. Então para os chefes existe um papel (não padrão) que dá a permissão para utilizar a frequência coletiva.

Os papéis que não são padrão só podem ser atribuídos a algum usuário pelo responsável pelo cadastro de usuários. Os papéis padrões normalmente são atribuídos na criação do usuário.

As subseções seguintes demonstram como atribuir ou remover papéis nos usuários.

## <span id="page-34-0"></span> **4.8.2.1. Inserir Papel para Usuário**

Para inserir um papel no cadastro de um usuário visualizado na [Tela 18: Editar Usuário,](#page-32-2) proceder de acordo com os seguintes passos:

• **Passo 1**: na tabela de Papéis do Usuário, clicar com o mouse no botão **Adicionar** conforme exibido na [Seleção 4: Adicionar Papel](#page-34-3).

<span id="page-34-3"></span>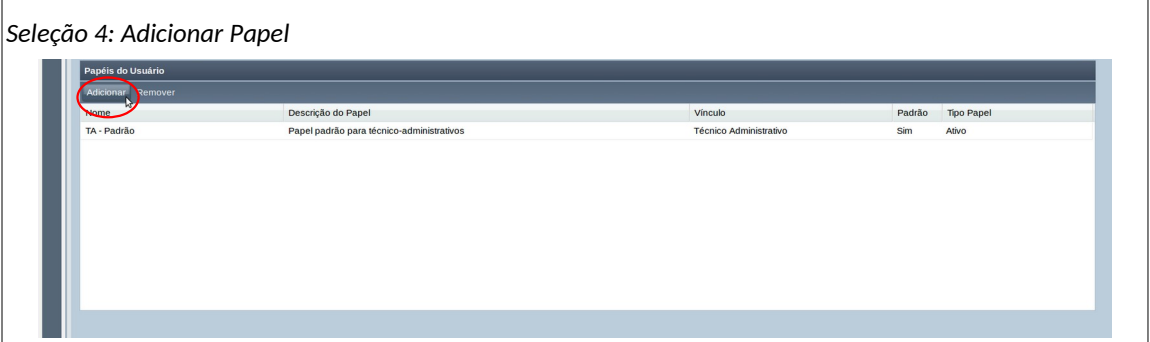

• **Passo 2**: o sistema exibirá a [Tela 19: Inserir Papel no Usuário](#page-34-2) com os seguintes campos para restringir a lista de papéis:

<span id="page-34-2"></span>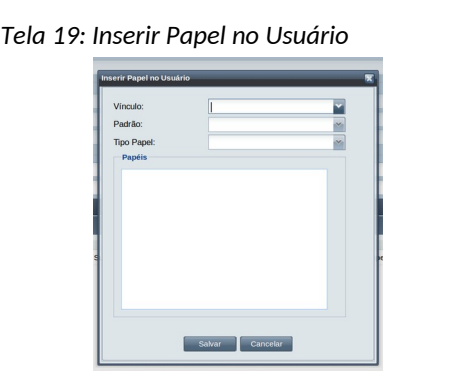

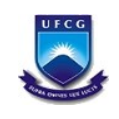

- **Vínculo**: vínculo do papel. Observe que o sistema só permitirá vínculos (ativos ou não) que o usuário está associado. Normalmente exibe apenas um.
- **Padrão**: informar (Sim) se é para selecionar papel(éis) padrão ou (Não).
- **Tipo Papel**: informar se é para selecionar papel(éis) associados a vínculos ativos ou não.

Caso o usuário não tenha permissão de cadastrar papéis, o sistema exibirá a [Mensagem 23:](#page-35-1) [Falta Permissão para Inserir Papel](#page-35-1) a cada tentativa de selecionar um campo e não exibirá nenhum papel na lista. A operação não terá efeito algum no cadastro do usuário.

<span id="page-35-1"></span>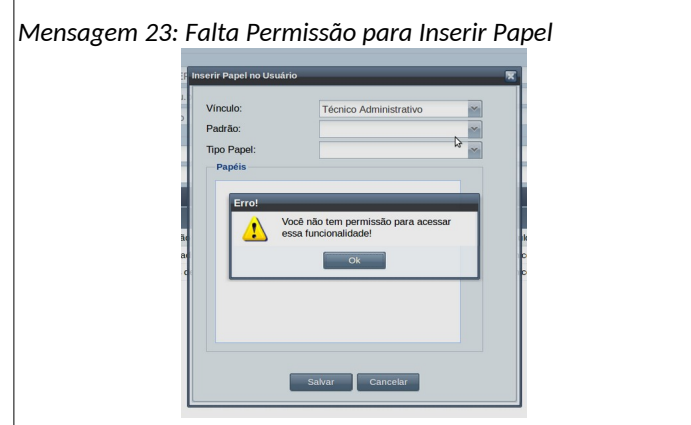

• **Passo 3**: ao selecionar o vínculo, o identificador de padrão e o tipo de papel, o sistema exibe a [Tela 20: Lista de Papéis para Seleção.](#page-35-0) Clicar com o mouse sobre a **caixa de seleção à esquerda de cada papel** desejado e cuja caixa está vazia (na cor branca).

<span id="page-35-0"></span>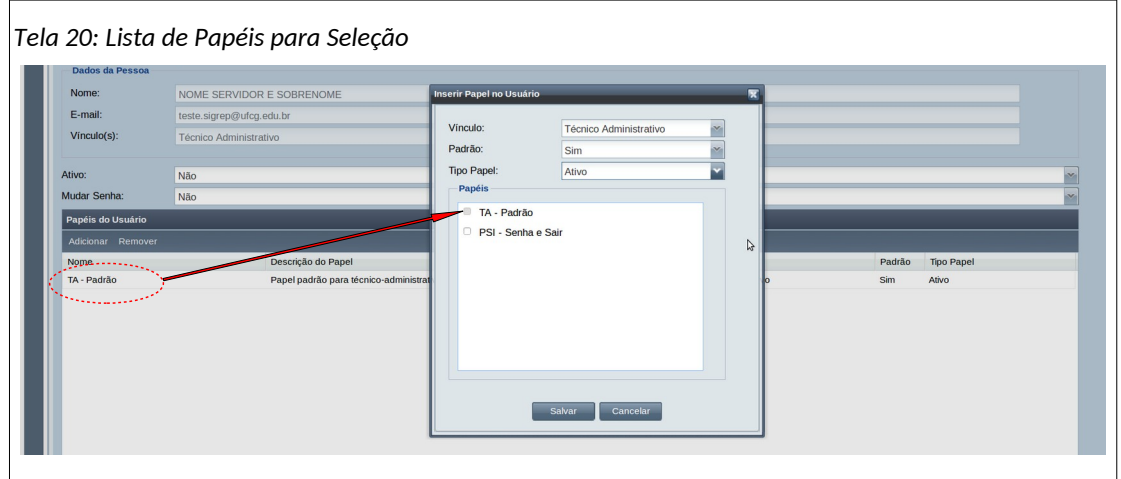

Só poderão ser selecionados para inserção os papéis exibidos com a caixa à esquerda vazia (cor branca). Os que estão com a caixa na cor cinza já estão atribuídos ao usuário, portanto não poderão ser selecionados. Note que o papel já atribuído e destacado na [Tela 20: Lista de](#page-35-0) [Papéis para Seleção](#page-35-0) não pode ser selecionado.

• **Passo 4**: após a seleção do(s) papel(éis) clicar no botão **Salvar** da tela de inserção de papel no usuário. Em seguida, o sistema exibe a [Tela 18: Editar Usuário](#page-32-2) com o(s) papel(éis) adicionado(s) na tabela de **Papéis do Usuário**.

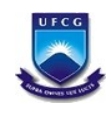

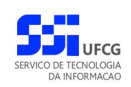

• **Passo 5**: finalizar a edição do usuário clicando no botão **Salvar** da tela de edição e depois no botão **Ok** das mensagens que serão exibidas, como descreve os passos finais da seção [Editar](#page-32-0) [Usuário](#page-32-0).

#### <span id="page-36-0"></span> *4.8.2.2. Remover Papel de Usuário*

Para remover um papel do usuário executar os seguintes passos:

• **Passo 1**: na tabela de papéis do usuário, clicar com o mouse na linha do papel a ser removido, conforme descrito na [Seleção 5: Papel para Remover](#page-36-3).

<span id="page-36-3"></span>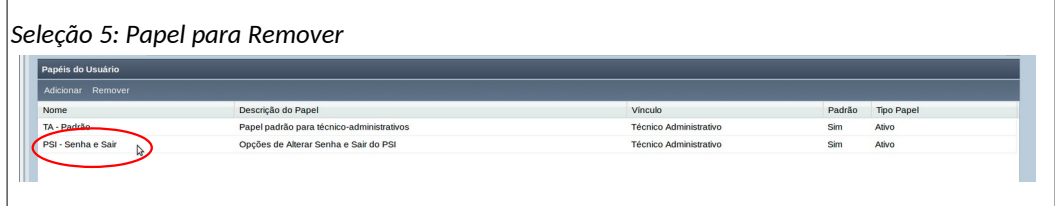

• **Passo 2**: clicar com o mouse no botão '**Remover**' conforme descrito na [Seleção 6: Acionar](#page-36-2) [Remoção de Papel.](#page-36-2)

<span id="page-36-2"></span>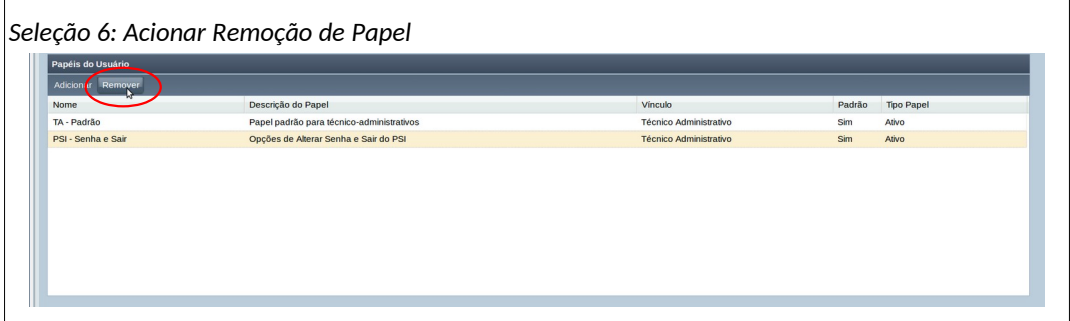

• **Passo 3**: O sistema exibe a [Mensagem 24: Alerta Remoção Efetiva do\(s\) Papel\(éis\)](#page-36-1). Clicar no botão **Ok**.

<span id="page-36-1"></span>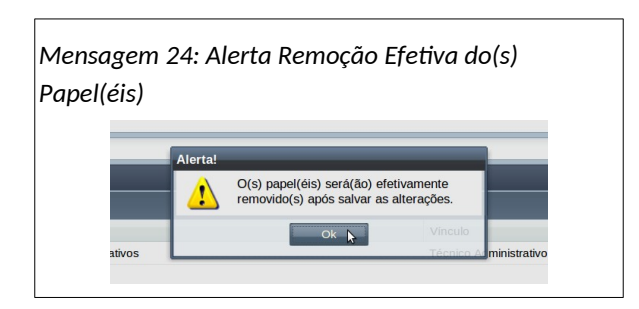

• **Passo 4**: O sistema exibe a lista de papéis sem o(s) papel(éis) recém-removido(s) como descrito na [Área 16: Papel Removido.](#page-37-2) Clicar no botão **Salvar** da tela de edição e depois no botão **Ok** das mensagens que serão exibidas como descreve os passos finais da seção [Editar](#page-32-0) [Usuário](#page-32-0).

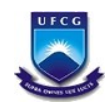

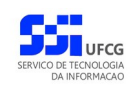

<span id="page-37-2"></span>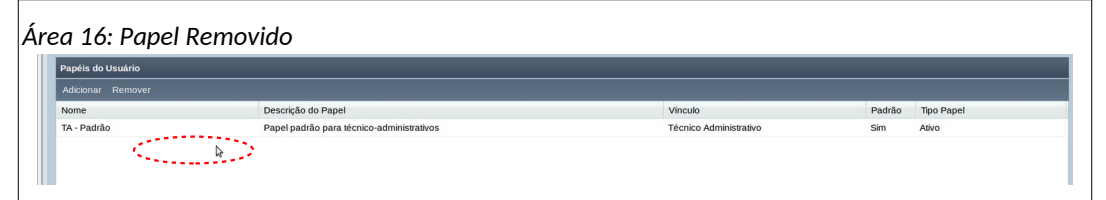

## <span id="page-37-1"></span> **4.8.3. Gerenciar Papéis**

Um usuário no PSI pode ter um conjunto de permissões lhe atribuído, que que garante seu acesso a recursos específicos do PSI.

Foi vista a importância dos papeis na seção anterior, sobre o cadastro deles para os usuários. Mas é preciso observar que um papel é atribuído a um usuário específico. Mas é possível realizar isso de forma mais abrangente, pela função de usuário no sistema, atingindo todos os usuários que a tem, com apenas as permissões necessárias dos papeis.

#### <span id="page-37-0"></span> *4.8.3.1. Acessar Gerenciar Papéis*

Para acessar a atribuição de papéis por função, siga os passos abaixo:

Para inserir um papel no cadastro de um usuário visualizado na [Tela 18: Editar Usuário,](#page-32-2) proceder de acordo com os seguintes passos:

• **Passo 1**: clique no link de Gerenciar Papéis como exibido no [Link 6: Acessar Gerenciar Papéis;](#page-37-3)

<span id="page-37-3"></span>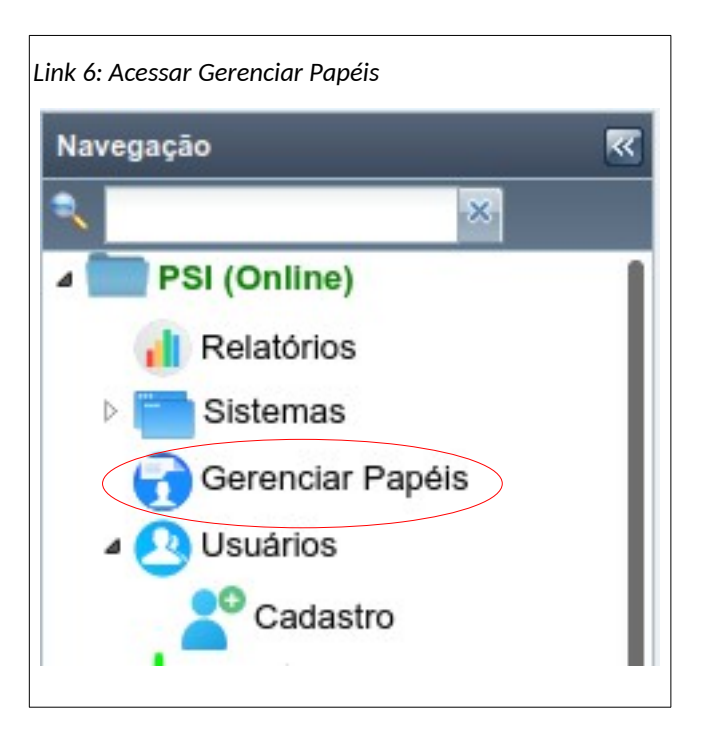

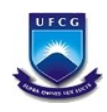

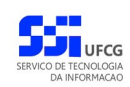

• **Passo 2**: A tabela de Funções de Usuário, na tela de Gerenciar Papéis, se abre**,** conforme exi[bido na Seleção 7: Lista de f](#page-38-1)unções.

<span id="page-38-1"></span>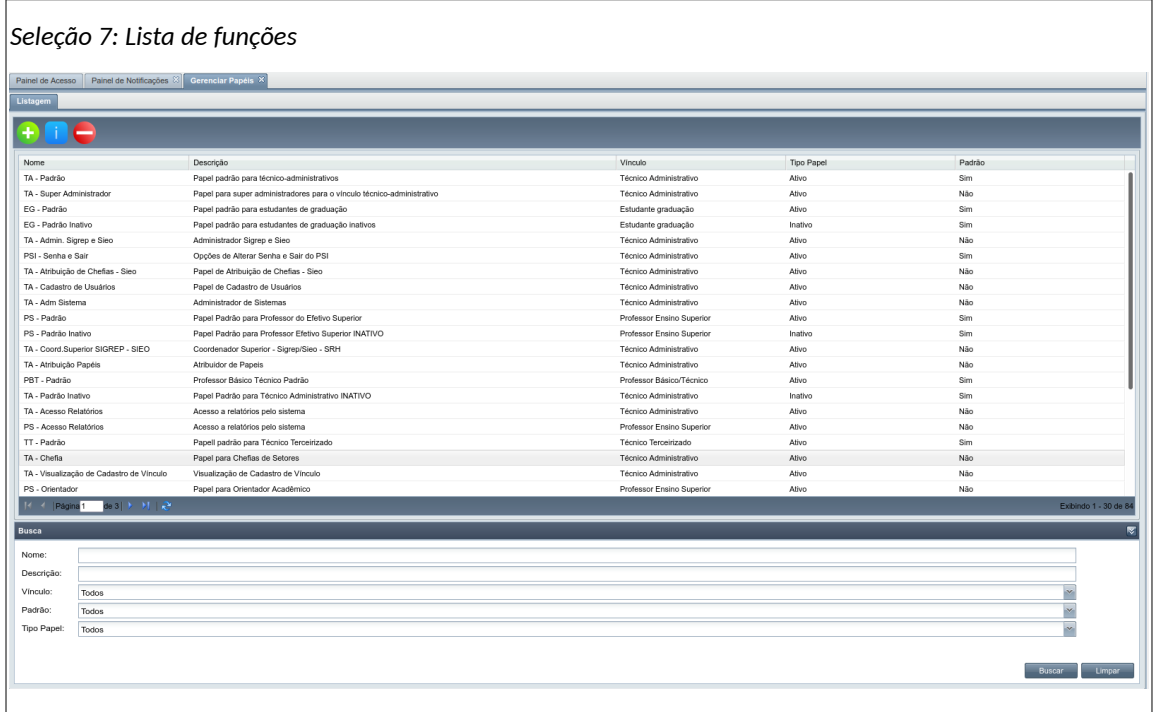

• **Passo 3**: na tabela de Funções do Usuário, clicar na função a ser alterada, com o mouse no botão Visualizar. O sistema exibirá a [Tela 21: Visualizar Função de Usuário;](#page-38-0)

<span id="page-38-0"></span>*Tela 21: Visualizar Função de Usuário*Painel de Notificações & Gere nciar Papéis  $\overline{\mathsf{x}}$ Painel de A Listagem TA - P  $\overline{\bullet x}$ Nome TA - Padrão Descrição Papel padrão para técnico-administrativos Vínculo: Técnico Administrativo Padrão: sim × Tipo Papel Ativo × Tipo Função **Permiss**<br>Adicions Sistema<br>PSI<br>SIGREP  $\overline{Des}$ NOTIE<br>ACESSO\_SISTEMAS<br>CADASTRAR\_HORARIO Descrição<br>Acesso a sistemas<br>Cadastrar Horário de Pes SIGRI<br>PSI<br>SABI<br>SABI<br>SABI<br>SABI Geração do Termo de Responsabilidade GERACAO TERMO RESPONSABILIDADE CADASTRAR\_FICHA\_LEITOR<br>REALIZAR\_RESERVA Cadastrar a ficha do leitor<br>Realizar reserva de um título Consulta ao acervo de um abiblioteca<br>Renovar empréstimo do próprio leitor<br>Emitir Frequência Individual<br>Remoção interna de Servidores CONSULTAR ACERVO CONDUCTATION<br>RENOVAR\_EMPRESTIMO<br>EMITIR\_FREQUENCIA\_INDIVIDUAL<br>REMOCAO\_INTERNA\_SERVIDORES<br>MINHA\_FICHA SABI<br>SIGREP<br>SIPSI<br>SABI Cadastra sua própria ficha de leitor Voltar Editar

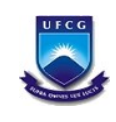

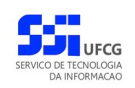

- **Vínculo**: vínculo do papel. Observe que o sistema só permitirá vínculos (ativos ou não) que o usuário está associado. Normalmente exibe apenas um.
- **Padrão**: informar (Sim) se é para selecionar papel(éis) padrão ou (Não).
- **Tipo Papel**: informar se é para selecionar papel(éis) associados a vínculos ativos ou não. Caso o usuário não tenha permissão de cadastrar papéis, o sistema exibirá a [Mensagem 25:](#page-42-0) [Confirmar as Alterações das Permissões](#page-42-0) a cada tentativa de selecionar um campo e não exibirá nenhum papel na lista. A operação não terá efeito algum no cadastro do usuário.
- **Passo 4**: clique no botão Editar, para que as operações de Adicionar e Remover sejam habilitadas, como visto na [Tela 18: Editar Usuário](#page-32-2) ;

<span id="page-39-1"></span>*Tela 22: Editar Papéis da Função de Usuário*

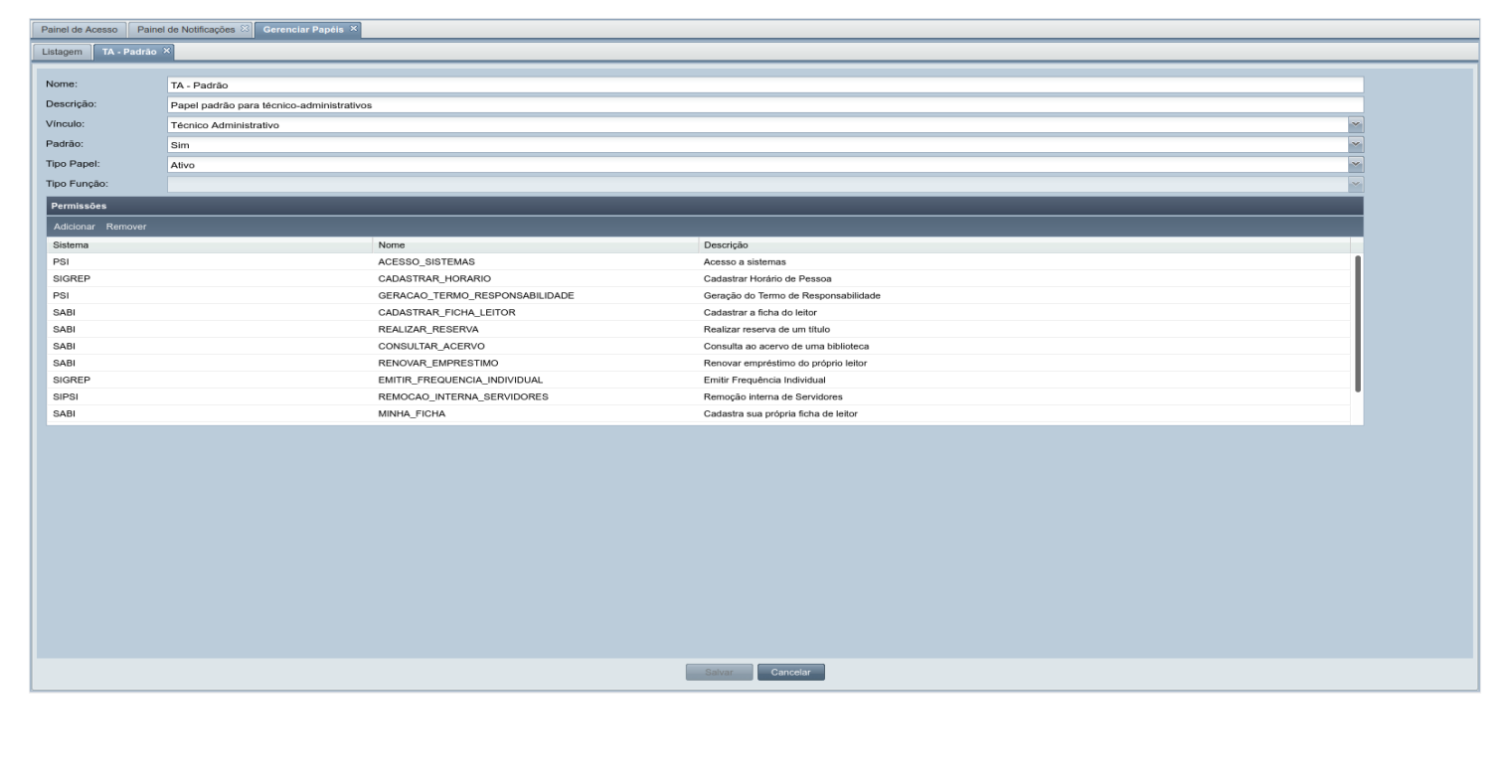

## *4.8.3.2.* **Adicionar Papel a Função de Usuário**

<span id="page-39-0"></span>• **Passo 1**: Continuando o último passo da seção [Acessar Gerenciar Papéis](#page-37-0), clique com o mouse no botão Adicionar. O sistema exibirá a [Tela 23: Adicionar Permissão no Papel;](#page-40-0)

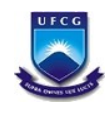

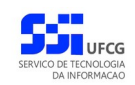

<span id="page-40-0"></span>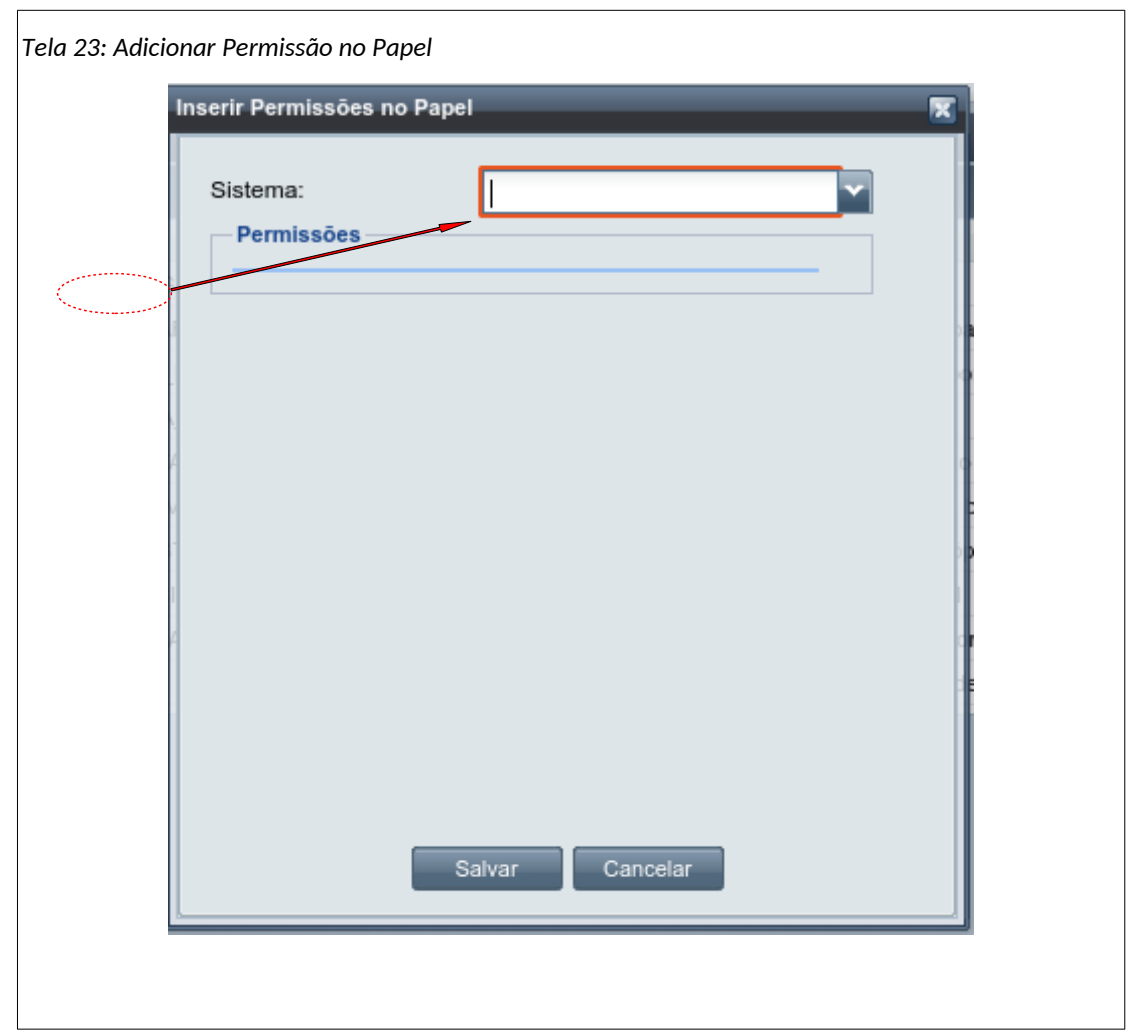

• **Passo 2**: Escolha o Sistema. A lista de permissões disponíveis aparece na seção Permissões da [Tela 23: Adicionar Permissão no Papel;](#page-40-0)

**Passo 3**: Clicar com o mouse sobre a **caixa de seleção à esquerda de cada papel** desejado e cuja caixa está vazia (na cor branca).

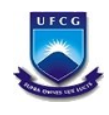

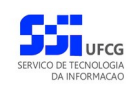

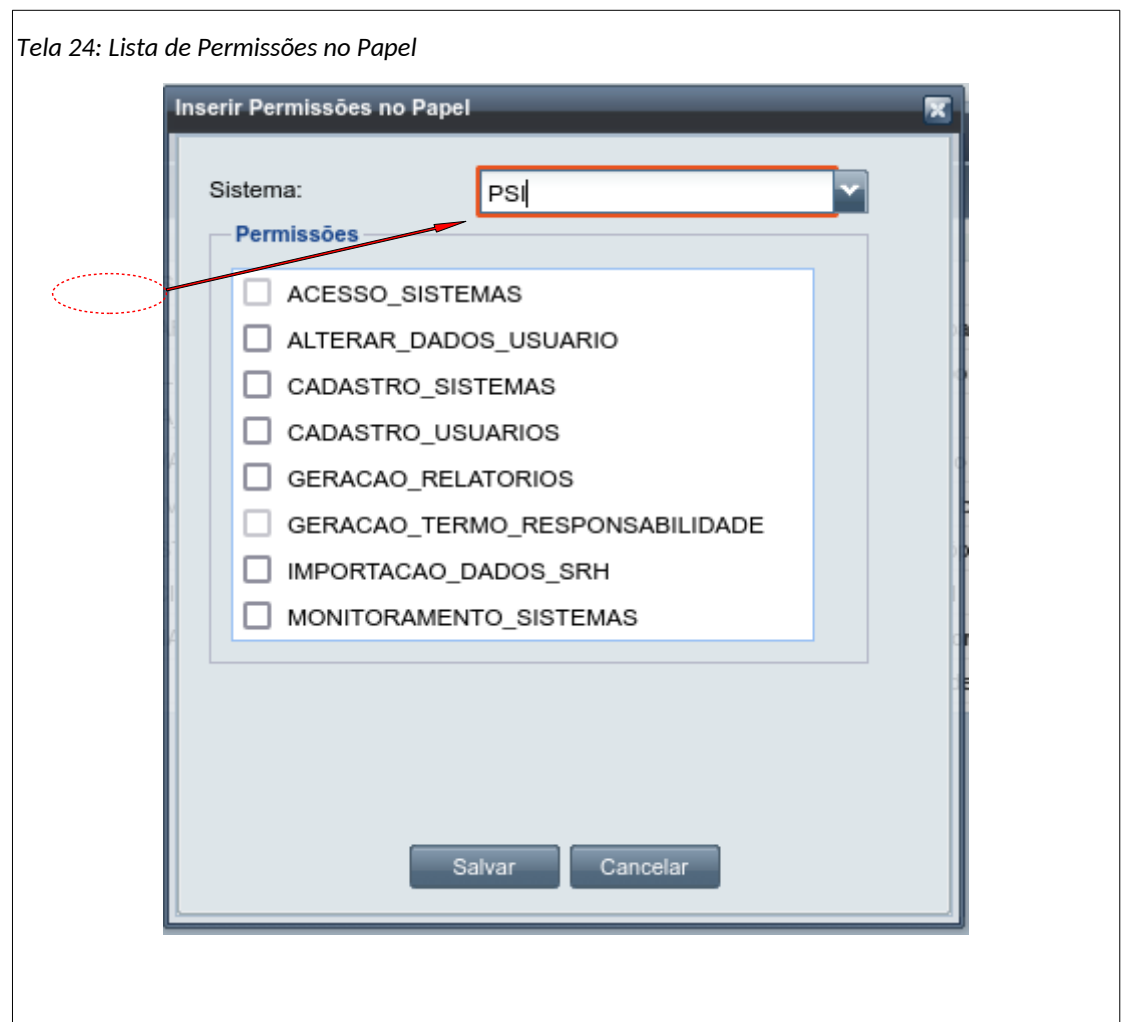

Só poderão ser selecionados para inserção as permissões exibidas com a caixa à esquerda vazia (cor branca). Os que estão com a caixa na cor cinza já estão atribuídos ao usuário, portanto não poderão ser selecionados. Note que o papel já atribuído e destacado na [Tela](#page-42-1) [25: Permissões da tela do papel modificadas](#page-42-1) não pode ser selecionado.

• **Passo 4**: após a seleção da(s) permissão(ões) clicar no botão **Salvar** da tela de inserção de Permissões na função. Em seguida, o sistema exibe a [Tela 25: Permissões da tela do papel](#page-42-1) [modificadas](#page-42-1) com a(s) permissão(ões) adicionada(s) na tabela de Permissões **do Papel**.

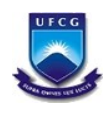

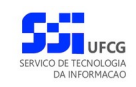

<span id="page-42-1"></span>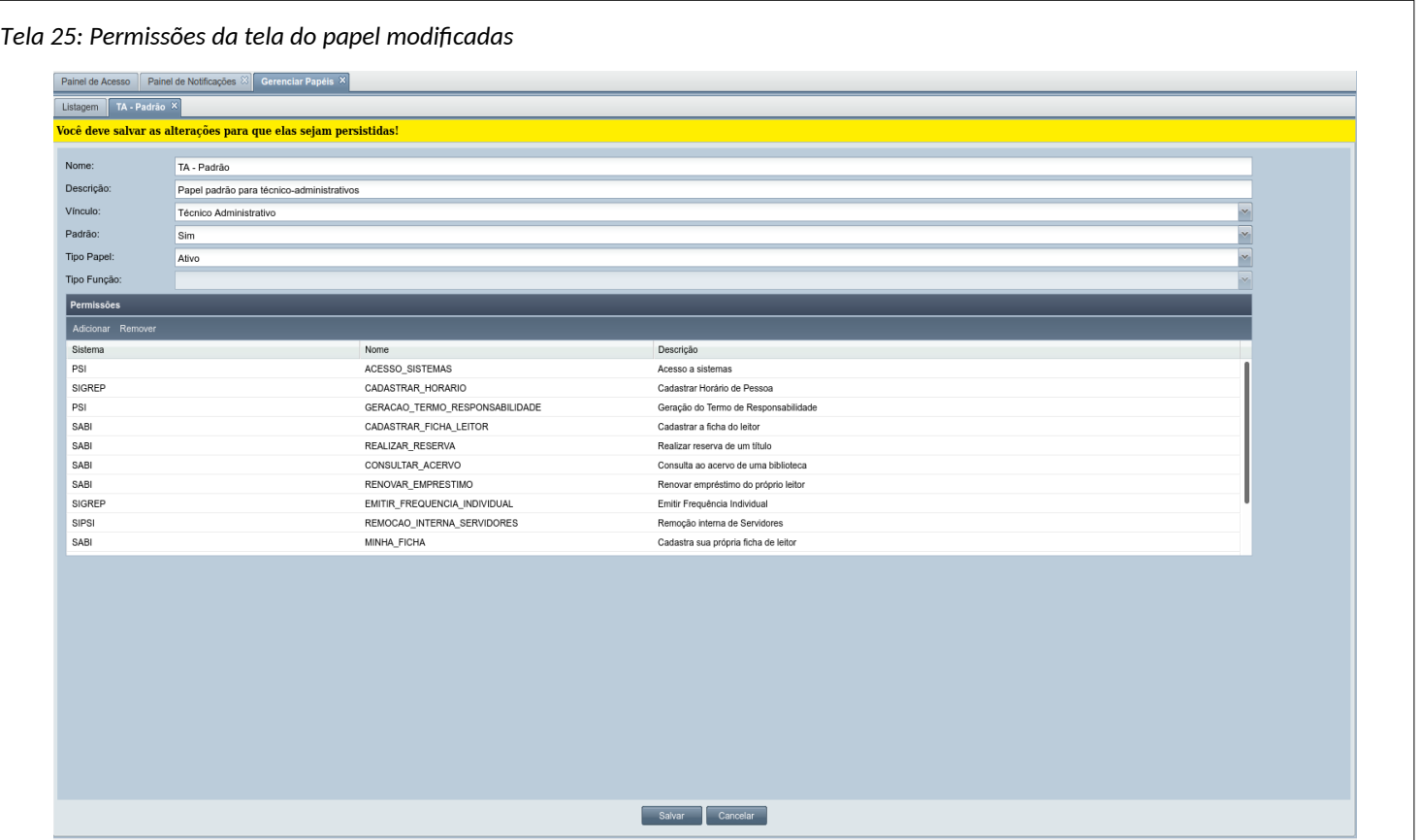

• **Passo 5**: finalizar a edição do usuário clicando no botão **Salvar** da tela de edição. A [Mensagem 25: Confirmar as Alterações das Permissões](#page-42-0)

<span id="page-42-0"></span>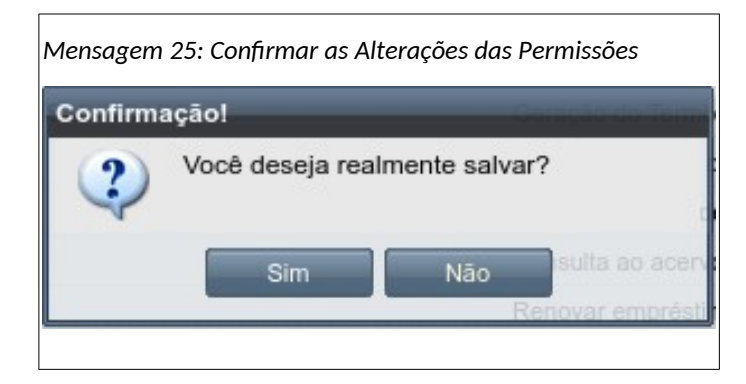

• **Passo 5**: Clique em Sim. A edição do papel é finalizada, mostrando [Mensagem 26: Alterações](#page-43-1) [das Permissões Salvas](#page-43-1).

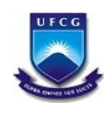

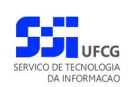

<span id="page-43-1"></span>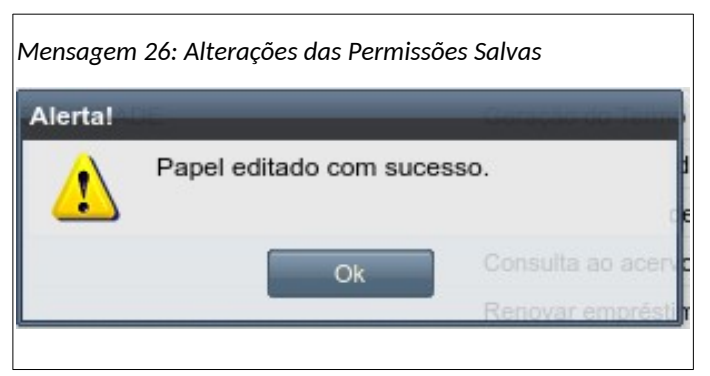

• **Passo 5**: Clique em Ok. A edição do papel é finalizada, mostrando a [Tela 26: Lista de](#page-43-2) [Permissões](#page-43-2) .

<span id="page-43-2"></span>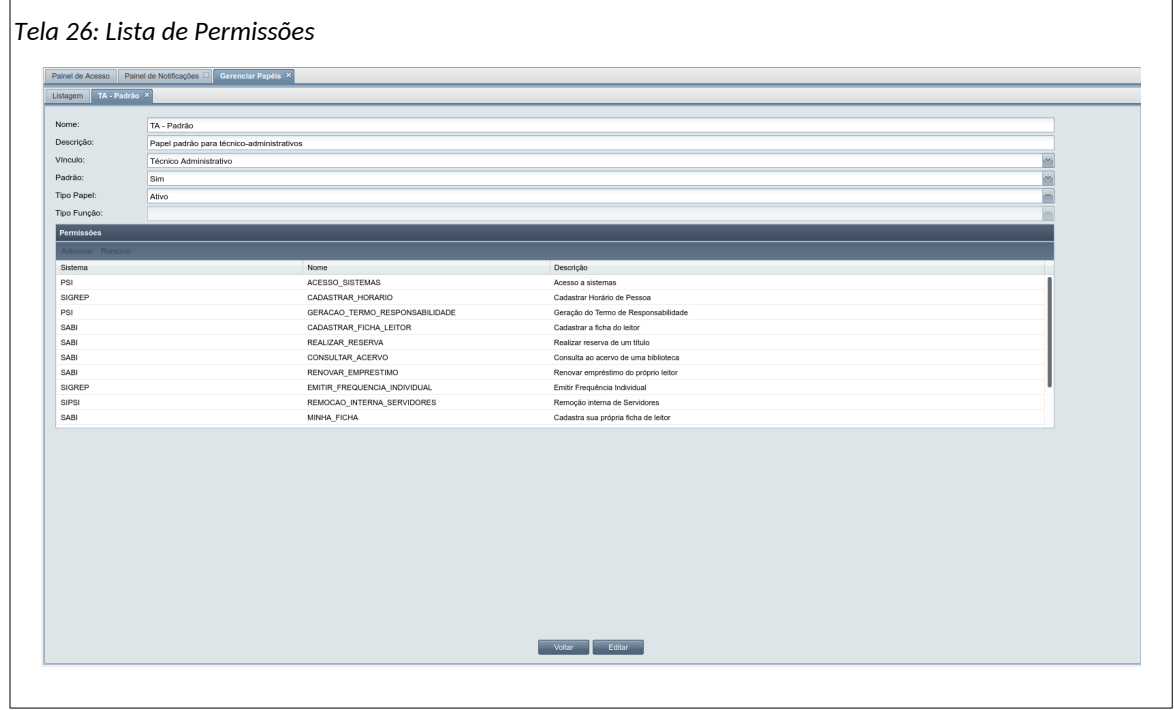

#### <span id="page-43-0"></span> *4.8.3.3. Remover Papel de Usuário*

Para remover um papel do usuário executar os seguintes passos:

• **Passo 1**: Continuando o último passo da seção [Acessar Gerenciar Papéis](#page-37-0), clique com o mouse no item presente na lista de Permissões, como demonstra a [Tela 27: Remover Permissão](#page-44-0);

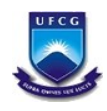

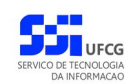

<span id="page-44-0"></span>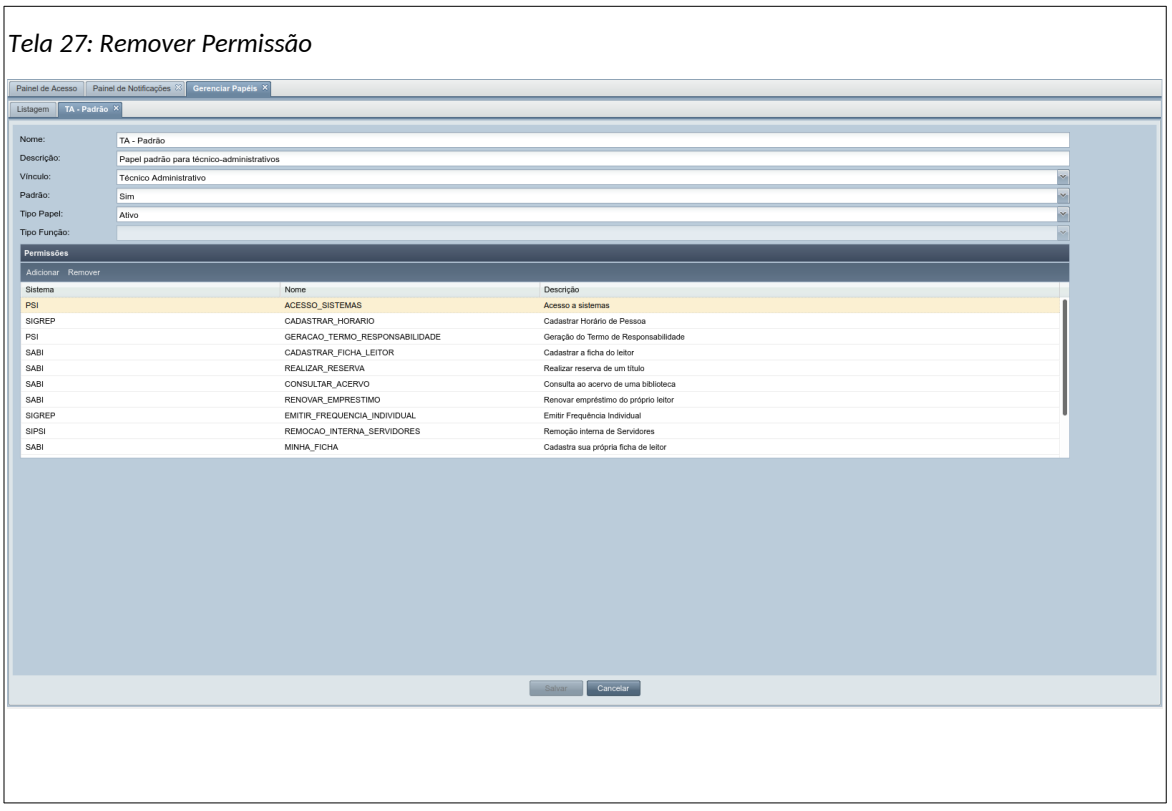

- **Passo 2**: Clique no botão Remover. A [Tela 22: Editar Papéis da Função de Usuário](#page-39-1) se abre, avisando sobre a necessidade de salvar as alterações. A tela da lista das permissões muda confirmando isso, como visto na [Tela 25: Permissões da tela do papel modificadas](#page-42-1);
- **Passo 3**: Clique em **Salvar**. A confirmação da operação aparece, como visto na [Mensagem 25:](#page-42-0) [Confirmar as Alterações das Permissões.](#page-42-0)
- **Passo 2**: Clique em **Sim.** A [Mensagem 26: Alterações das Permissões Salvas](#page-43-1) aparece.
- **Passo 3**: A permissão é removida da lista, ficando a [Tela 28: Lista de Permissões sem a](#page-45-2) [removida](#page-45-2) como abaixo:

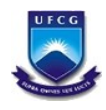

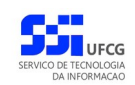

<span id="page-45-2"></span>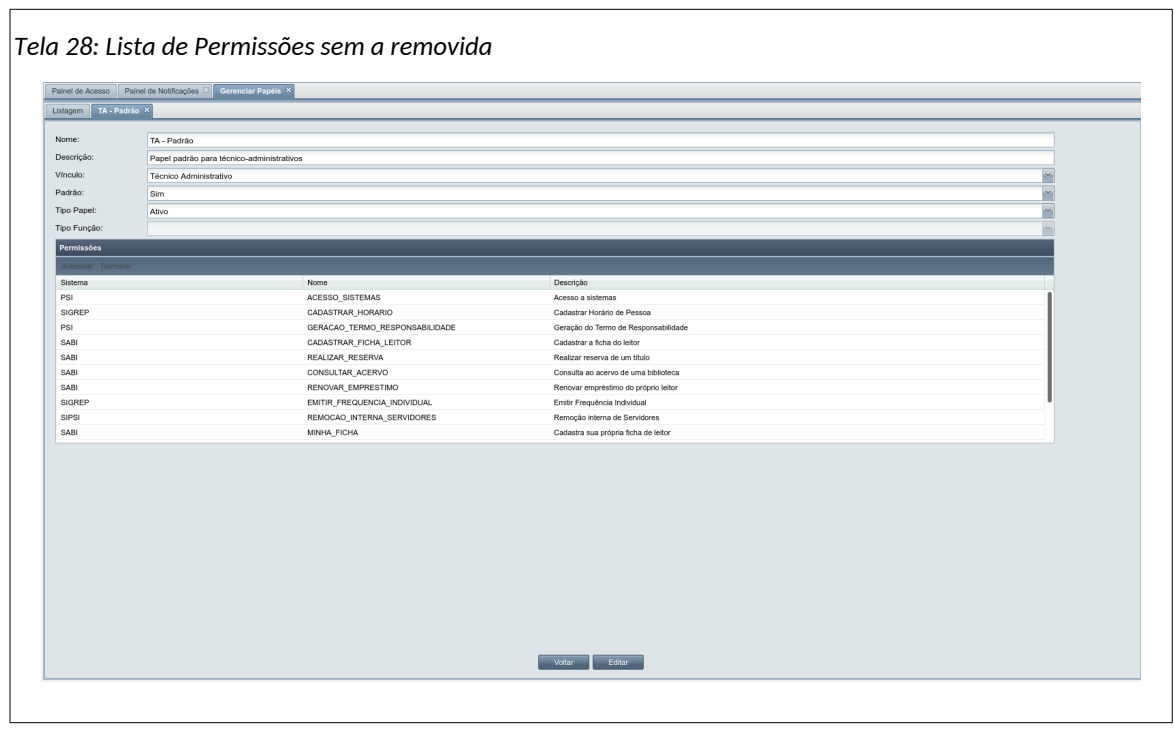

## <span id="page-45-0"></span> **4.8.4. Relatórios**

Sistemas integrados como os que compõe o PSI trabalham com informações variadas, de acordo com as necessidades da área para a qual foram desenvolvidos. Tais informações são muito importantes em atividades de administração, onde se torna interessante o seu uso de forma sequencial e sumária.

Uma das funções assim muito utilizadas para isso é a de geração de relatórios, os quais sintetizam os dados em lista, facilitando o trabalho dos setores que precisarem trabalhar com eles.

#### <span id="page-45-1"></span> *4.8.4.1. Acessar Relatórios*

Para acessar as funcionalidades geração de relatórios, clique na opção **Relatórios** no menu de Usuários como exibido no [Link 7: Acessar Relatórios](#page-46-0).

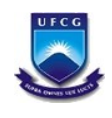

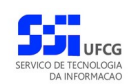

<span id="page-46-0"></span>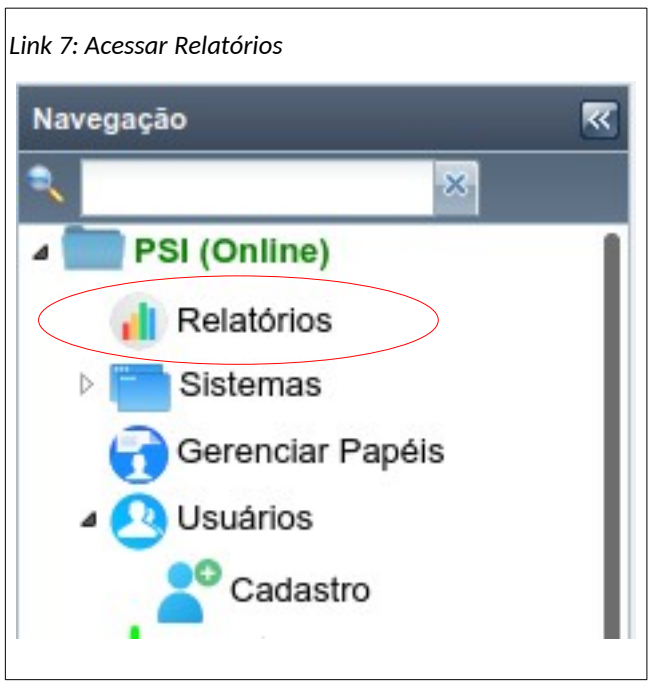

• **Passo 1**: A [Tela 29: Lista de relatórios geráveis](#page-46-1) se abre, listando todas as opções de relatórios que podem ser geradas de cada sistema, inclusive do próprio PSI.

<span id="page-46-1"></span>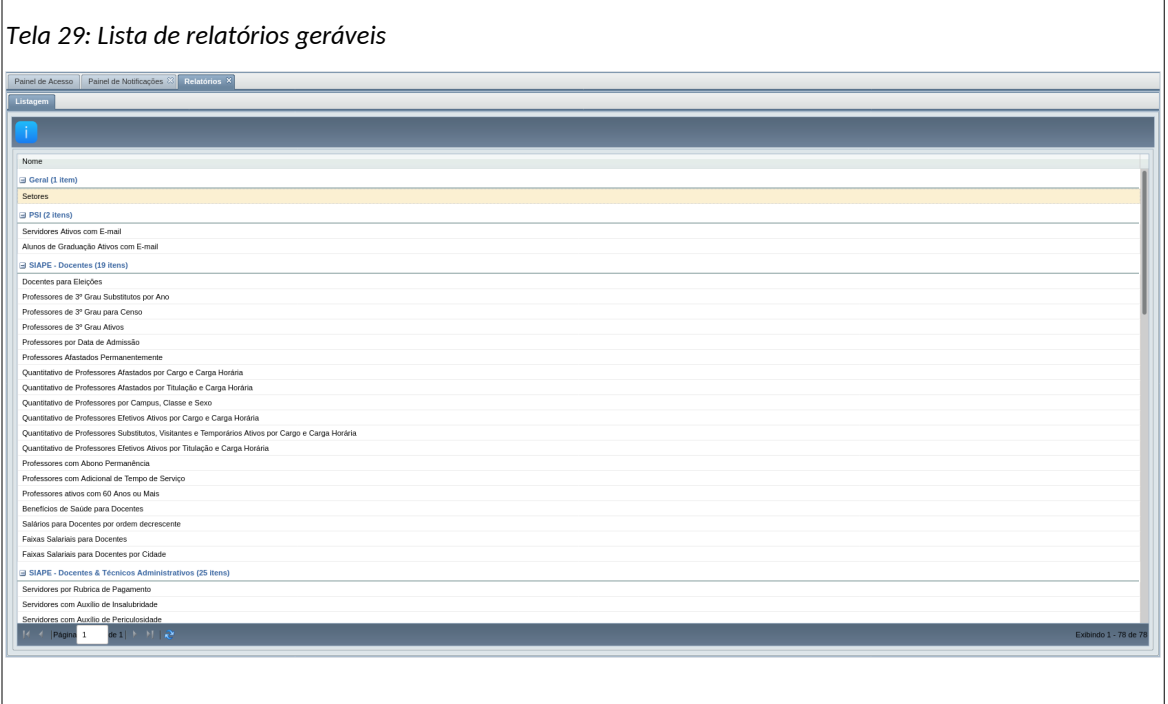

• **Passo 2**: Para demonstrar aqui a geração de relatórios, primeiramente clique em Setores, da seção Geral. A [Tela 30: Setores](#page-47-0) se abre;

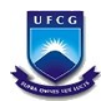

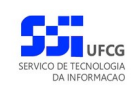

<span id="page-47-0"></span>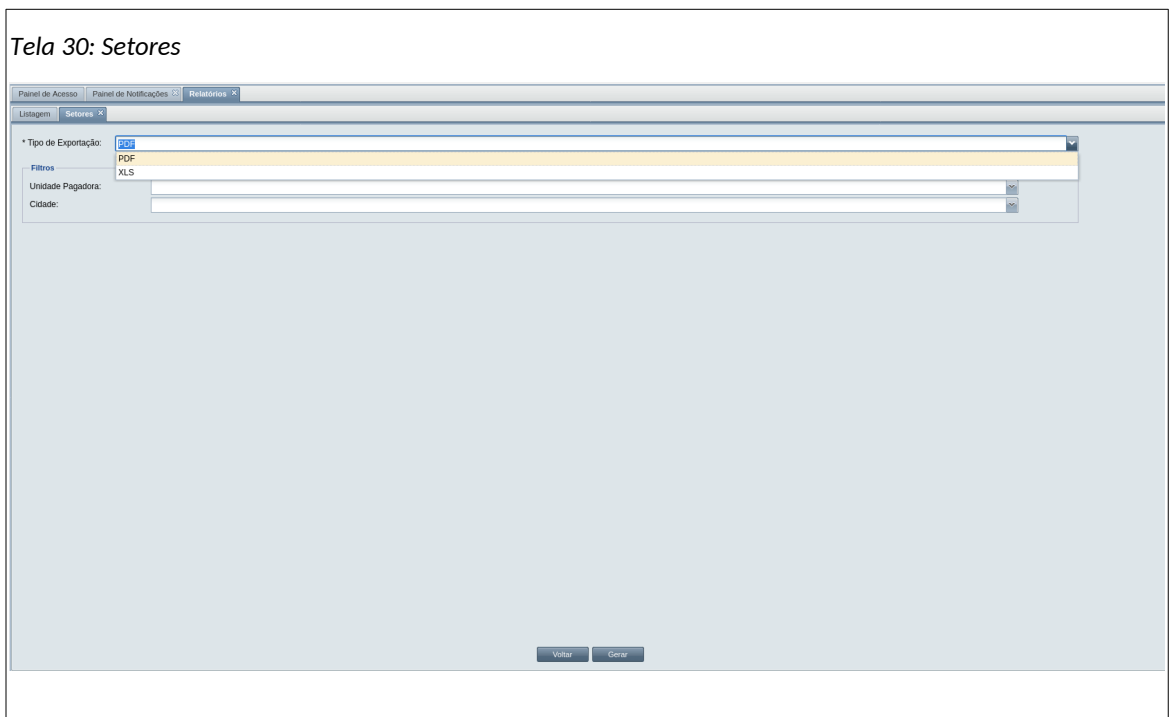

- **Passo 3**: Clique na caixa de seleção Tipo de Exportação. Como visto na tela anterior, os formatos PDF e XLS estão disponíveis. Neste exemplo escolha PDF.
- **Passo 4**: Escolha na seção filtros a caixa de seleção Unidade pagadora, como mostra a [Tela](#page-47-1) [31: Lista de Unidade Pagadora](#page-47-1). Escolha UFCG;

<span id="page-47-1"></span>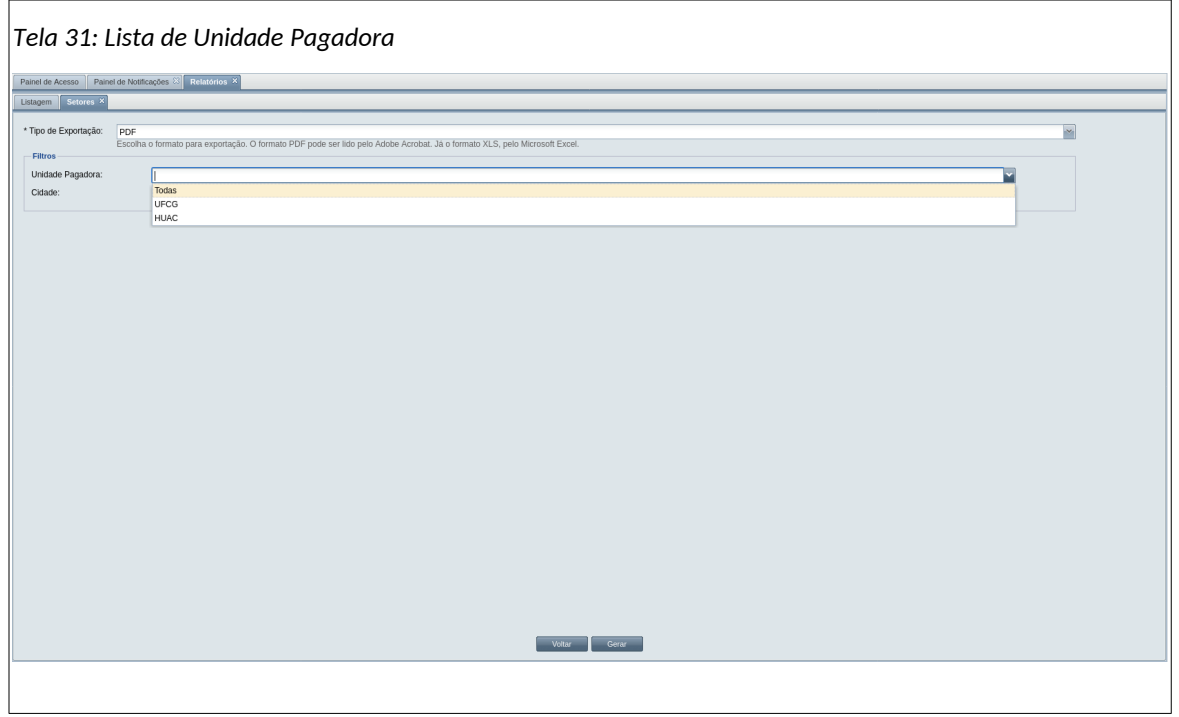

• **Passo 5**: Ainda na seção Filtros, escolha Cidade, e marque Campina Grande, como vemos na [Tela 32: Lista de Cidades](#page-48-0);

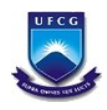

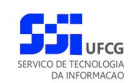

<span id="page-48-0"></span>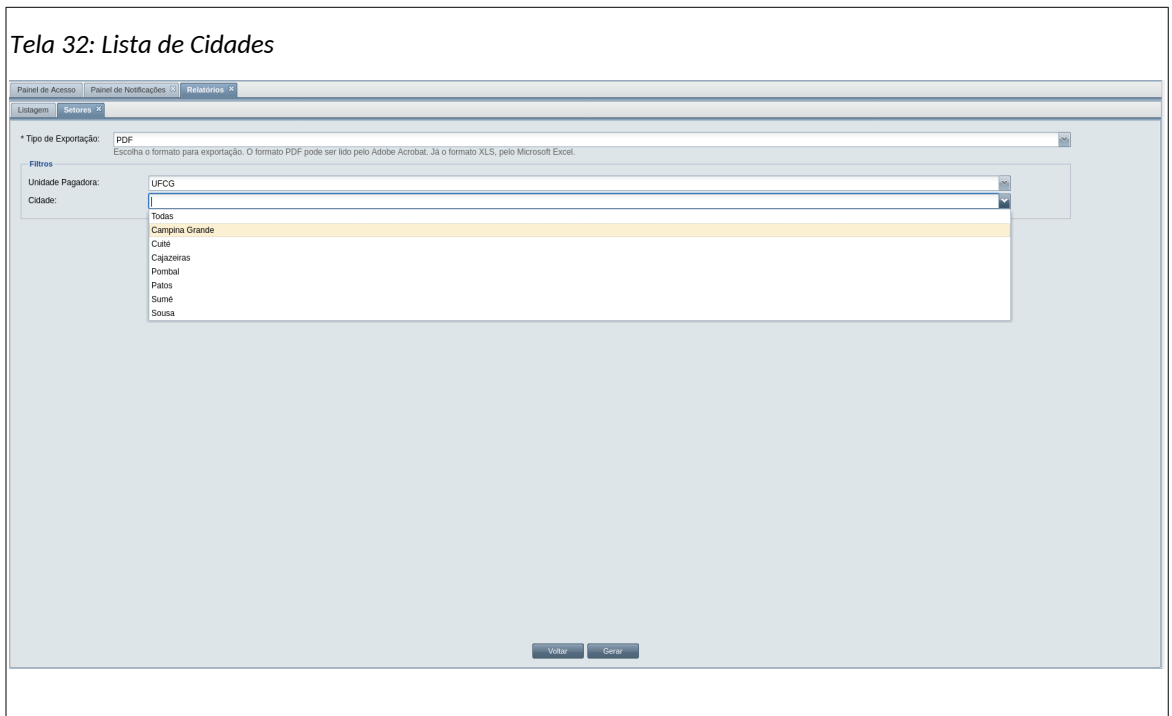

• **Passo 6**: Clique em **Gerar**. Dependendo de seu computador, o arquivo será aberto automaticamente, mostrando algo semelhante a [Tela 33: Arquivo Exportado](#page-48-1).

<span id="page-48-1"></span>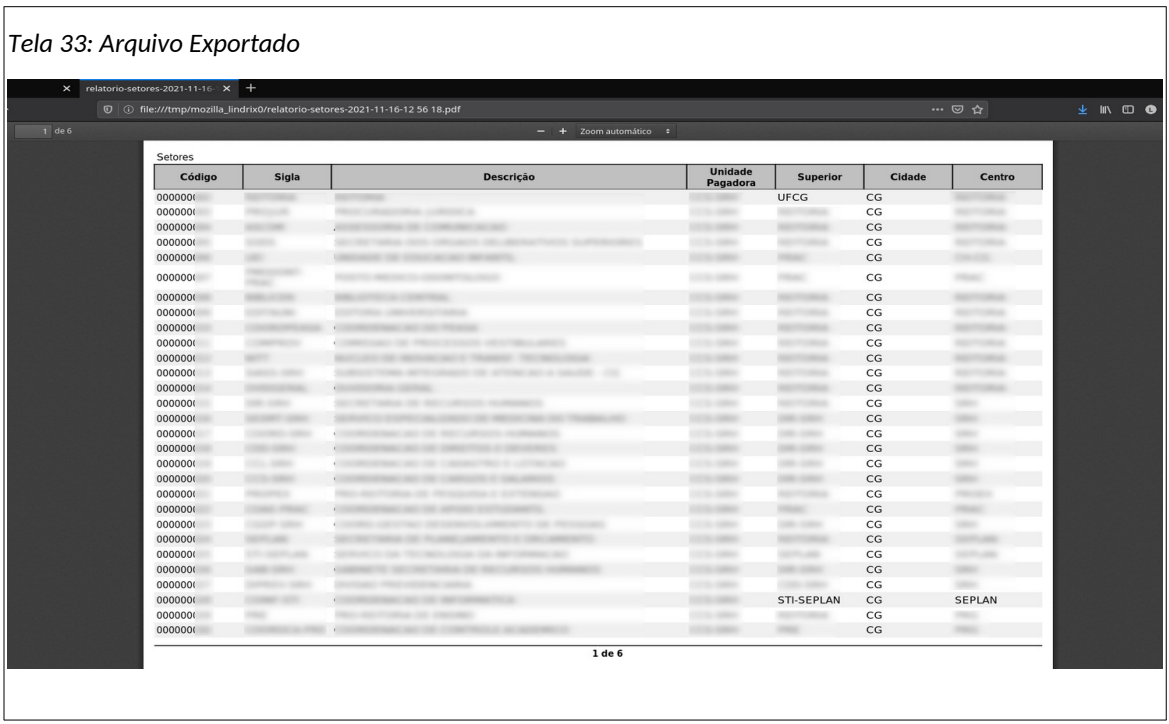

• **Passo 7**: Outro exemplo de geração de relatório. Na Seção PSI, clique em Servidores Ativos com E-mail. A [Tela 34: Servidores Ativos com E-mail](#page-49-0) se abre;

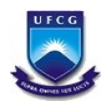

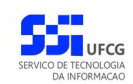

<span id="page-49-0"></span>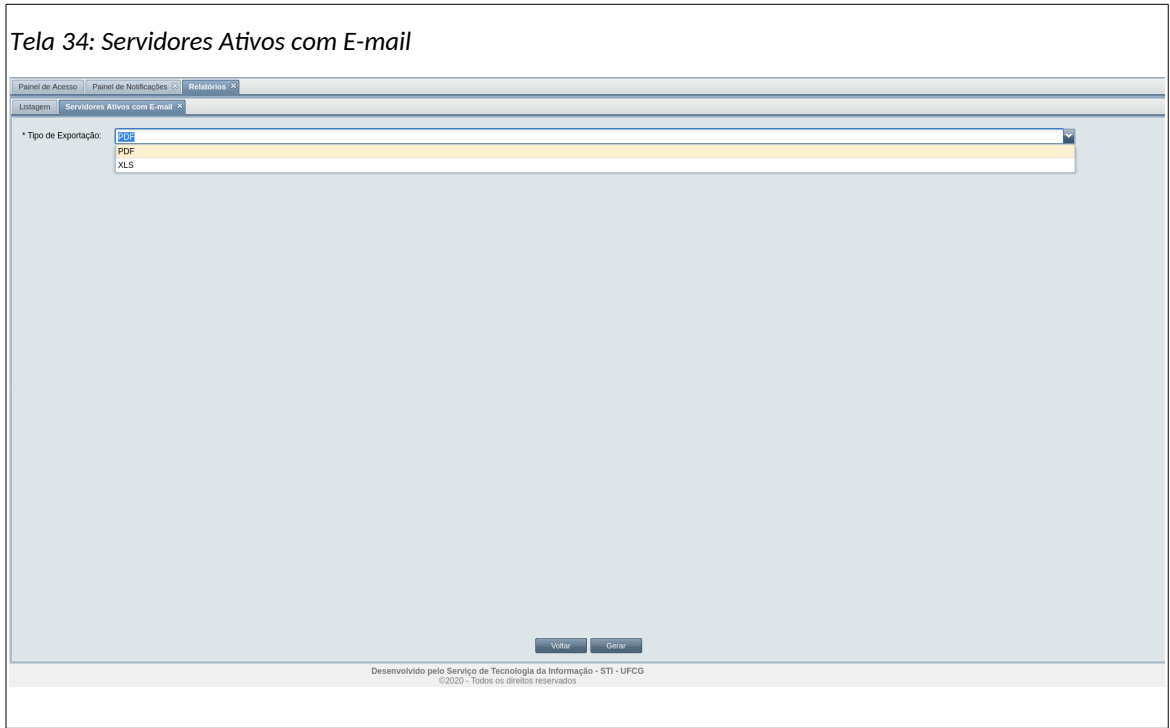

- **Passo 8**: Clique na caixa de seleção Tipo de Exportação. Escolha PDF:
- **Passo 9**: Clique no botão Gerar. O arquivo abre semelhante a [Tela 35: Arquivo de Servidores](#page-49-1) [Ativos com E-mail Exportado](#page-49-1), dependendo da configuração de seu computador :

<span id="page-49-1"></span>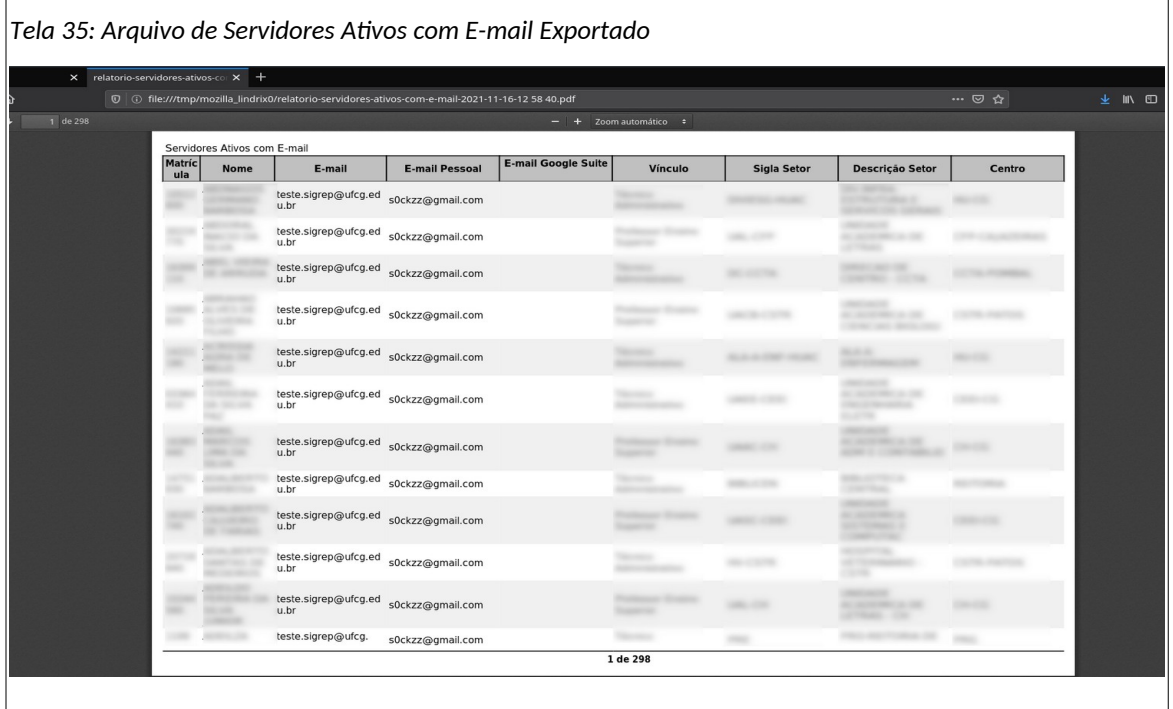

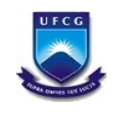

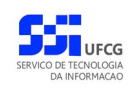

#### <span id="page-50-3"></span> **4.8.5. Sistemas**

O PSI, como foi apresentado, é composto por sistemas integrados, onde cada um realiza um conjunto de tarefas específicas e importantes para um público da comunidade universitária.

O PSI oferece funcionalidades para os administradores de sistema, que permitem a sua manutenção e controle das atividades realizadas pelos outros sistemas, garantindo assim o seu devido funcionamento e gerenciamento, como o de cadastro de novos sistemas, a ser visto na seção seguinte.

#### <span id="page-50-2"></span> *4.8.5.1. Cadastro*

Para acessar as funcionalidades de Cadastro de Sistemas, clicar a opção **Cadastro** no menu de Sistema como exibido no [Link 8: Acessar Cadastro](#page-50-4).

<span id="page-50-4"></span><span id="page-50-1"></span><span id="page-50-0"></span>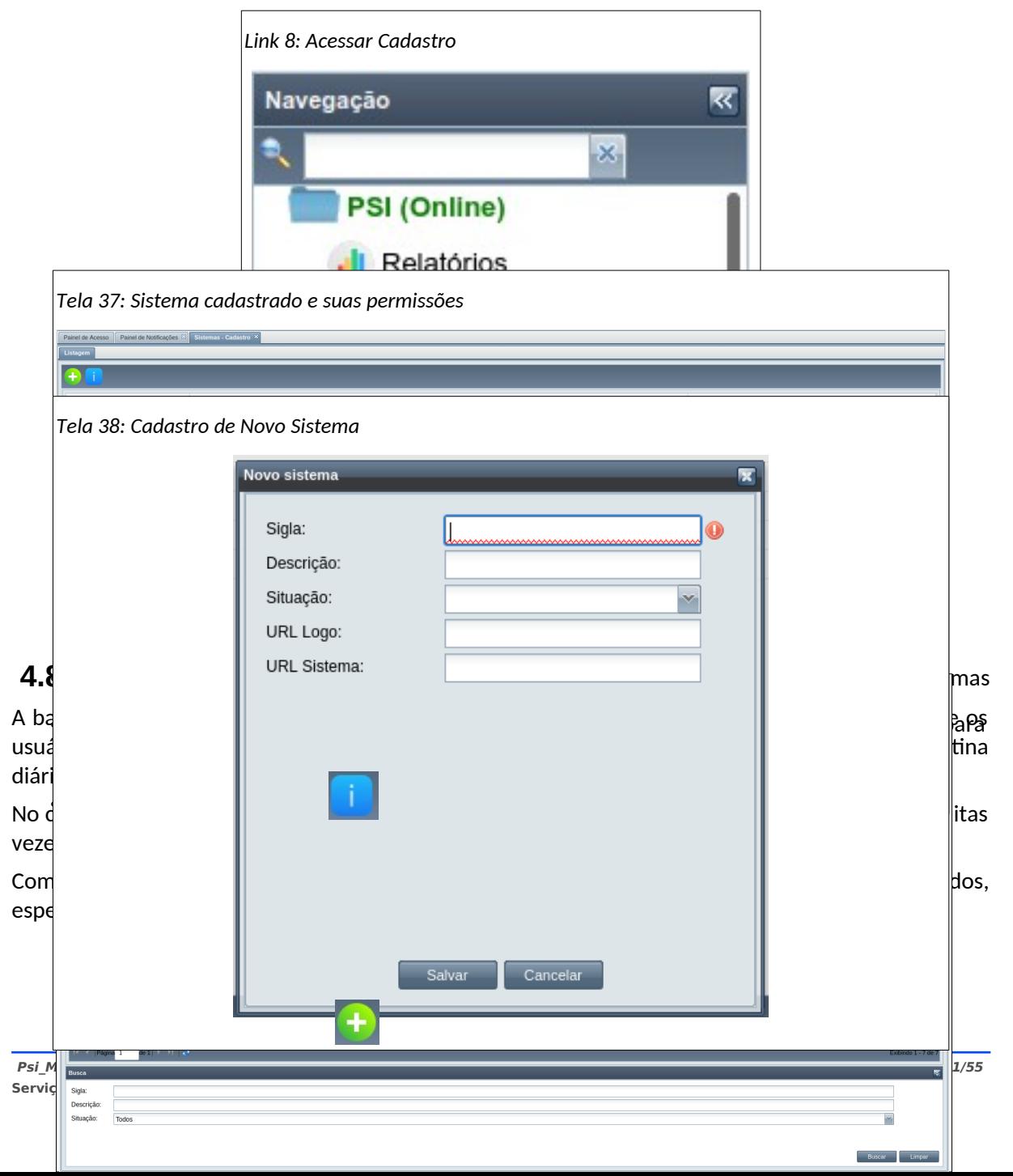

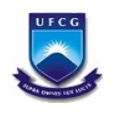

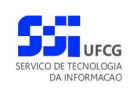

#### *4.8.6.1. Acessar Assistente de Importação de Dados da SRH*

Para acessar as funcionalidades de importação de dados da SRH, clique no Link 9: Acessar Importar Dados da SRH.

<span id="page-51-0"></span>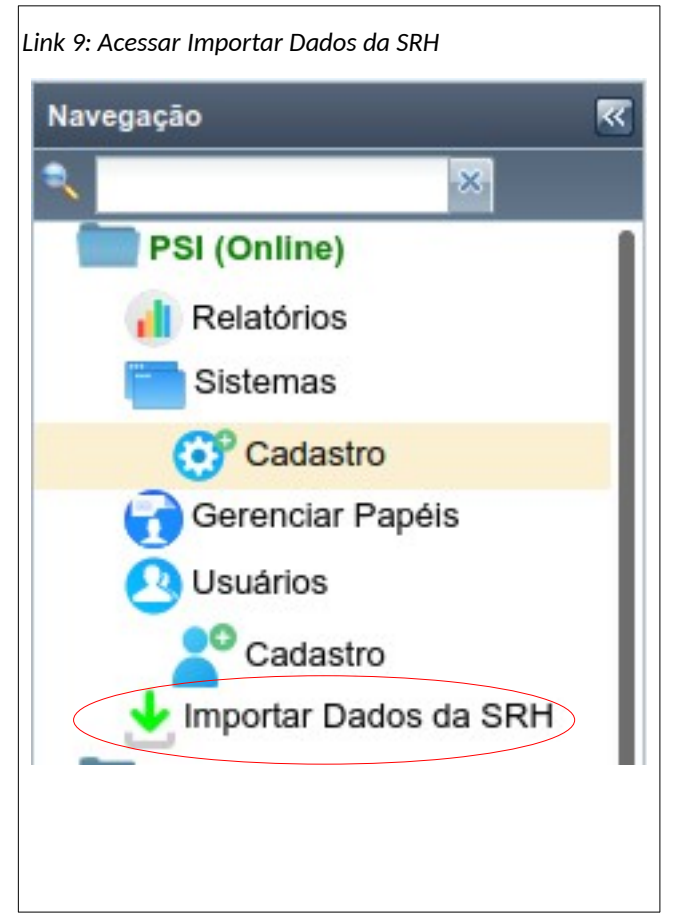

• **Passo 1**: A Tela 39: Importar Dados da SRH se abre, mostrando a lista de importações de dados já realizadas e informações sobre o processo:

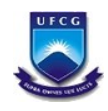

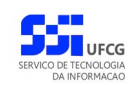

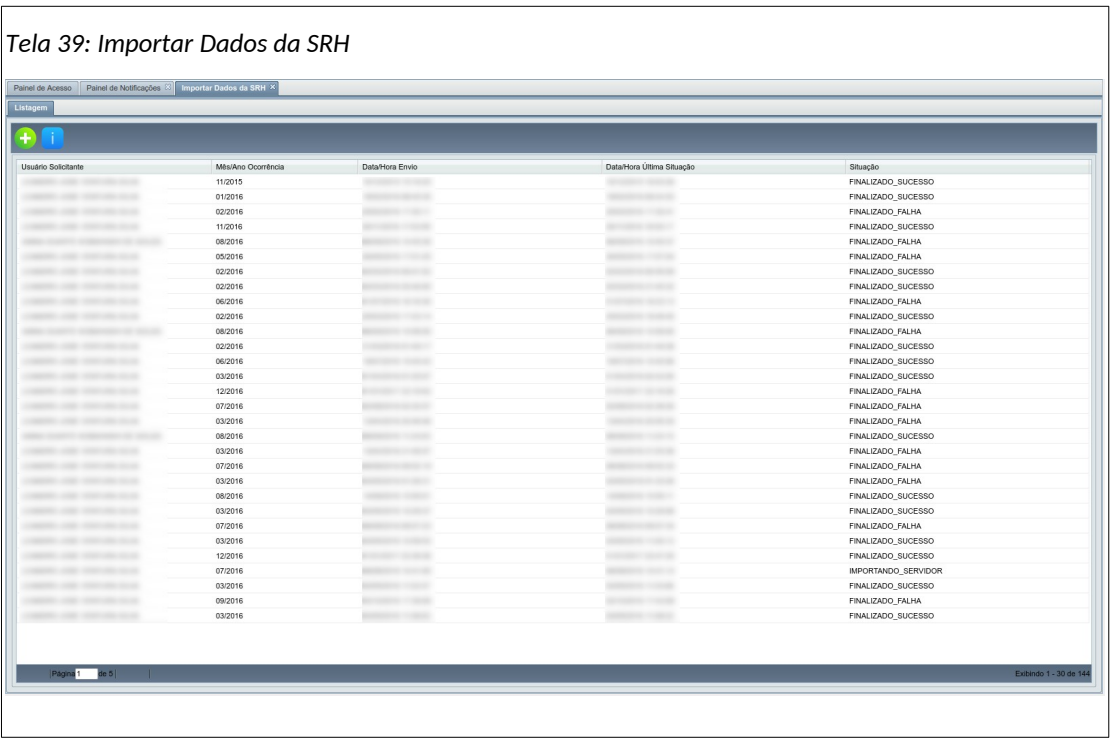

• **Passo 2**: Observe que cada linha corresponde a uma importação já realizada. Para visualizar uma, clique no botão ... A Tela 40: Dados da Importação Aberta se abre, mostrando os sistemas cadastrados no PSI:

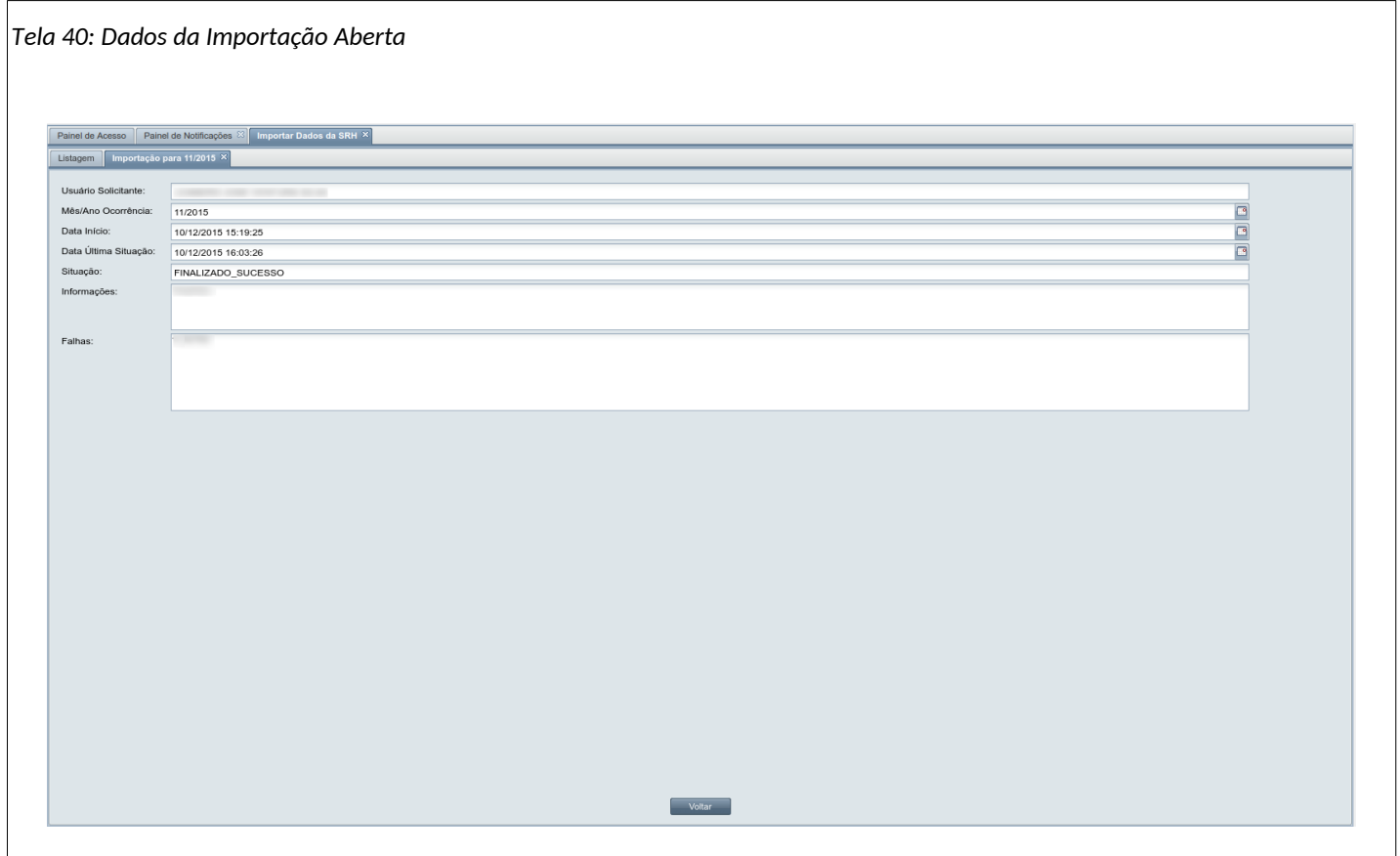

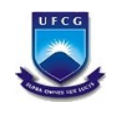

- **Passo 3**: Clique no botão **Voltar**. A Tela 39: Importar Dados da SRH reaparece.
- **Passo 4**: Para realizar uma nova importação de dados, clique no botão **. A** A Tela 41: Nova Importação aparece:

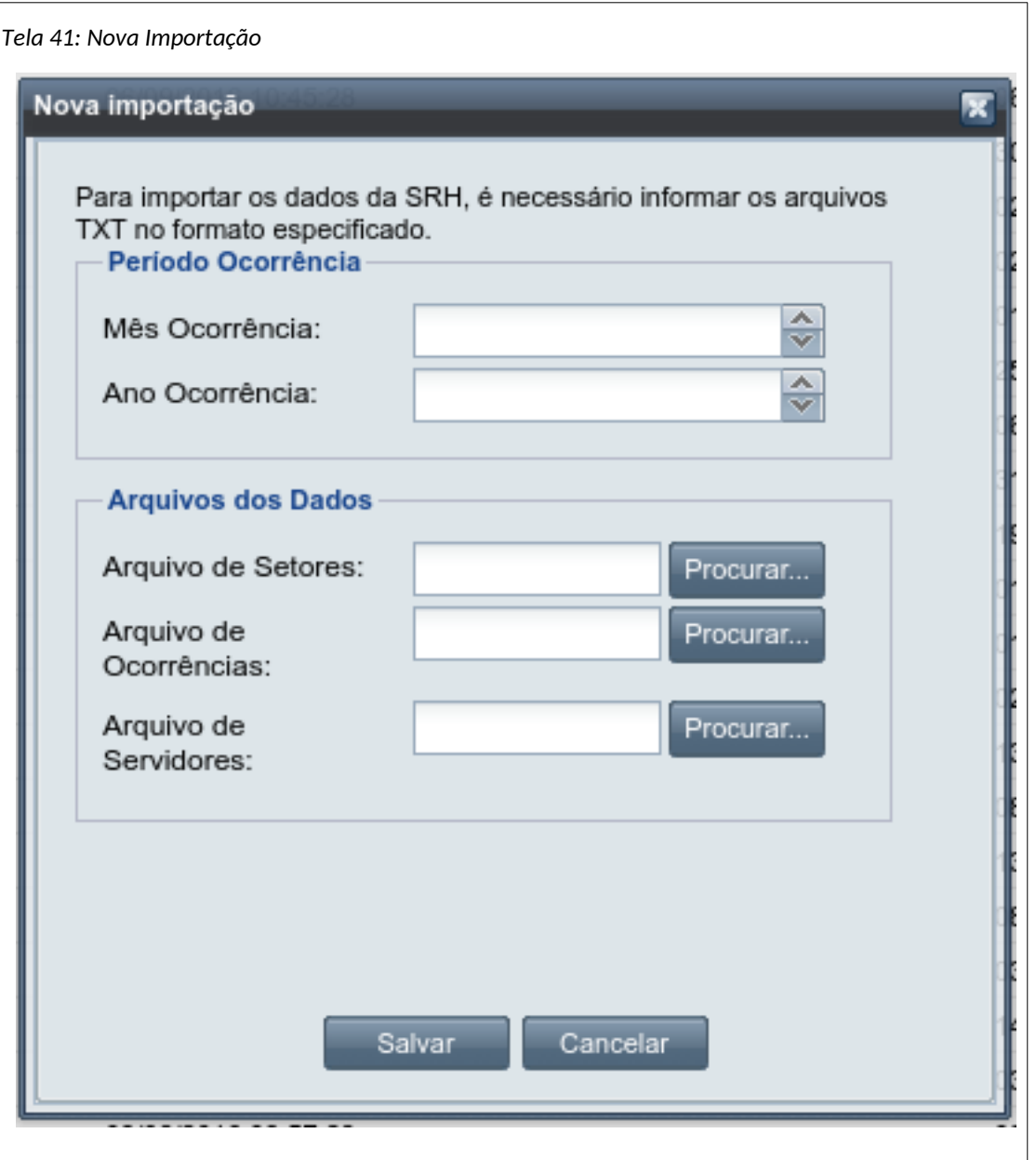

- **Passo 5**: Informe no campo **Mês Ocorrência** o mês atual dos dados a serem importados, bem como em **Ano Ocorrência** o ano-base dos dados.
- **Passo 6:** Na seção Arquivos dos Dados, clique no botão **Procurar** do campo Arquivos de Setores, para escolher o arquivo com formato texto, contendo a relação de setores exportada pela SRH;

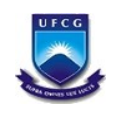

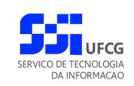

- **Passo 7:** Clique no botão **Procurar** do campo Arquivos de Ocorrê[n](#page-54-0)cias, para escolher o arquivo com formato texto, contendo a relação de ocorrências exportada pela SRH;
- <span id="page-54-0"></span>• **Passo 8:** Clique no botão **Procurar** do campo Arquivos de Servidores, para escolher o arquivo com formato texto, contendo a relação de servidores exportada pela SRH;
- **Passo 9:** Clique no botão **Salvar**, para iniciar a importação dos dados.